dralno システム 操作マニュアル

(管理者様用)

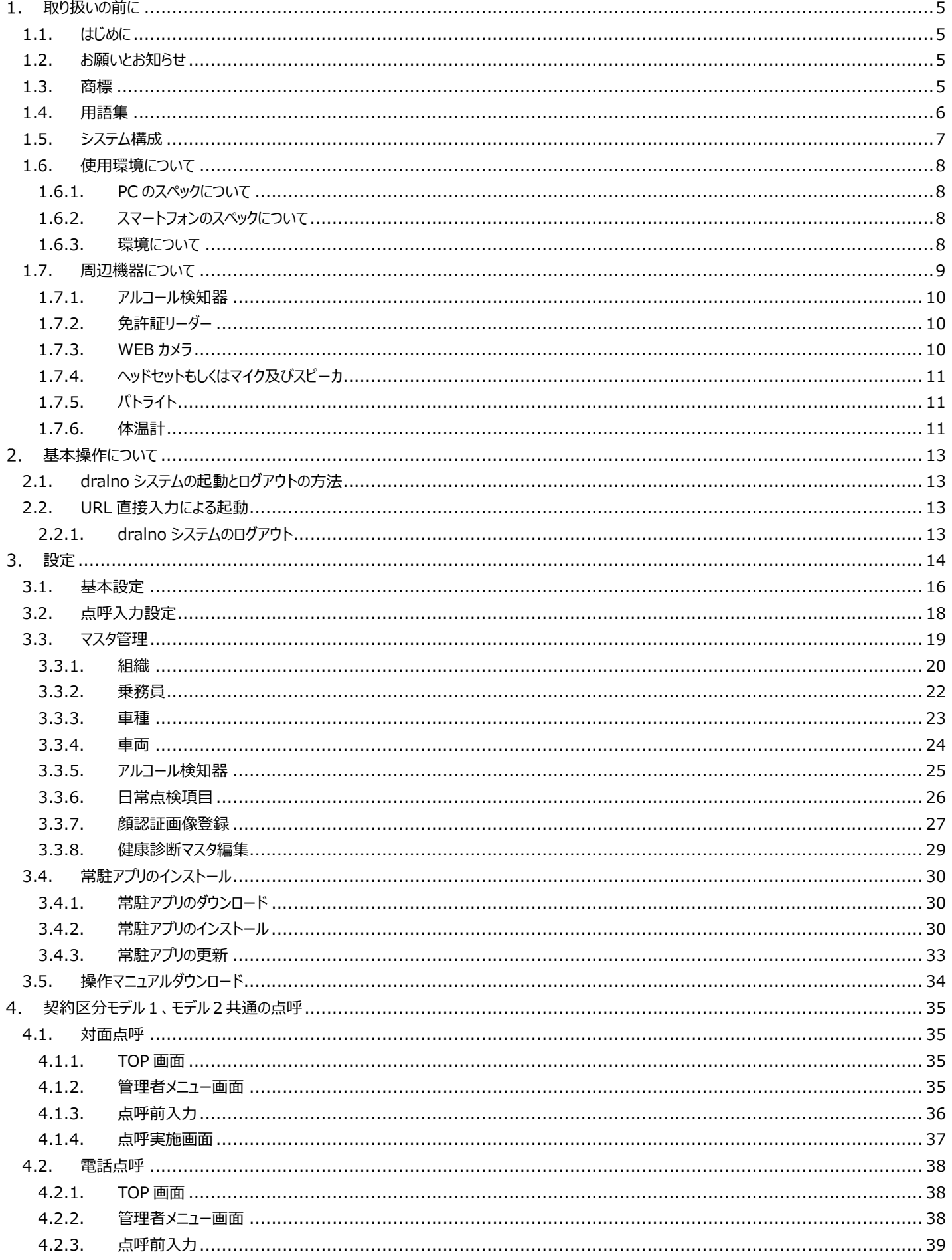

目次

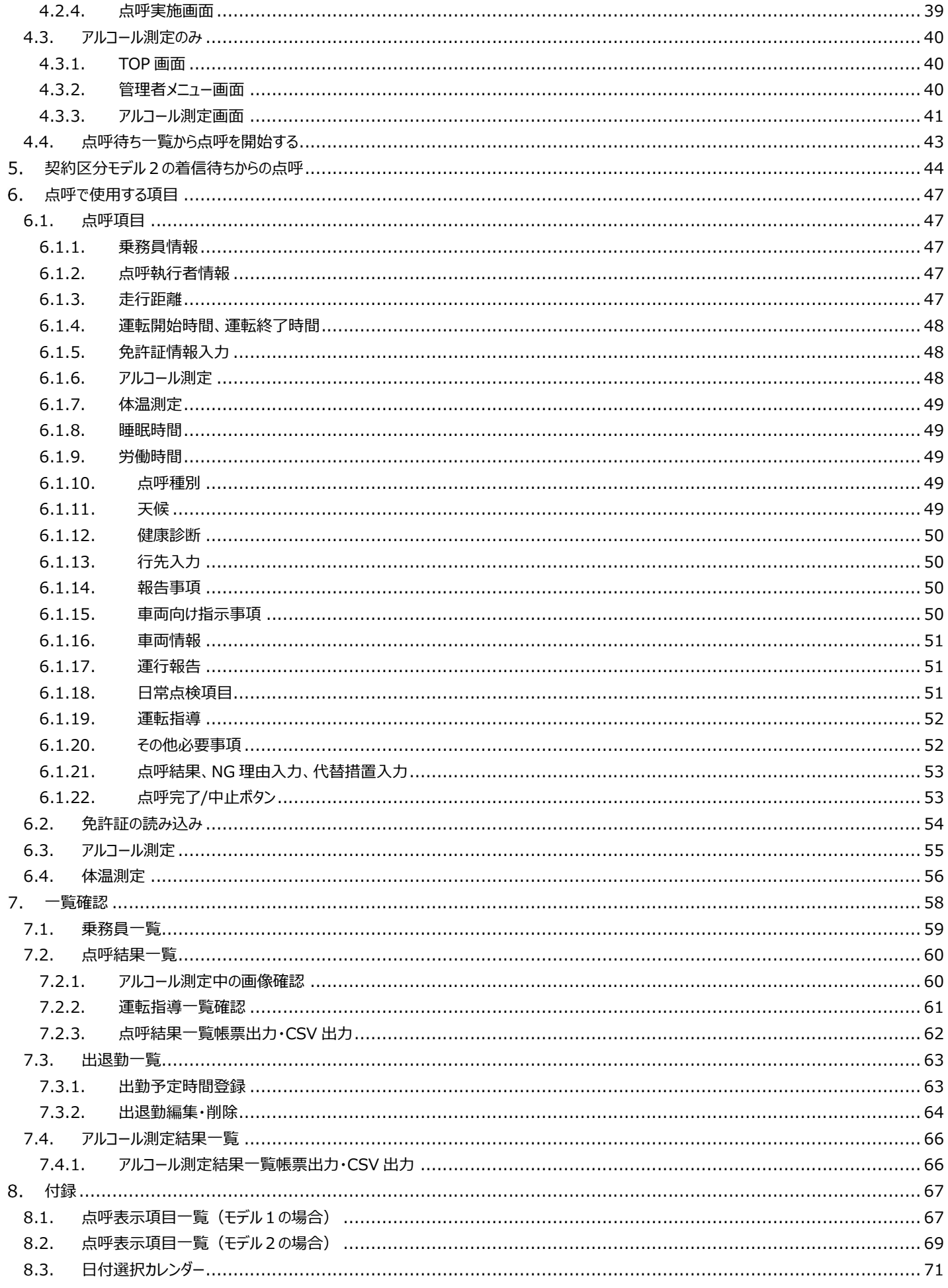

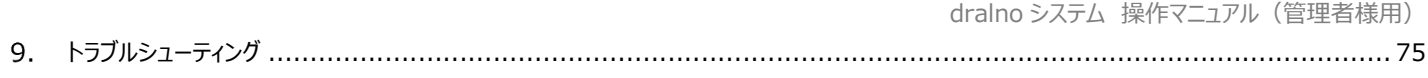

## 1. 取り扱いの前に

#### 1.1. はじめに

本書は dralno システムの安全運転管理者(以降管理者)が行う操作に関するマニュアルです。

dralno システムは PC で動作する Web アプリケーションです。

利用契約区分には遠隔地の乗務員との点呼をビデオ通話で行わないモデル1(この場合電話もしくは WEB 会議を使って会話)と、ビデオ通話が 使えるモデル2があります。

dralno システムは管理者に対面点呼、電話点呼、点呼待ち一覧からの点呼(モデル 1、モデル2)、ビデオ通話の着信待ちから点呼(モデル 2)、アルコール測定の実施およびその結果の登録、閲覧、帳票出力の機能を提供します。

#### 1.2. お願いとお知らせ

- ・ ご使用前にこの操作マニュアルをよく読み、正しく安全にお使いください。
- この操作マニュアル中に記載されている禁止事項、注意事項をお守りください。
- ・ 製品の仕様、性能、外観は改良の為、予告なく変更することがあります。
- ・ 各点呼は関連法規に従い、正しく実施してください。

#### 1.3. 商標

・Bluetooth<sup>®</sup>とそのロゴマークは、Bluetooth SIG. Inc が所有する登録商標であり、これらのマーク をライセンスに基づき使用しています。その他の商 標及び名称はそれぞれの所有者に帰属します。

・App Store は、Apple Inc. のサービスマークです。

・Apple ロゴ、iPhone は、米国および他の国々で登録された Apple Inc. の商標です。

・iOS は Apple Inc. の OS 名称です。IOS は Cisco Systems, Inc. またはその関連会社の米国 およびその他の国における商標または登録 商標であり、ライセンスに基づき使用されています。

・Android、 Google Chrome およびその他の Google サービスのマークは Google LLC の商標です。

・Windows、Microsoft Edge、Microsoft .NET Framework はマイクロソフト企業グループの商標です。

・パトライト、PATLITE は、株式会社パトライトの登録商標または商標です。

## 1.4. 用語集

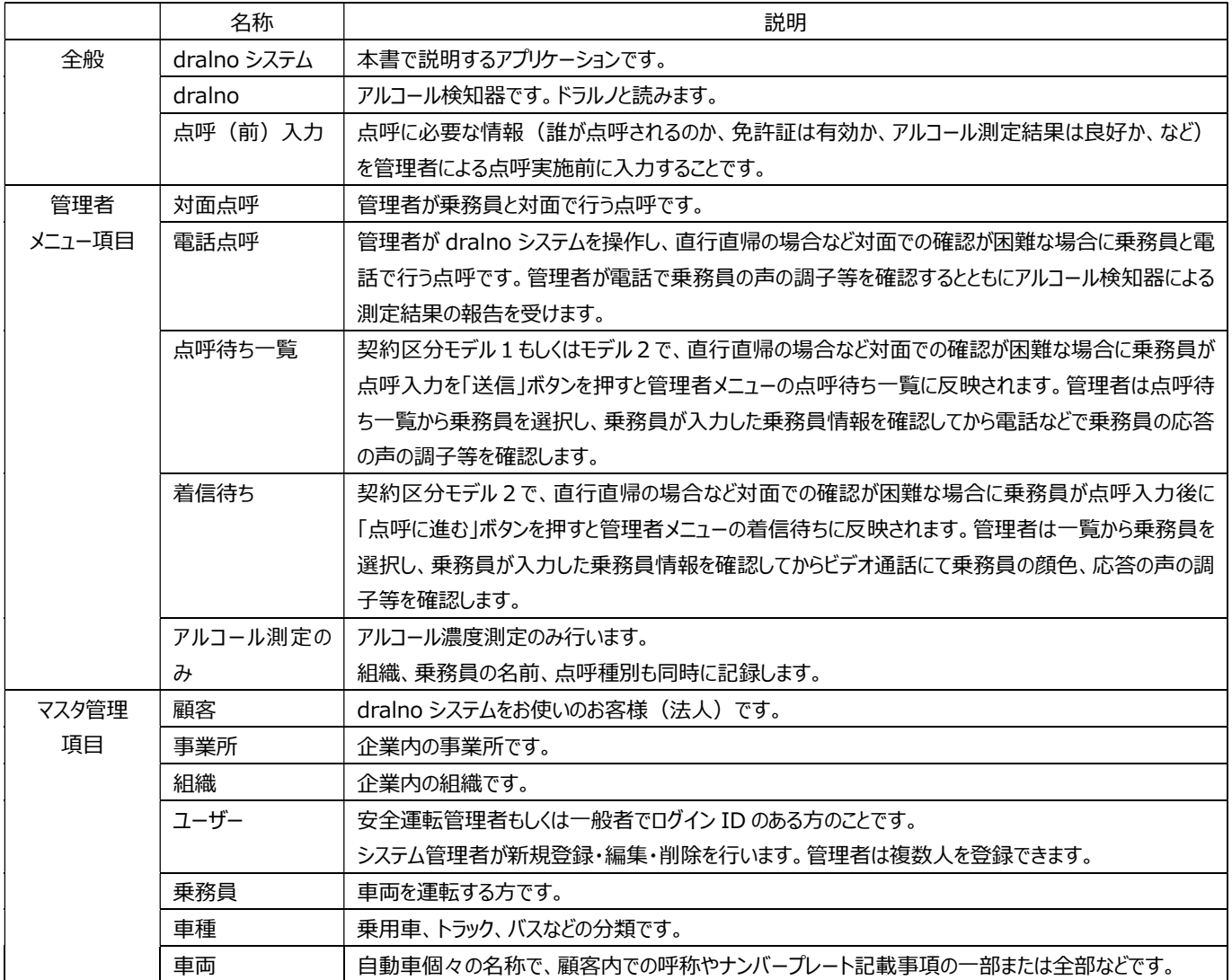

# 1.5. システム構成

システム構成例は以下の通りです。

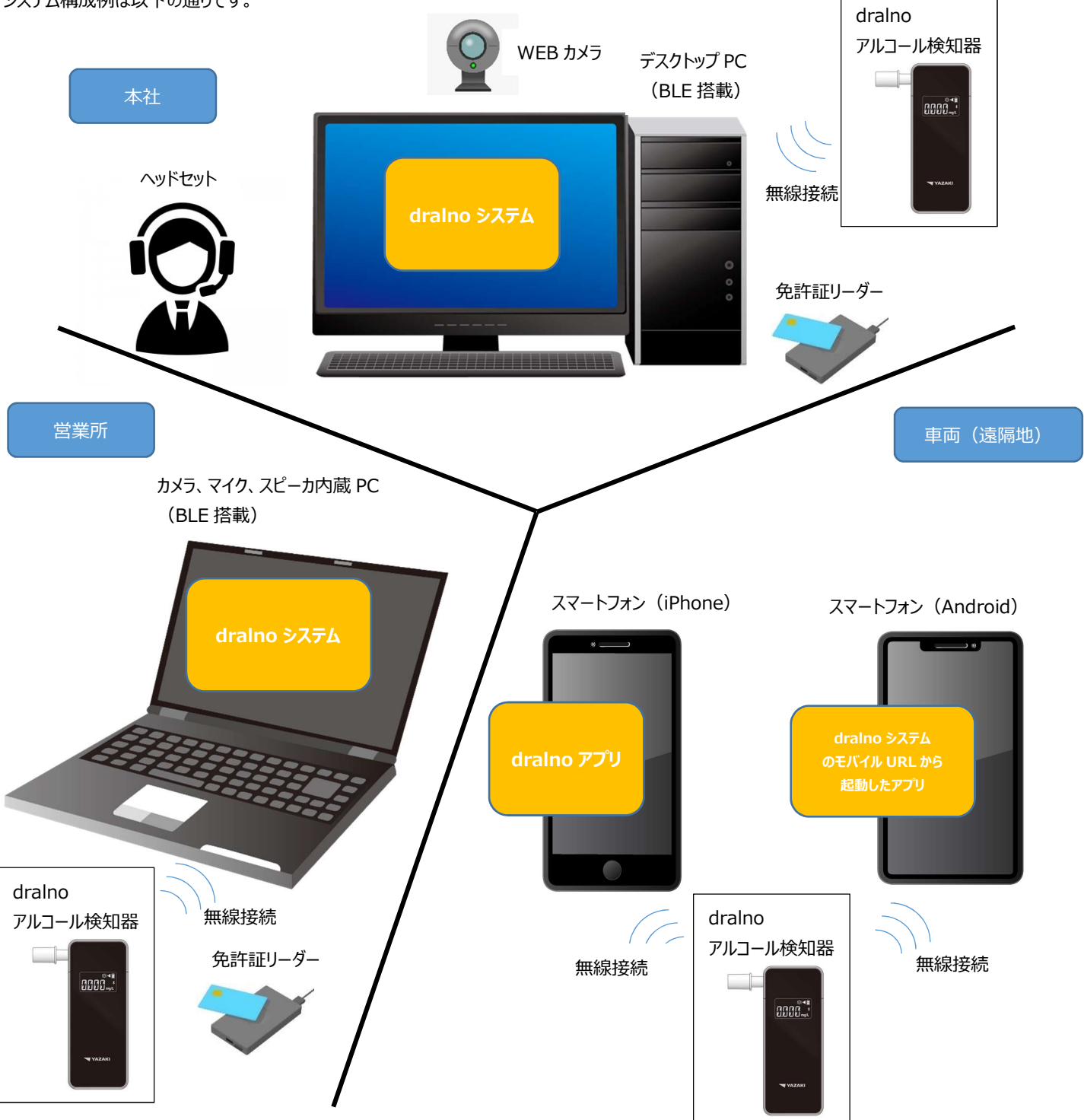

#### それぞれを用いて実施できる点呼等は以下の通りです。

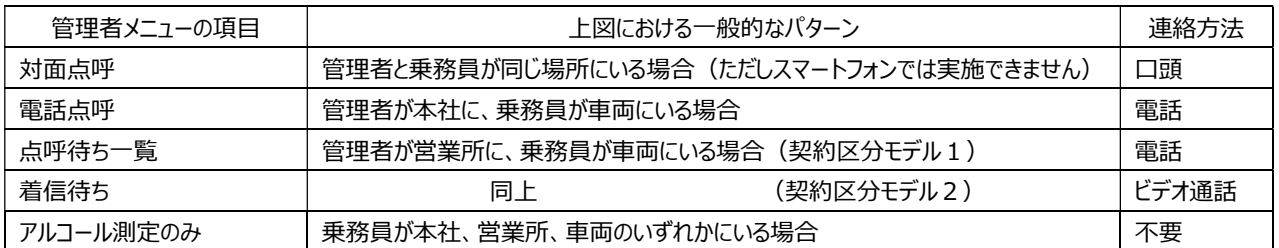

#### 1.6. 使用環境について

#### 1.6.1. PC のスペックについて

本システムの動作する PC の推奨スペックは以下の通りです。

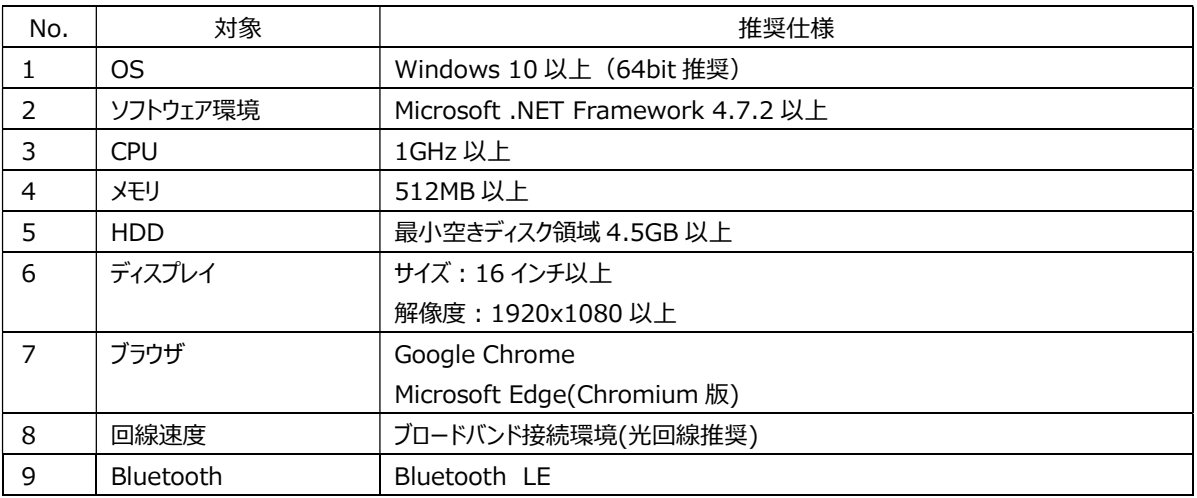

### 1.6.2. スマートフォンのスペックについて

dralno システムが使用可能なスマートフォン (iPhone) の推奨スペックは以下の通りです。 NFC による免許証読み取りは iPad など NFC 非搭載の場合は、免許証読み取りを使用しない設定にして、有効期限日付は手入力します。

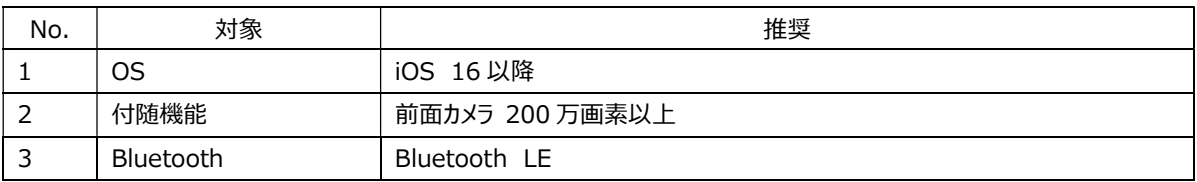

dralno システムが使用可能なスマートフォン(Android)の推奨スペックは以下の通りです。

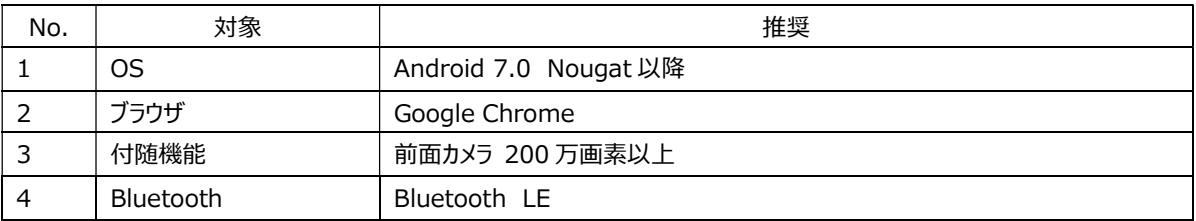

#### 1.6.3. 環境について

点呼では WEB カメラを使用した顔認証を実施します。

事務所内への設置は、十分な明るさ(500 ルクス以上)で使用者の顔が鮮明に映る位置に設置をお願いします。 スマートフォンでの点呼も同様に十分な明るさを確保した状況でご使用いただくようお願いします。

# 1.7. 周辺機器について

dralno システムの機器構成を以下に示します。

アルコール検知器のご購入は、販売店またはメーカーにお問い合わせください。アルコール検知器以外は別途ご購入ください。

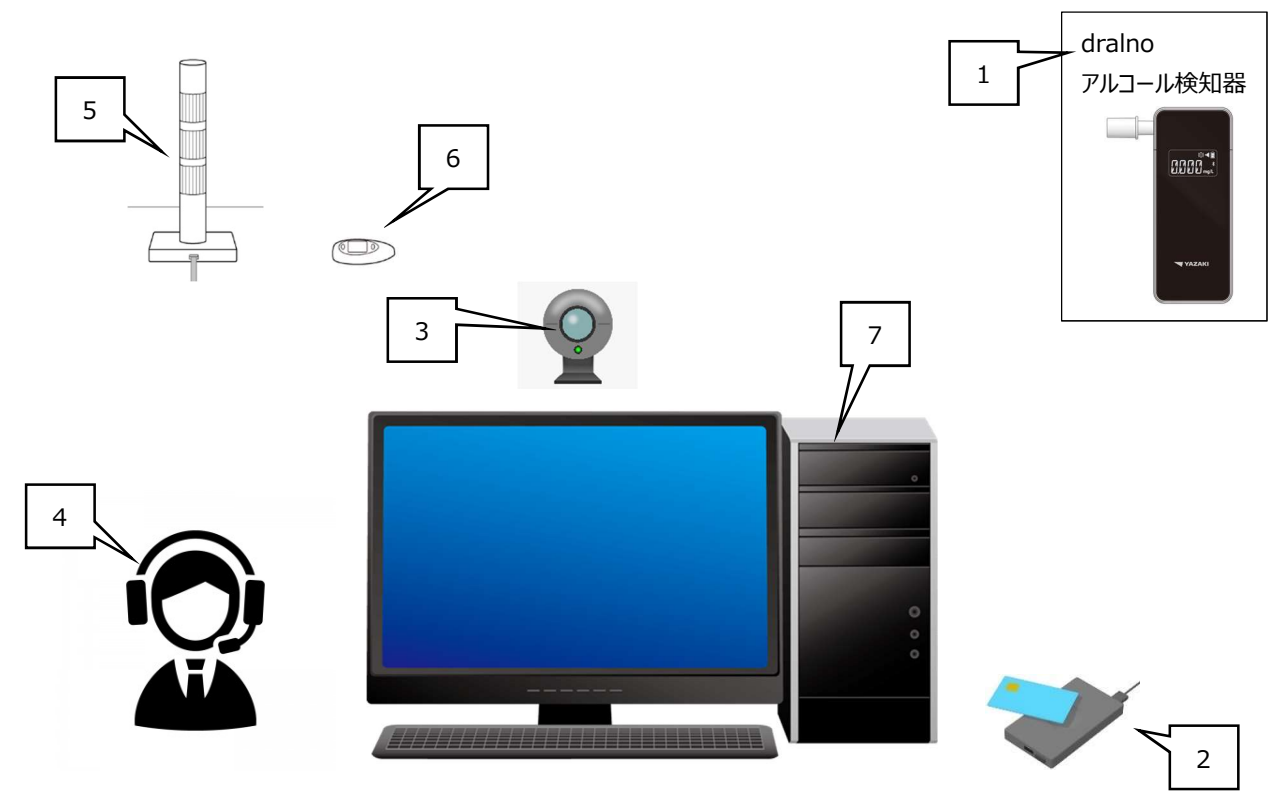

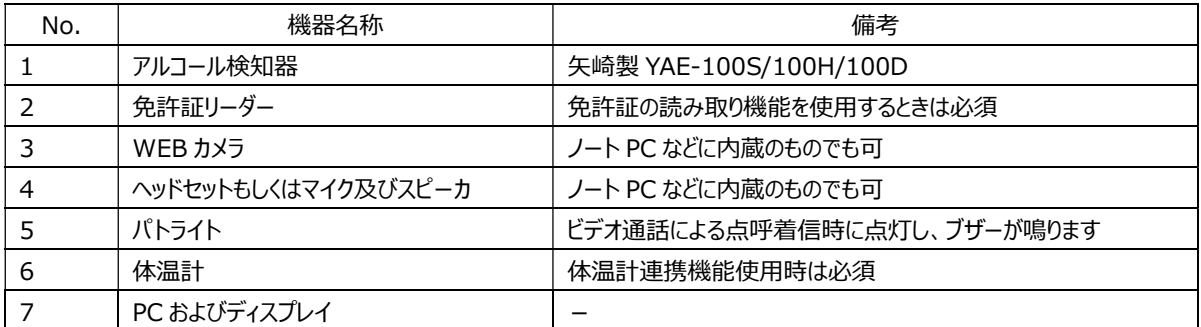

#### 1.7.1. アルコール検知器

dralno システムは、矢崎製アルコール検知器 dralno(矢崎型式:YAE-100S/100H/100D)に対応しています。

#### 1.7.2. 免許証リーダー

dralno システムは SONY 製 NFC カードリーダー RC-S300 に対応しています。

### 1.7.3. WEB カメラ

WEB カメラは PC 付属の物もしくは、外付け USB の物を使用します。 推奨スペックは以下の通りです。 画素数:200 万画素以上推奨 フレームレート:30fps 以上推奨

下記イラストの様に点呼実施時に点呼実施者がはっきりカメラに映る位置に設置をお願いします。

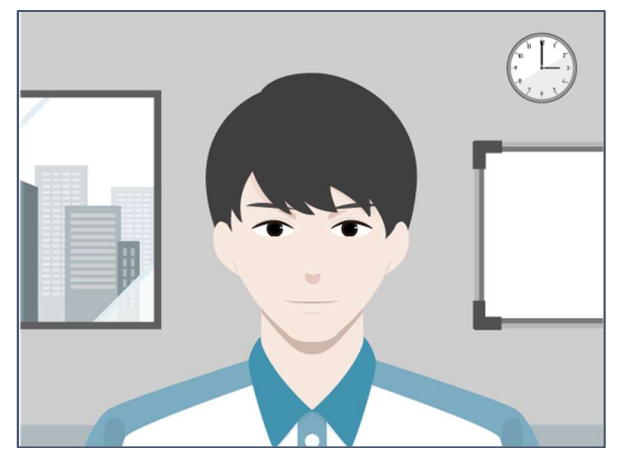

カメラ、マイク接続が必要な画面で初回、以下の表示が出ます。「許可する」を押してください。

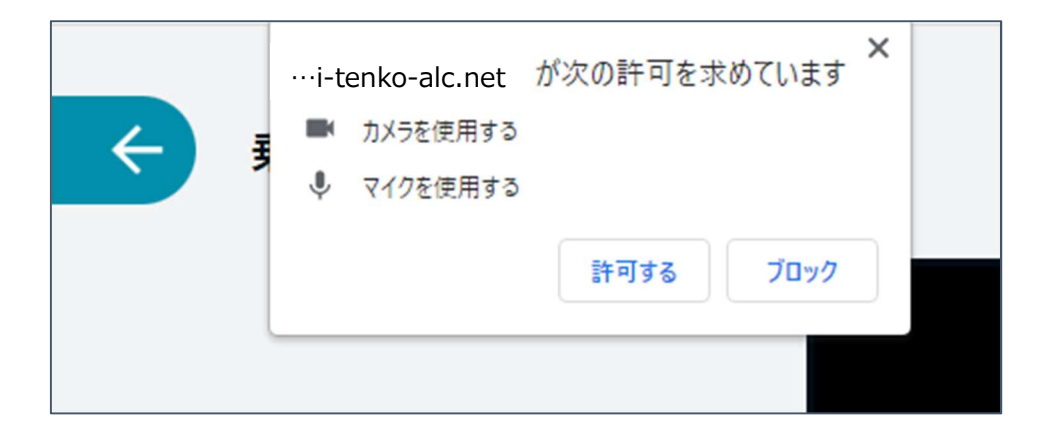

WEB カメラが起動できない場合は、以下のメッセージが表示されます。

WEB カメラの故障等によりカメラを使用できない場合は、ビデオ通話による点呼が使用できません。またアルコール測定時の写真撮影ができません。

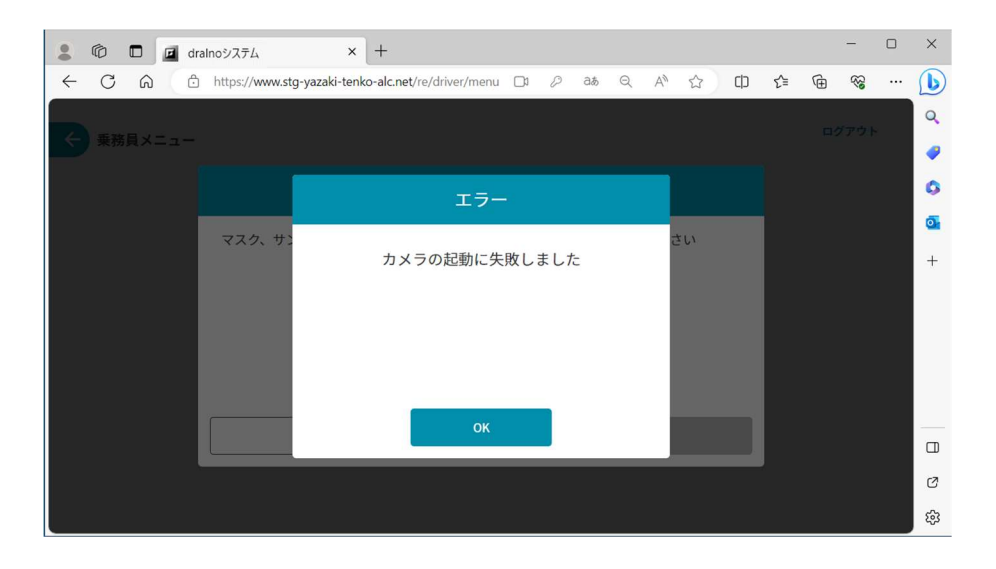

#### 1.7.4. ヘッドセットもしくはマイク及びスピーカ

ヘッドセットもしくはマイクおよびスピーカは各取扱説明書に従い PC のイヤフォンジャック、USB コネクタ、BLE 等に接続してください。 なお、PC に内蔵されているマイク及びスピーカでも問題なくご利用いただけます。

#### 1.7.5. パトライト

点呼システムは、PATLITE 製 PHE-3FB3 のパトライトに対応しています。 パトライトは PC と USB ハブを介して接続してください。 3.1.基本設定 を確認してパトライトがつながっているポート番号を設定してください。

乗務員が結果送信の際に「点呼に進む」ボタンを押してから呼び出し先を選んで「呼び出し」ボタンを押すと、管理者画面が着信中になり、パトライトが点 滅、ブザーが鳴動します。(ブザーはパトライトのスイッチ設定で鳴らさないことも可能です)

パトライトは管理者の目につきやすい位置に設置してください。

#### 1.7.6. 体温計

dralno システムは、フィンガルリンク製 FLIRSTP-300 または FL500 の体温計に対応しています。 対応する体温計を使用する場合は、ご使用の PC の Bluetooth 設定が ON になっていることをご確認ください。

#### 1.7.6.1. 接続手順

キーボードの[Windows]キーと[i]キーを同時に押してください。

以下の設定画面が表示されたら、「デバイス」ボタンを選択してください。(以下の画面は Windows10 のものです)

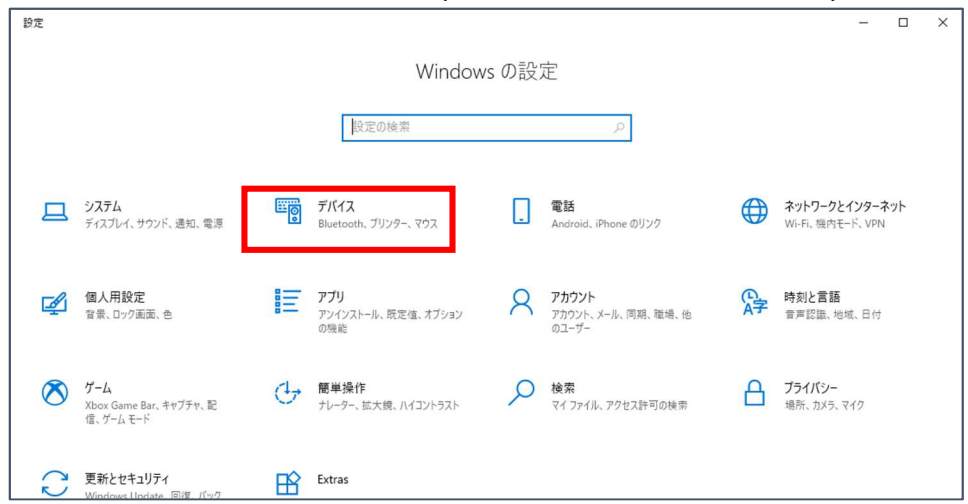

#### 左のタブから「Bluetooth とその他のデバイス」を選択し、「Bluetooth」をオンに変更してください。

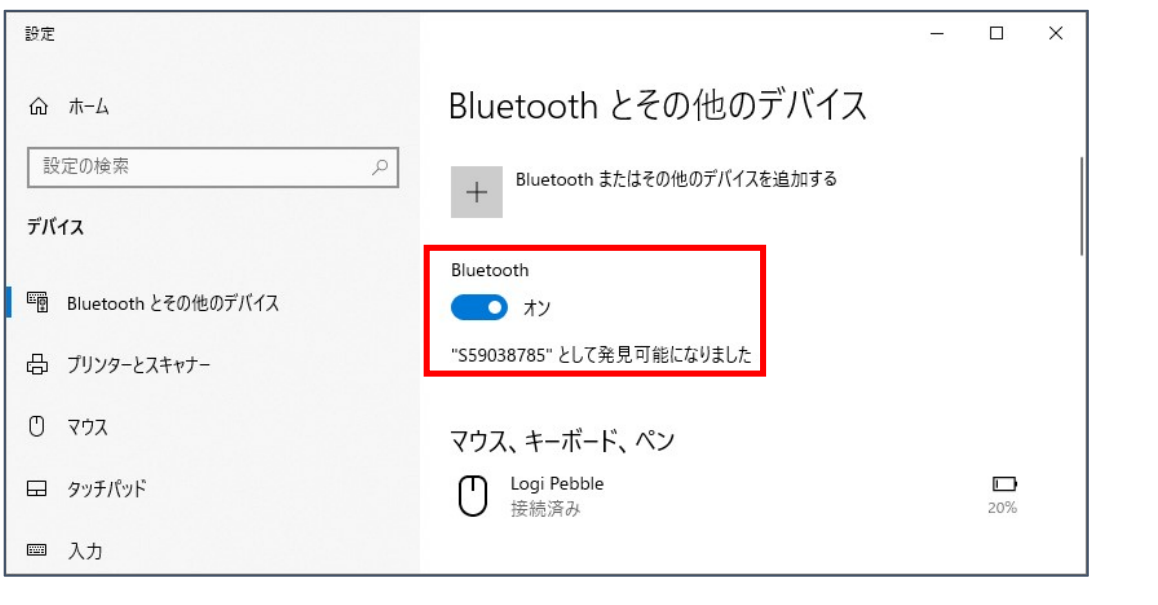

dralno システム画面(ブラウザ)に戻り、体温測定画面で接続ボタンを押下してください。

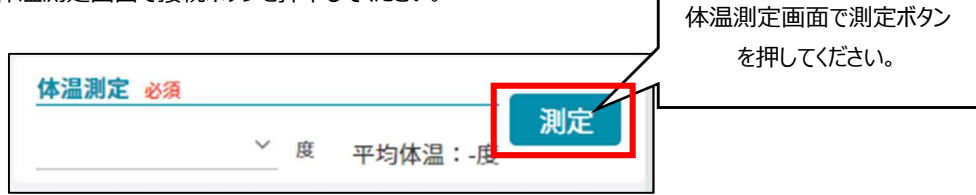

「~がペア設定を要求しています」画面が表示され、接続する体温計が表示されます。 表示された体温計を選択し、「ペア設定」ボタンを選択することでペア設定が完了します。

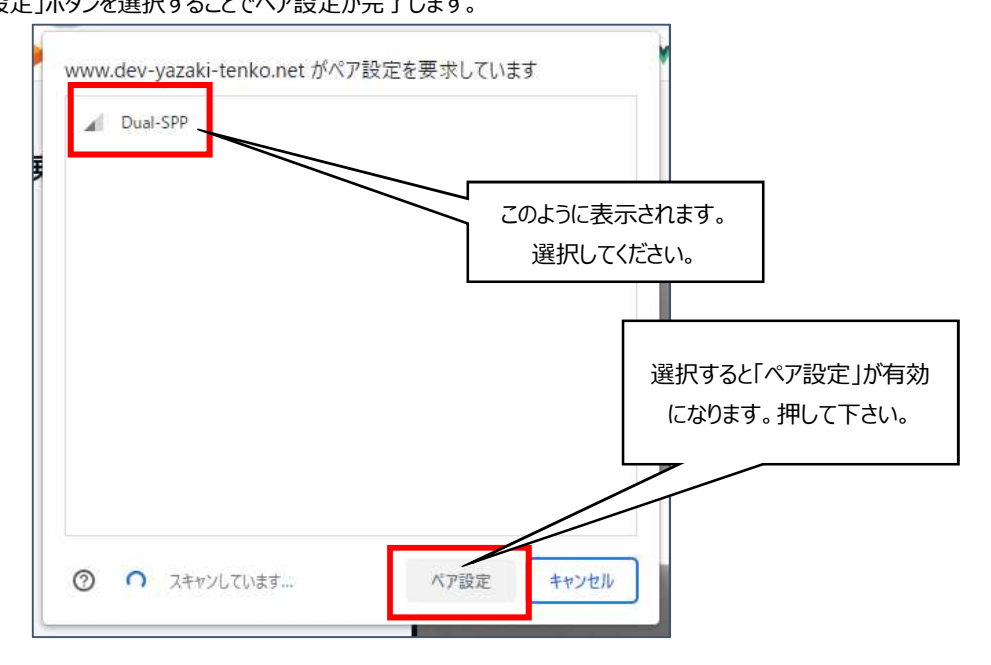

# 2. 基本操作について

dralno システムでは、乗務員の出退勤登録、各種点呼、アルコール測定が行えます。

#### 2.1. dralno システムの起動とログアウトの方法

PC での dralno システムの起動方法は URL 直接入力のみです。

#### 2.2. URL 直接入力による起動

対応するブラウザで以下のアドレスを入力することで起動します。 ※対応するブラウザに関しては 1.5.1.PC のスペックについて を参照してください。 URL : https://www.yazaki-tenko-alc.net/login

以下のログイン画面が表示されます。

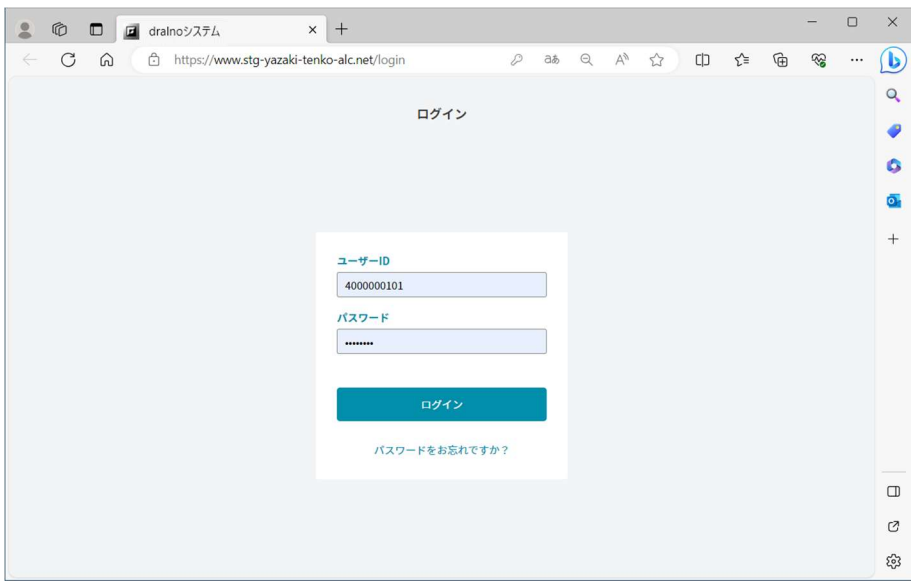

販売店からお伝えしたユーザーID とパスワードを入力することでログインが可能です。

### 2.2.1. dralno システムのログアウト

画面右上にログアウトボタンが表示されているページからログアウトが可能です。 ログアウトするとログイン画面が表示されます。

# 設定

ログインすると乗務員メニューのボタンと管理者メニューのボタンが表示された画面になります。

アプリが動作するために必要な設定を行うには管理者メニューをクリックします。

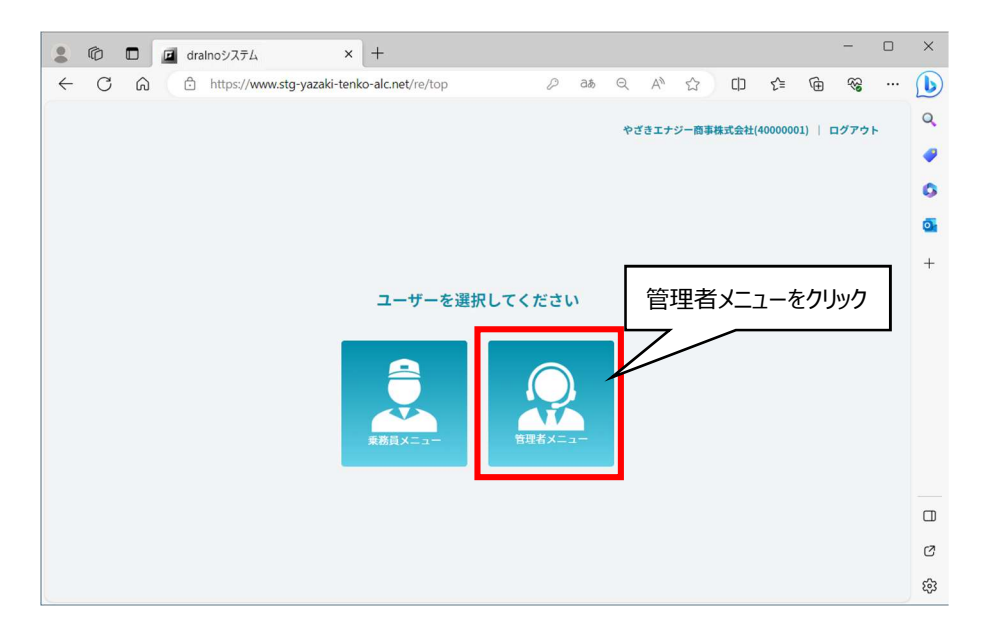

管理者メニューの右上の「設定」のボタンをクリックします。

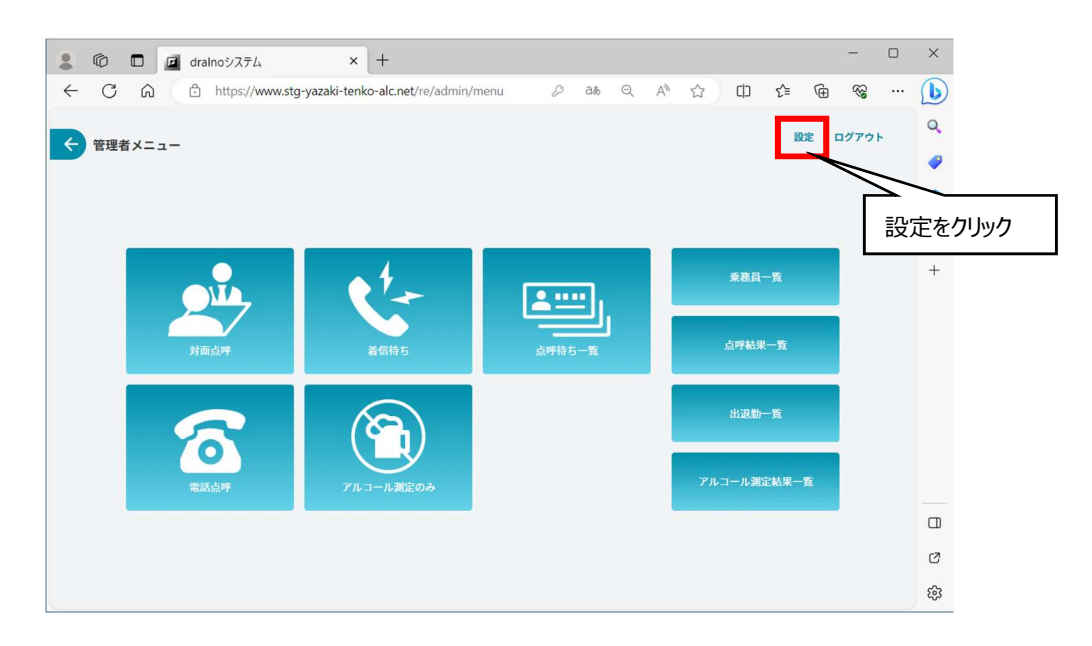

管理者であること確認するためのパスワードを再入力するポプアップ画面が表示されます。 パスワードを入力して「確認」のボタンをクリックします。

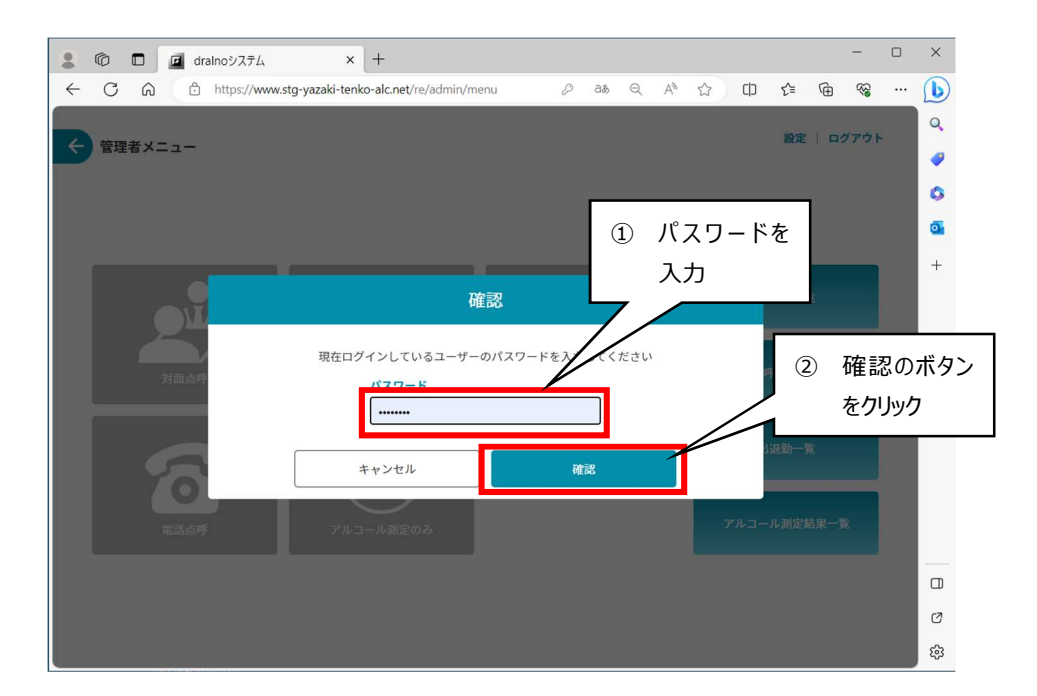

設定画面になり基本設定、点呼入力設定、マスタ管理、常駐アプリダウンロード、操作マニュアルダウンロードができます。 以降各設定と操作について説明します。

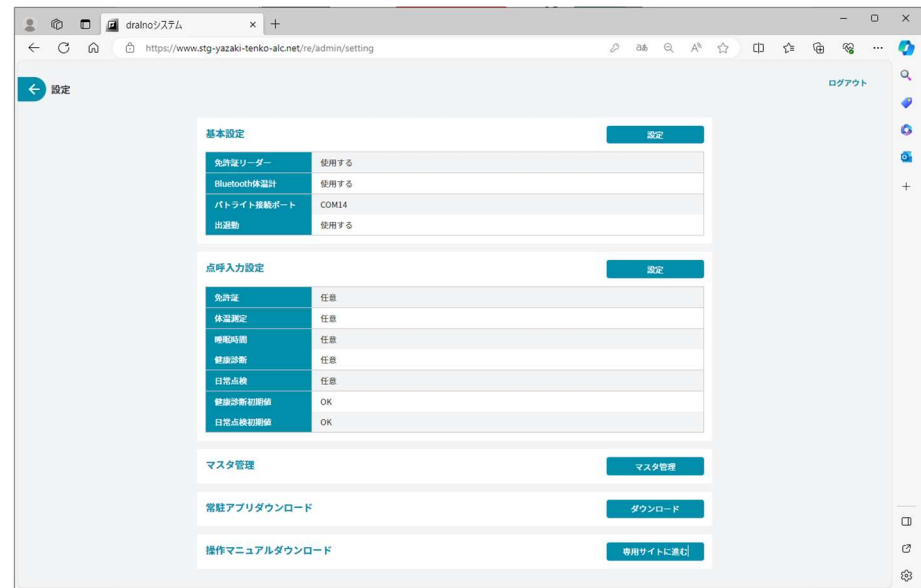

### 3.1. 基本設定

免許証リーダーなど周辺機器を使用するか否か、また乗務員メニューで出退勤機能を使用するか否かを設定します。 基本設定は組織ごとに保存され、その組織に紐付けされた管理者のみが設定可能です。 基本設定を行っていない場合、周辺機器はすべて使用しない設定になります。

まず基本設定の欄の「設定」ボタンをクリックします。

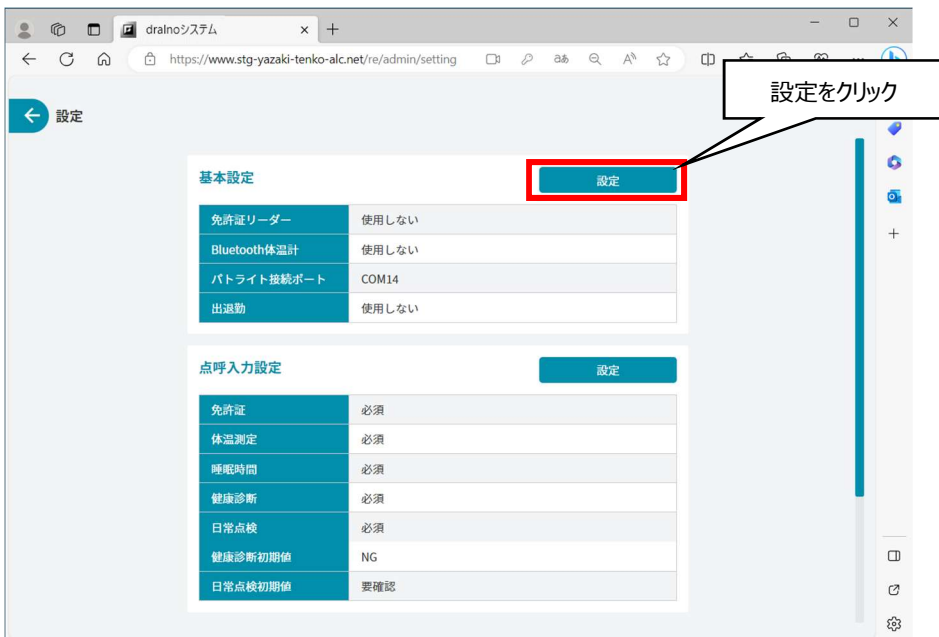

#### 下図の画面が表示されます。

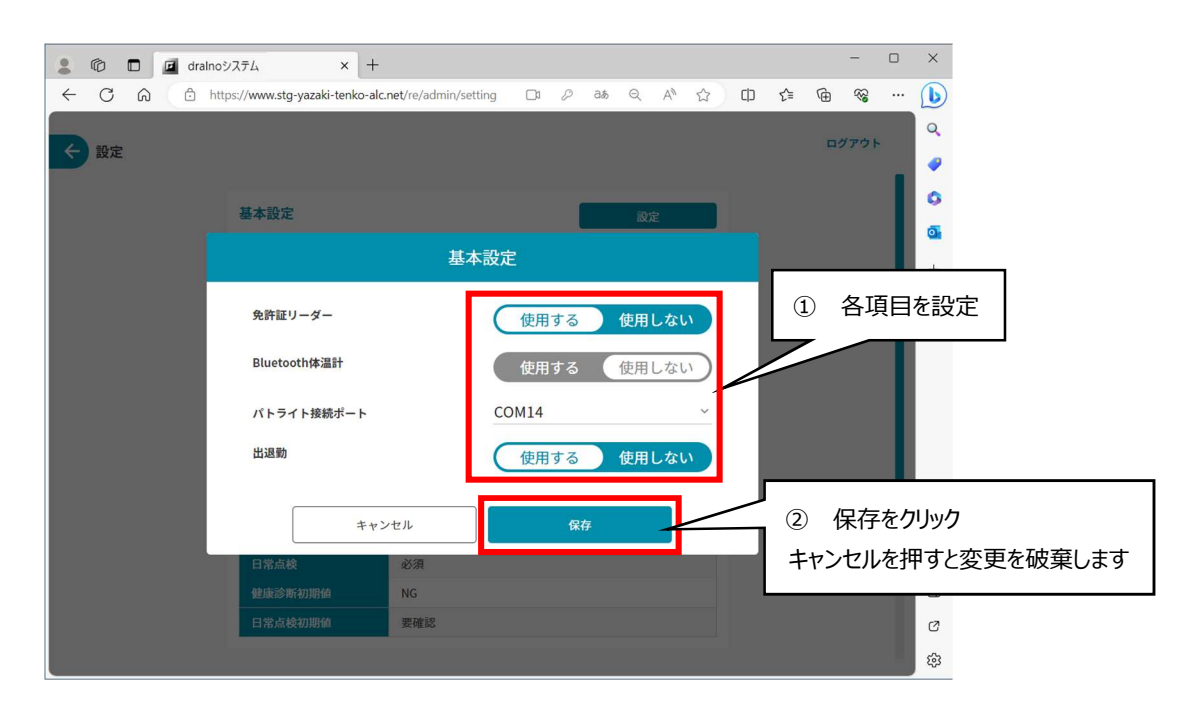

基本設定では以下の項目の設定が可能です。

- - 免許証リーダー : 免許証情報の読み込みに免許証リーダーを使用するか設定します。
- 
- 
- Bluetooth 体温計 : Bluetooth で接続する体温計を使用するか設定します。
- パトライト接続ポート : パトライトを使用する場合にデバイスマネージャーで確認した COM ポート番号を設定します。(下記)
- - 出退勤 : アプリの出退勤の機能を使用するか設定します。

パトライトが接続しているポートを確認、設定するには、パトライトを外した状態から開始します。

Windows のスタートボタン ( <sup>+</sup> ) を右クリックもしくは [Windows] キー + [x] キー同時押しで出てくるメニューからデバイスマネージャーを選択しま す。

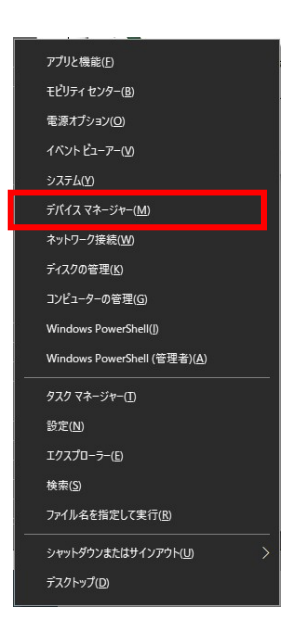

開いたデバイスマネージャーの画面から、「ポート(COM と LPT)」を選択してください。

この状態でパトライトを接続すると、表示される項目が変わります。

この時新しく表示された項目のかっこの中の内容 (下の例では COM7) がパトライトのポートに設定する内容となります。

ただしデスクトップパソコンで RS-232C がついているものにパトライトを RS-232C で接続する場合は COM1 と設定してください。

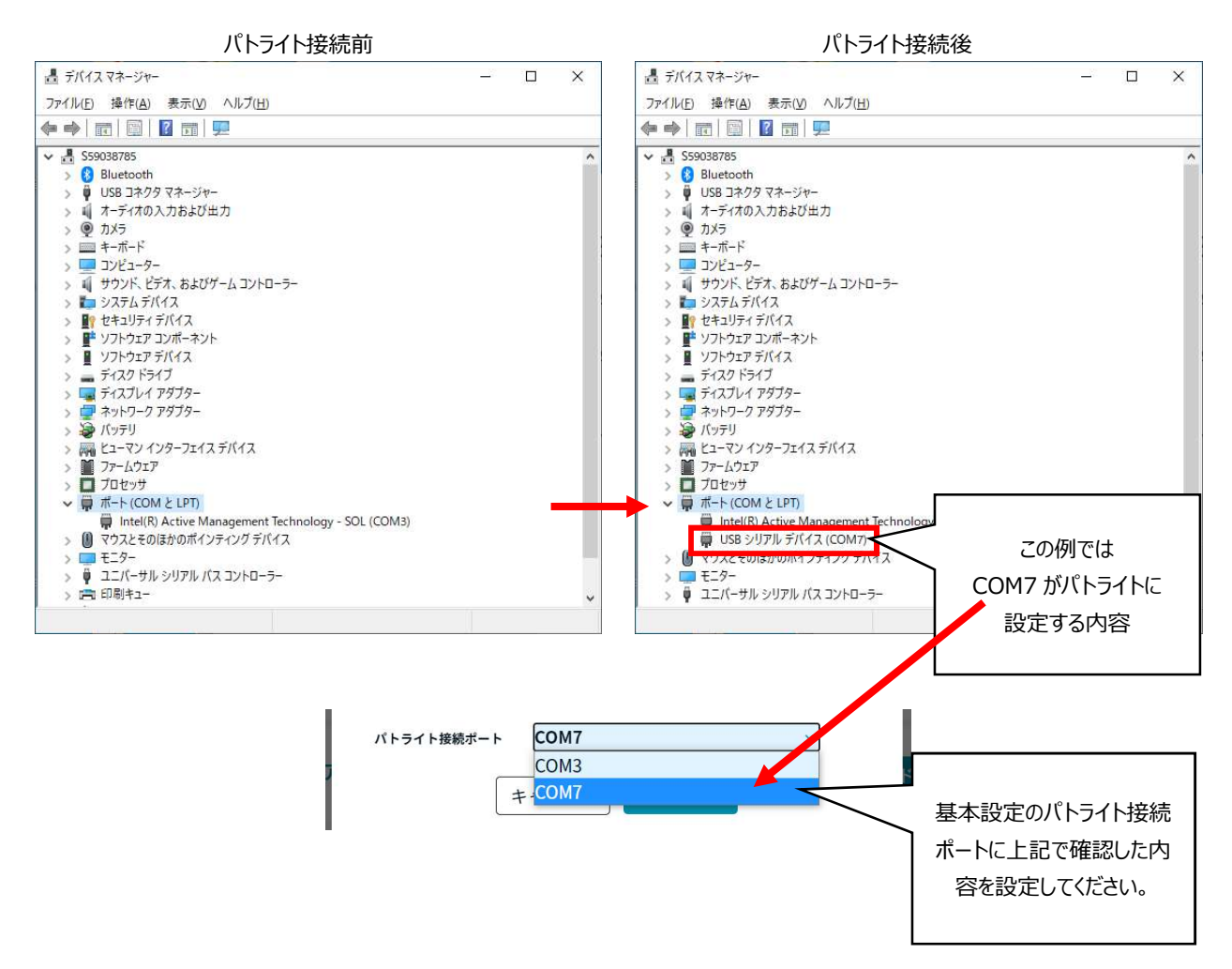

#### 3.2. 点呼入力設定

点呼の際に確認する項目を必須か任意に設定できます。また健康診断および車両日常点検の初期値を設定することができます。 必須とした場合はすべての必須項目が入力されないと点呼完了できません。

点呼入力設定は組織ごとに保存され、その組織に紐付けされた管理者のみが設定可能です。

点呼入力設定を行っていない場合、点呼入力設定の各項目はすべて必須、健康診断は NG、日常点検は要確認になります。 まず点呼入力設定の「設定」ボタンをクリックします。

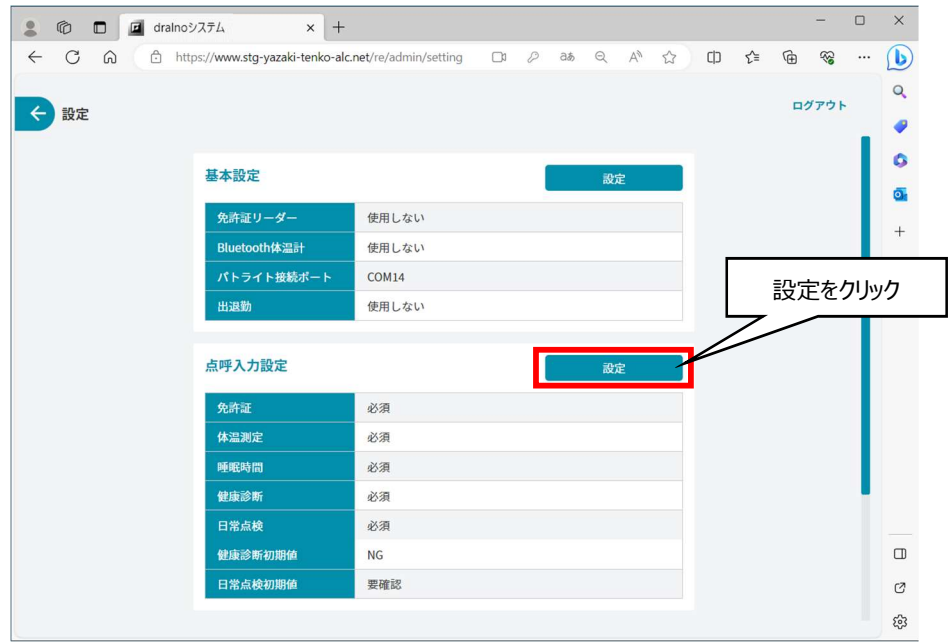

下図の画面が表示されます。

入力必須項目では項目を必須とするか否かの設定が可能です。各項目の右側のチェックボックスにチェックを付けると必須になります。 初期値設定では項目の回答の初期値を OK にしておくか、NG または要確認にしておくかを選択します。

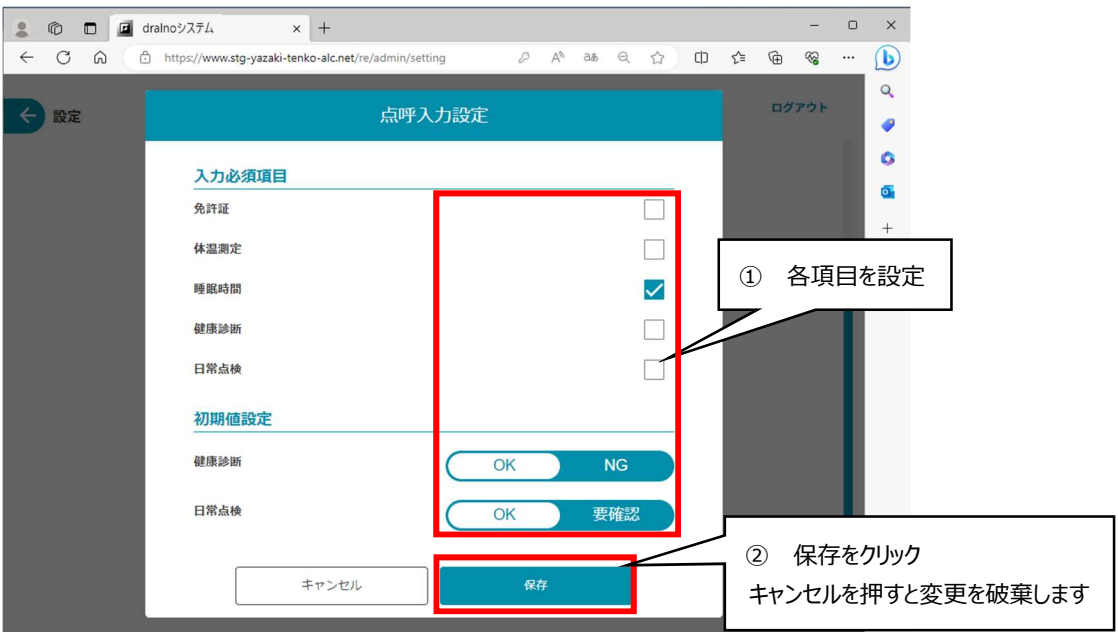

### 3.3. マスタ管理

dralno システムは、管理者、乗務員、車両、事業所などの情報をサーバーに保管しています。 設定の画面で「マスタ管理」のボタンをクリックします。

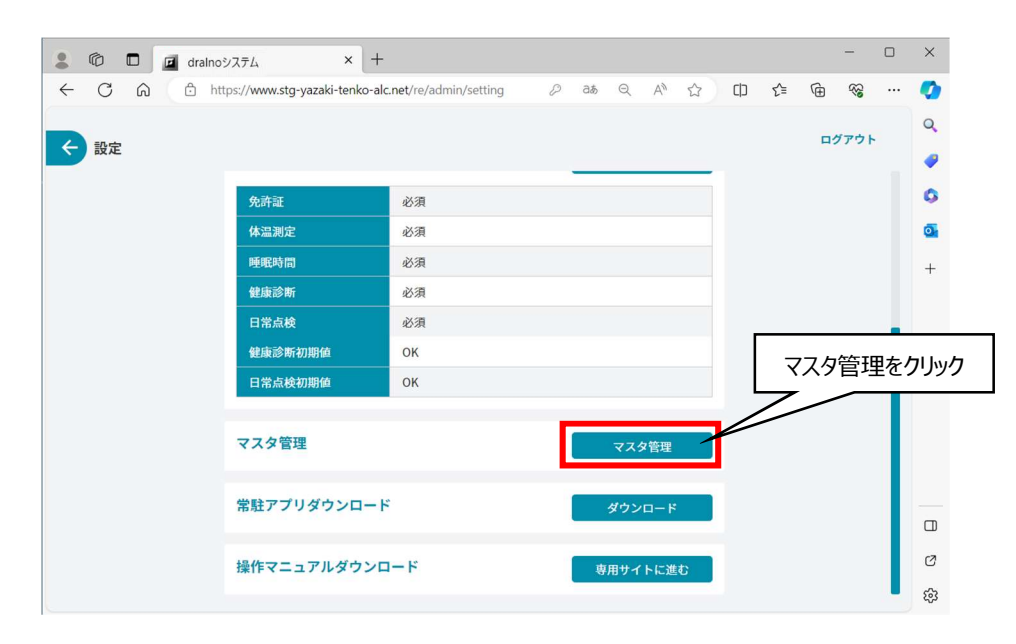

下図のマスタ管理画面となり 9 項目が表示されます。

「事業所」は使用開始時点で入力済ですので、点呼実施のためには「事業所」以外のマスタを登録する必要があります。 各マスタの新規追加、変更は数秒後に反映されます。変更が反映されていない場合は、再度 dralno システムを起動しなおしてください。

操作したい項目のボタンをクリックすると各項目のマスタ管理の画面に変わります。 以降、順にマスタ管理画面の使い方を説明します。

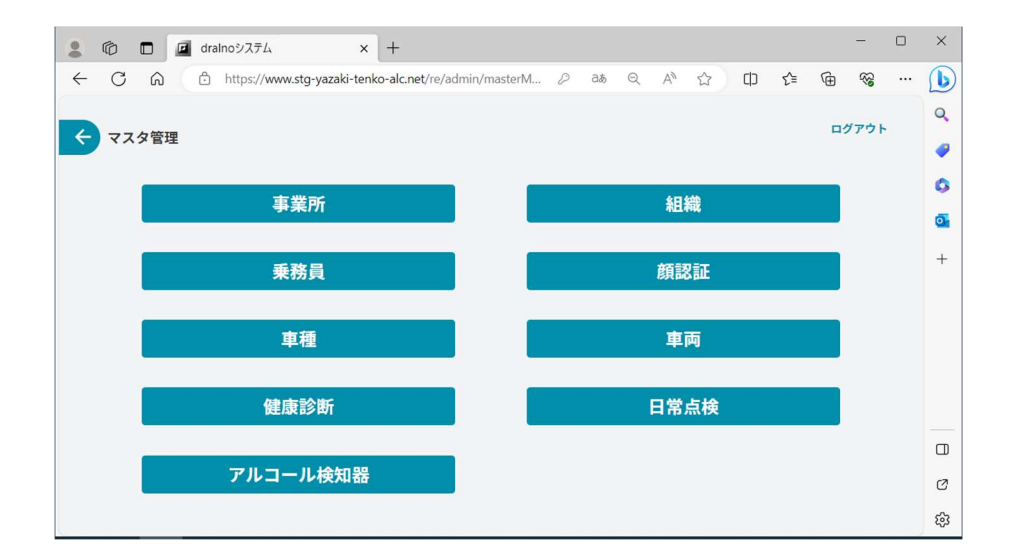

#### 3.3.1. 組織

組織のマスタ管理画面の新規登録ボタンを押すと新規登録することができます。

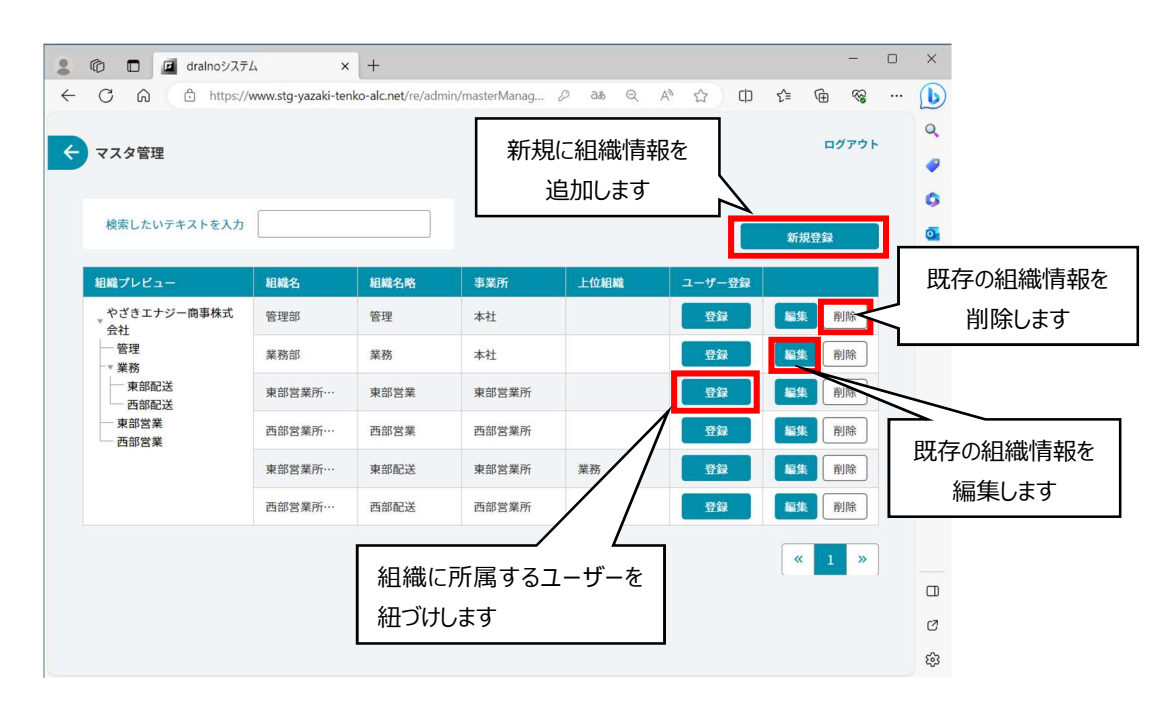

登録に必須な項目は次の3つです。

- 組織名 :業所内の組織名です。
- 組織名(略称) :同 略称です。
- 事業所 :事業所マスタに登録されたものから選択します。

このほか新規登録する組織から見た上位組織を組織マスタから選択して登録することができます。

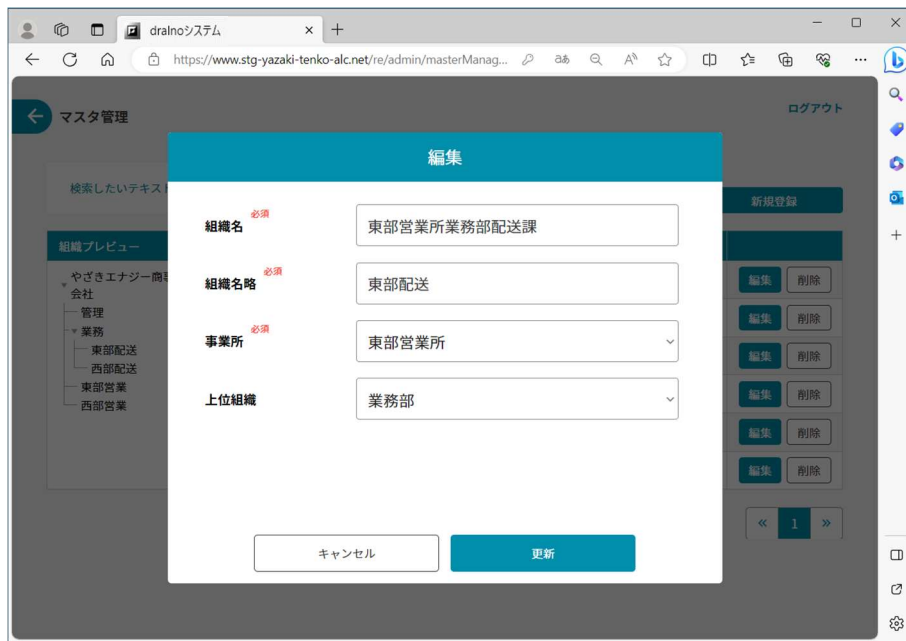

また新規登録した組織のユーザー登録欄の「登録」ボタンをクリックし、表示される所属ユーザーにチェックを入れることでそのユーザー(管理者)を組織と 必ず紐付けしてください。管理者は紐付けした組織の基本設定および点呼入力設定が変更できます。

ユーザー登録欄の「登録」ボタンをクリックします。

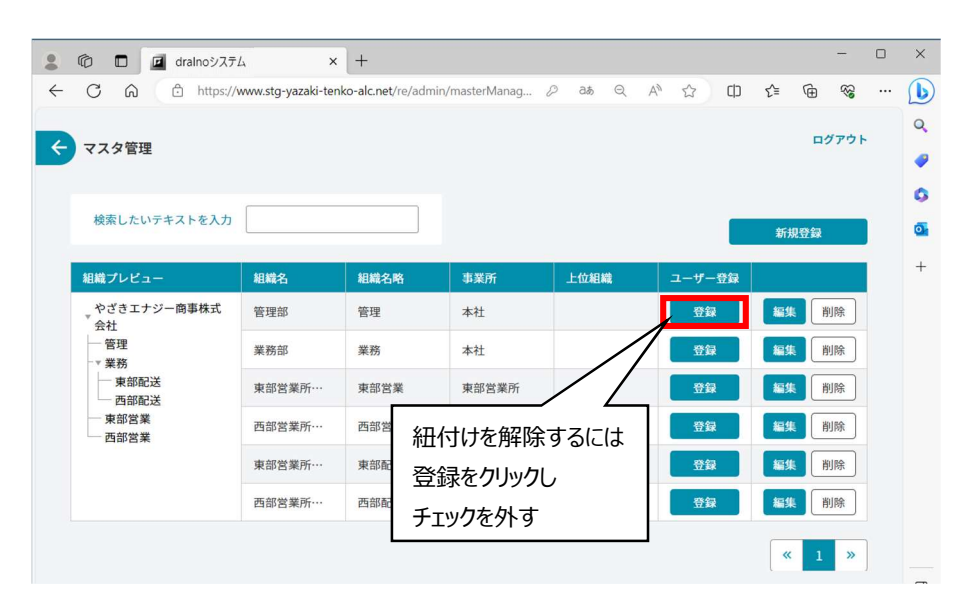

下図の画面に変わります。紐付けするユーザーの左のチェックボックスをクリックしてチェックを入れ、下の「登録」ボタンをクリックします。

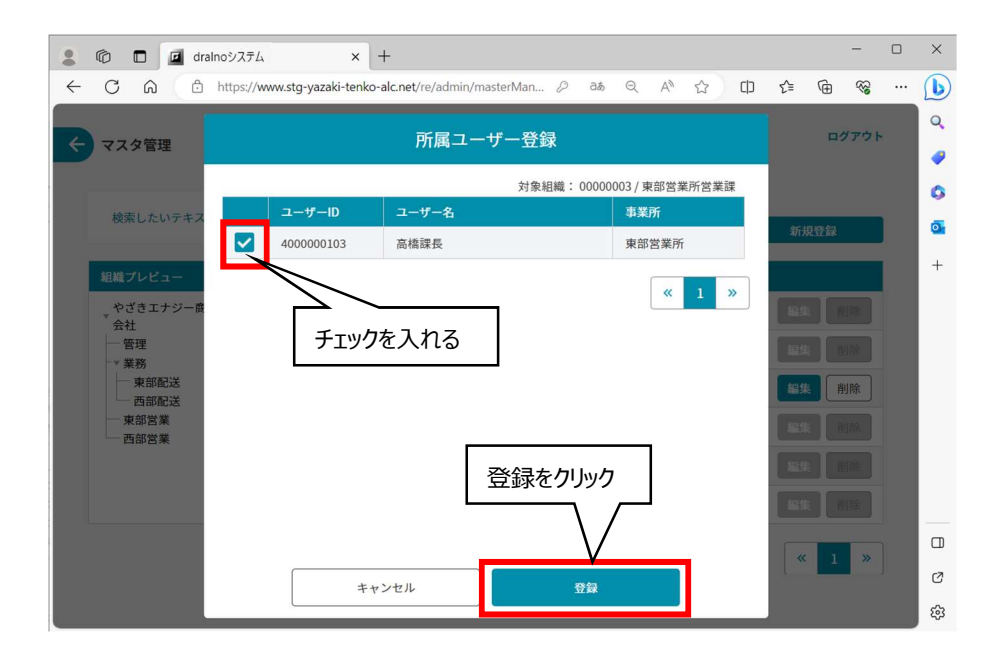

紐付ける組織を変更するには、現在紐付けしている組織の「登録」ボタンをクリックしてユーザー名の左端のチェックを外し、登録したい組織の「登録」ボタ ンを押してチェックを入れます。

### 3.3.2. 乗務員

乗務員のマスタ管理画面の「新規登録」ボタンを押すと新規登録することができます。

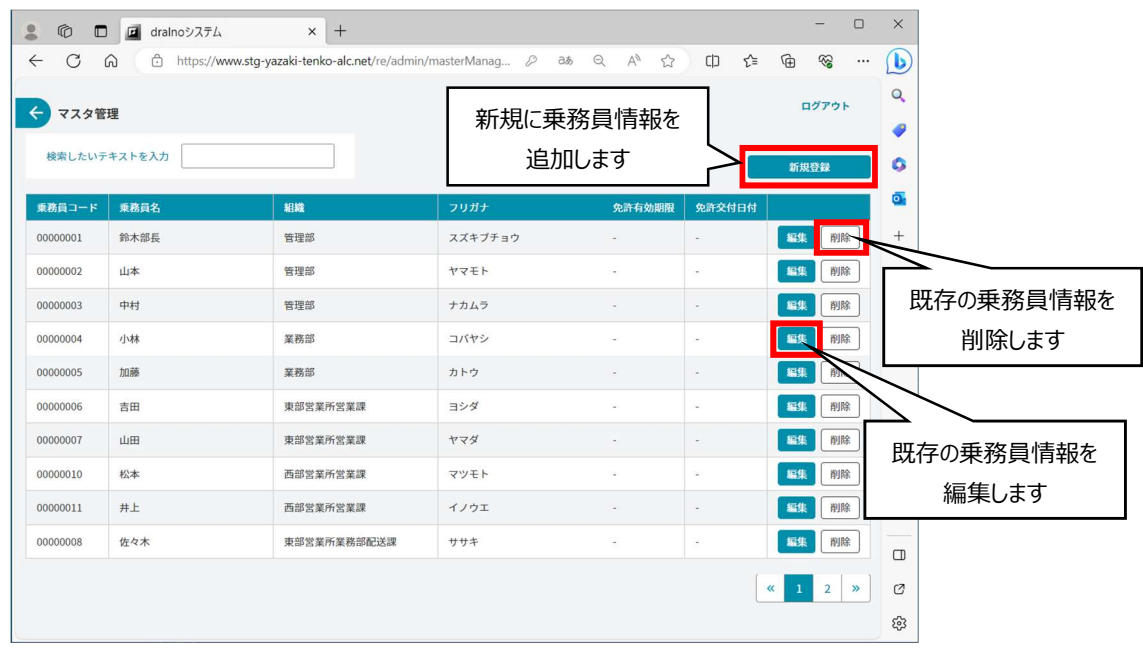

登録に必須な項目は次の4つです。

- 乗務員コード : 登録済のものと重複しない8桁の数字を入力します。一度登録した乗務員コードは削除しても再使用しないでください。
- 組織 : 組織マスタに登録されたものから選択します。
- 乗務員名 :車両を運転する方の名前です。
- 乗務員名(カナ) :同 フリガナです。

このほかに乗務員の免許証有効期限および免許証交付日付を免許証リーダーにて読み取りするか、下図のようにカレンダーから入力できます。 乗務員の出退勤で免許証リーダーを使って乗務員の特定をする場合、「免許証読み取り」ボタンをクリックして読み取りを行ってください。

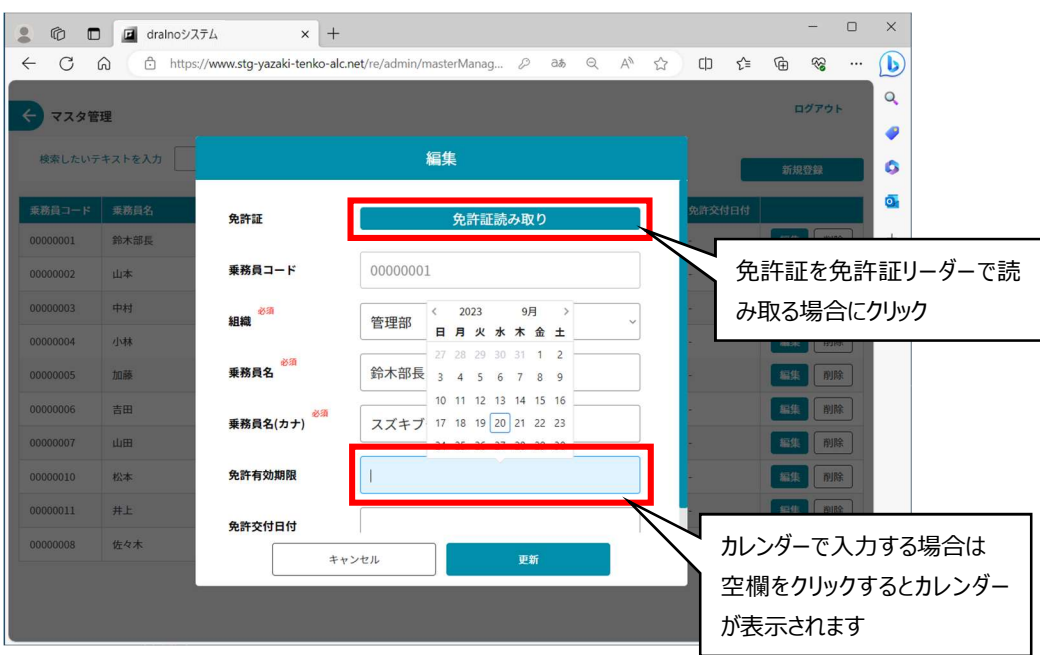

#### 3.3.3. 車種

車種のマスタ管理画面の「新規登録」ボタンを押すと新規登録することができます。

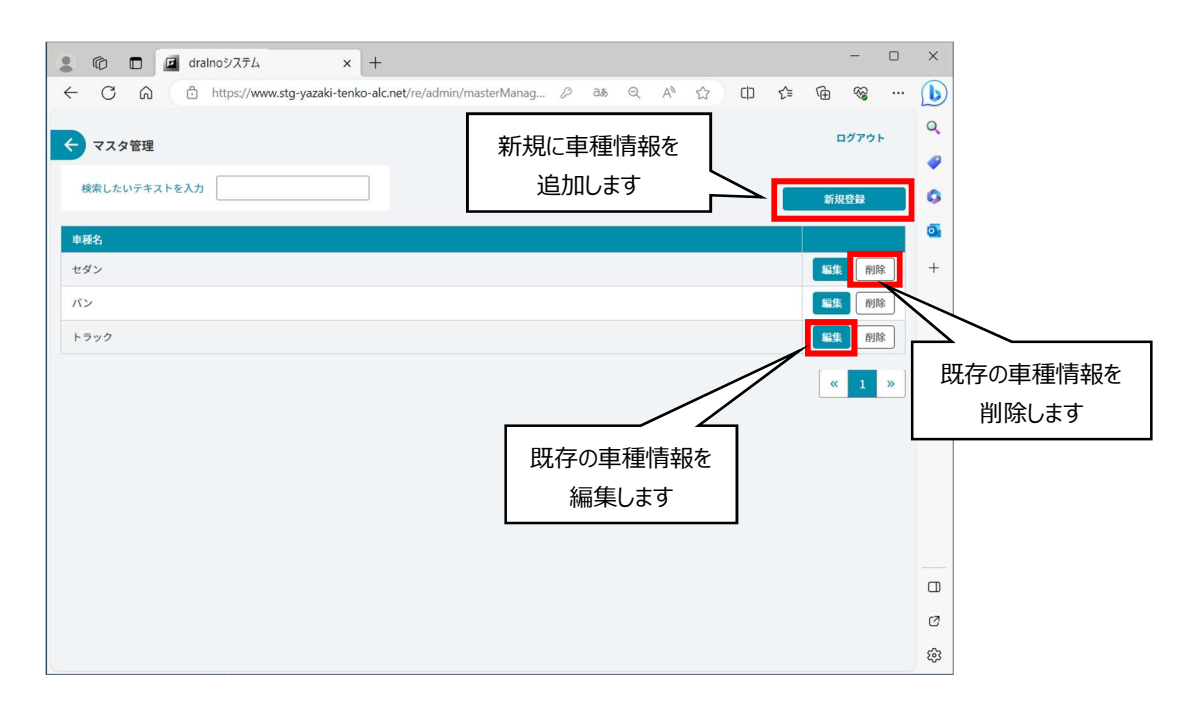

#### 登録に必須な項目は次の 1 つです。

● 車種名 :乗用車、トラック、バスなどの分類です。

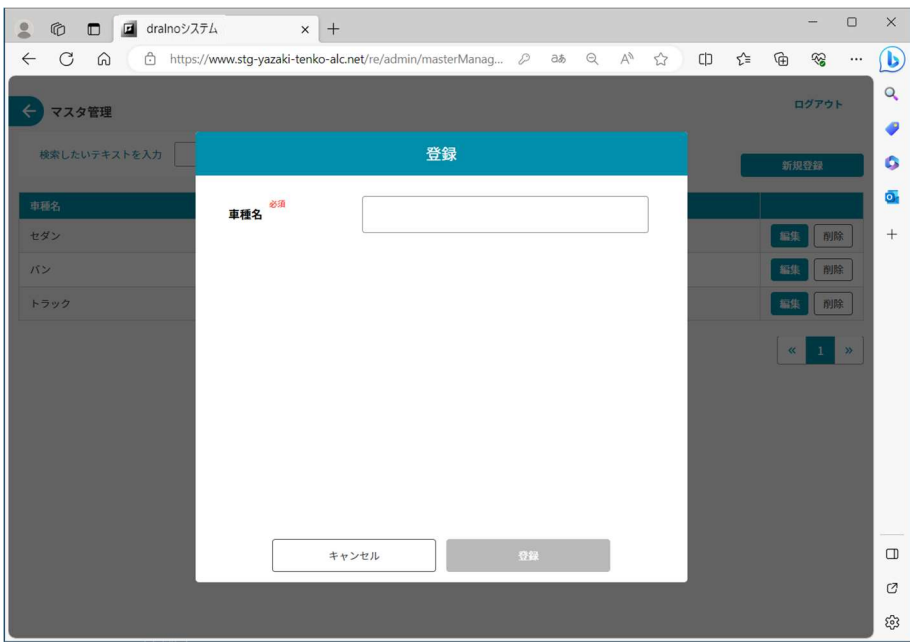

#### 3.3.4. 車両

車両のマスタ管理画面の「新規登録」ボタンを押すと新規登録することができます。

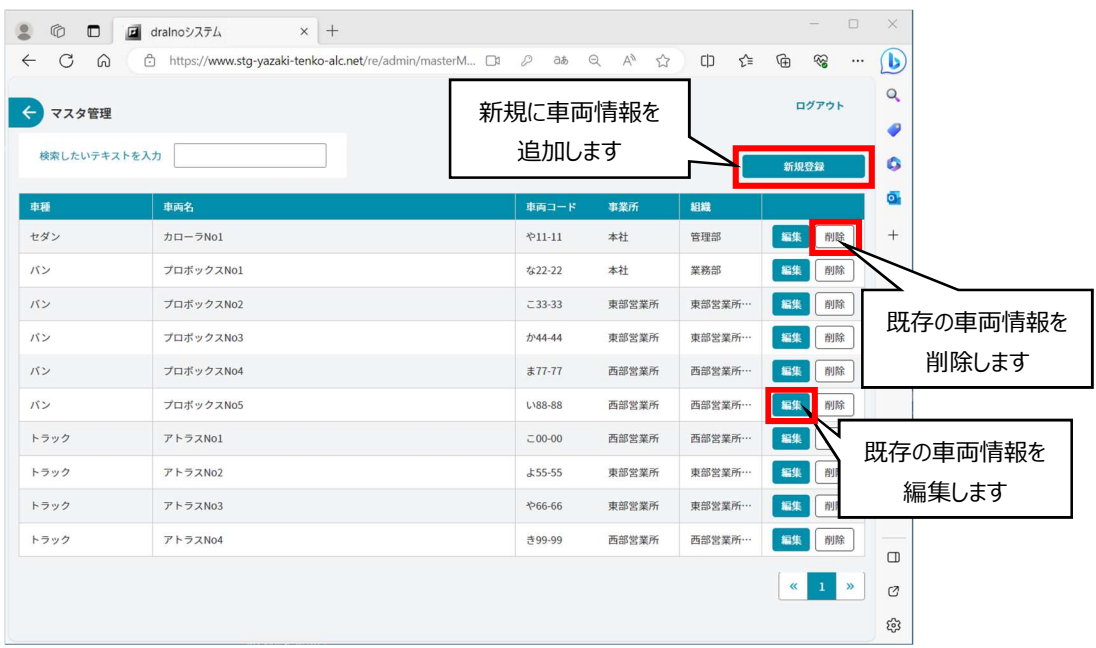

#### 登録に必須な項目は次の 4 つです。

- 
- 車種 :車種マスタに登録されたものから選択します。
- 車両名 :自動車個々の名称で、顧客内での呼称やナンバープレート記載事項の一部または全部などです。
- 車両コード : 他の車両と重複しない 8 桁までの文字・数字・記号です。
- 事業所 :事業所マスタに登録されたものから選択します。

このほか車両が属する組織を組織マスタに登録されたものから選択できます。

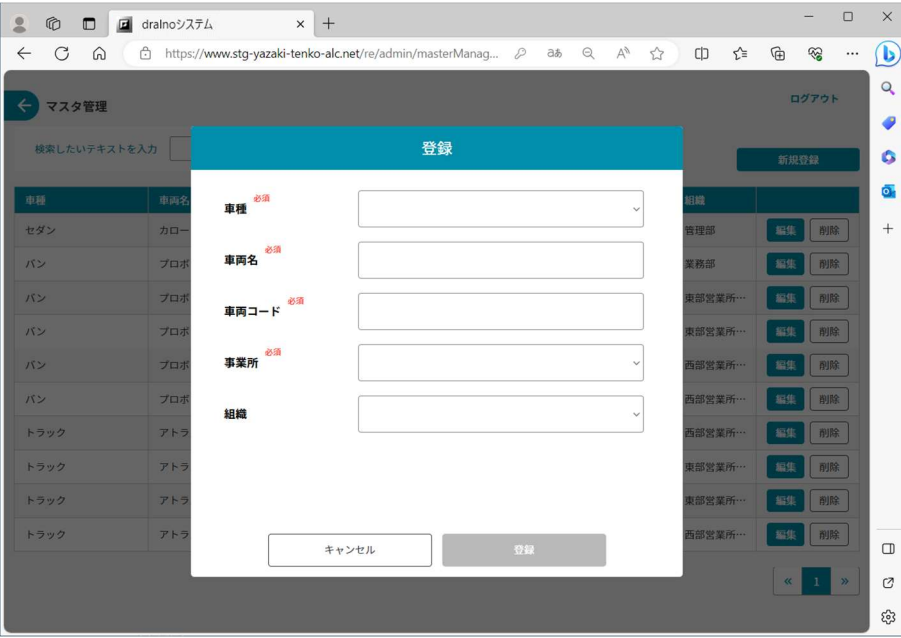

### 3.3.5. アルコール検知器

アルコール検知器の新規登録・CSV 出力・削除が可能です。

アルコール検知器の登録は 1 台ずつ実施してください。

またアルコール検知器の交換期限の目安となる利用回数や故障などのメンテナンス情報の確認もできます。

新規にアルコール検知器を登録するには、「新規登録」のボタンを押します。

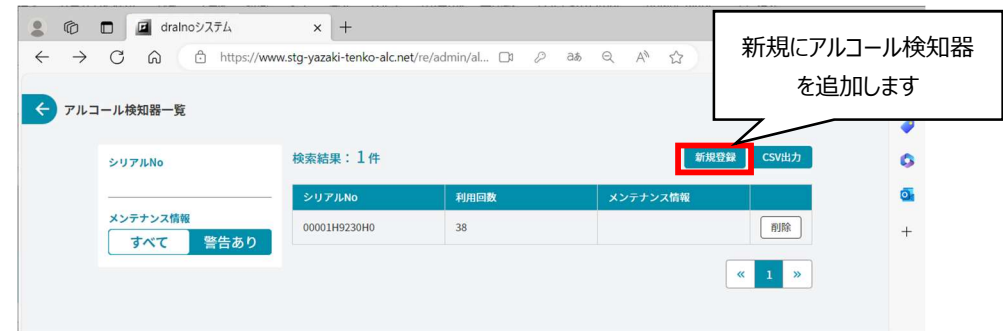

アルコール検知器の電源を入れると、ペアリングのリストにアルコール検知器が表示されるので選択してから「ペアリング」のボタンを押します。

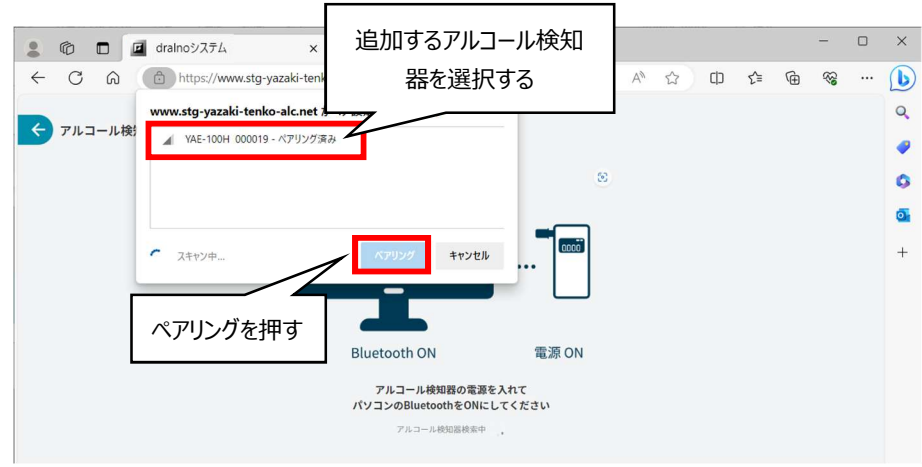

登録するか確認する画面が表示されるので、「登録」を押します。

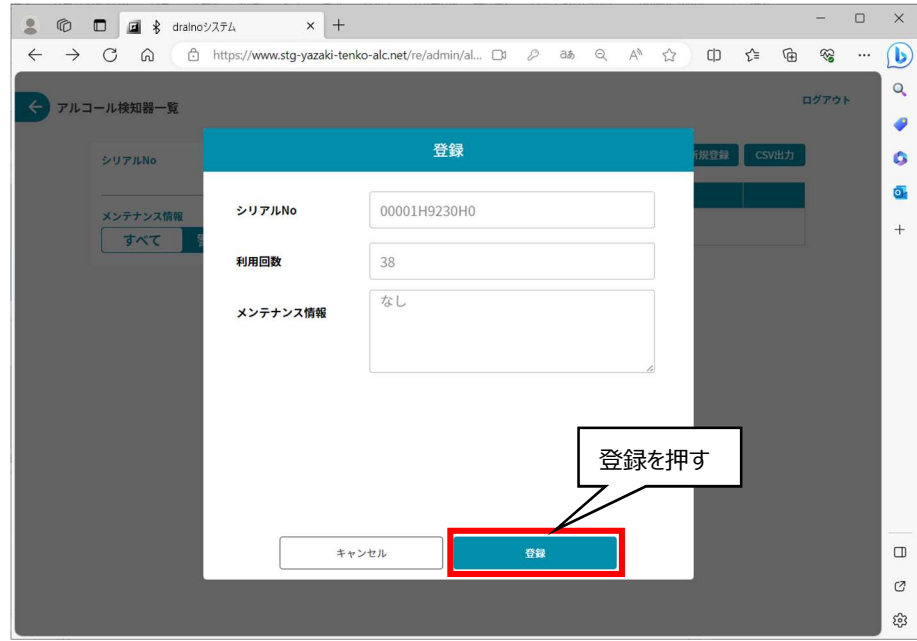

### 3.3.6. 日常点検項目

点呼の日常点検で確認すべき点検箇所と点検項目を新規登録、編集、削除が可能です。

日常点検項目の新規登録などを行う画面へは、管理者画面→設定画面→日常点検のマスタ管理画面 の順に移動します。 ※日常点検項目の資料(関東運輸局 https://wwwtb.mlit.go.jp/kanto/content/000245228.pdf)をご参照ください。

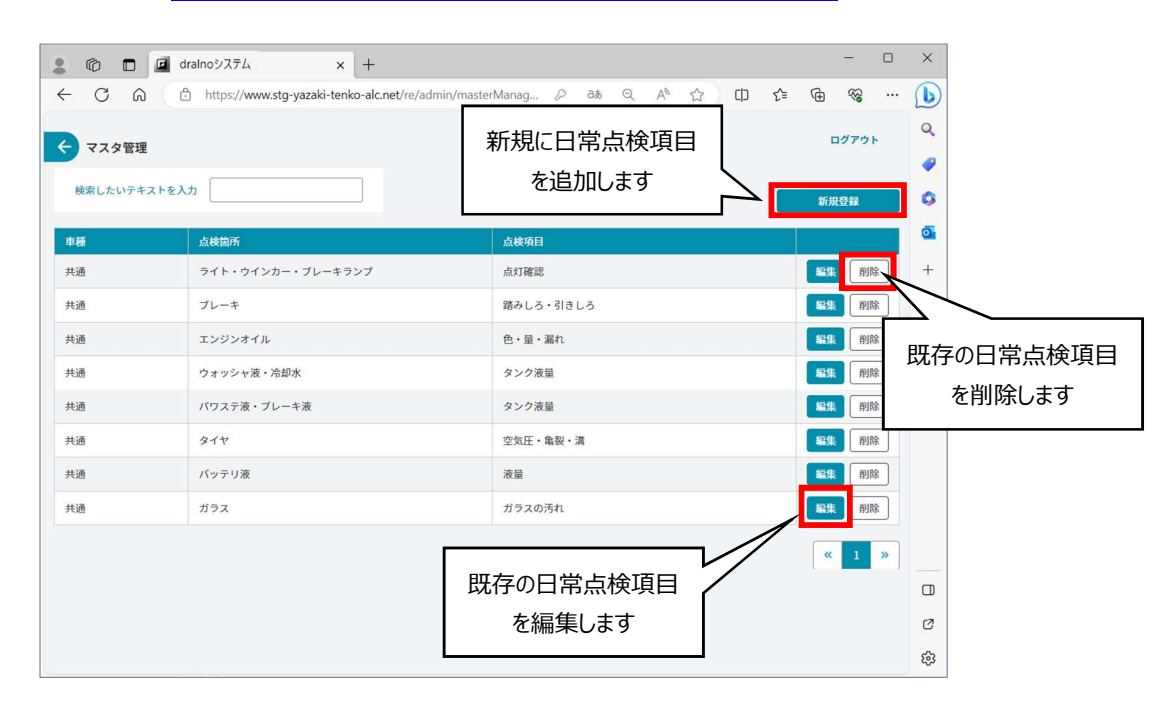

新規登録する場合、「新規登録」のボタンを押して下記画面で点検箇所や項目を入力したのち、「登録」ボタンをクリックします。

登録するか確認するポプアップ画面が表示されますので、登録する場合は「OK」をクリックすると登録が完了したことをお知らせするポプアップ画面が表示さ れますので「OK」をクリックします。「キャンセル」をクリックすると 1 つ前の画面に戻ります。

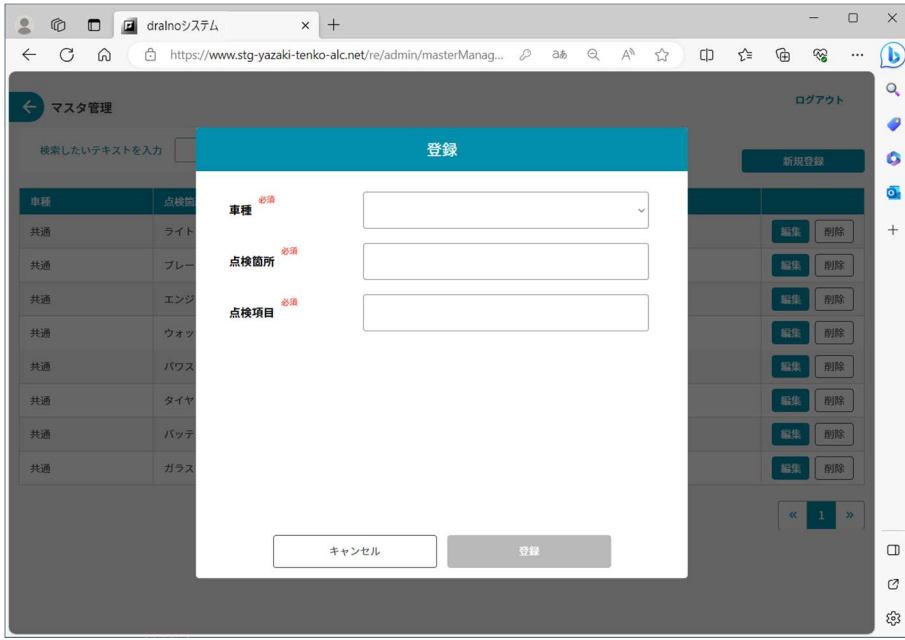

編集する場合は、編集したい点検項目の行の右端から 2 番目の編集ボタンを押して編集したのち、「更新」ボタンを押します。 削除する場合は、削除したい点検項目の行の右端の「削除」ボタンをクリックします。

#### 3.3.7. 顔認証画像登録

アルコール測定や点呼では本人確認の為に顔認証を使用します。点呼待ちもしくは着信待ちで点呼される乗務員と、着信待ちで点呼をおこなう管理者 は顔認証情報の登録が必要です。顔認証画像登録画面へは、管理者画面→設定→顔認証マスタ画面の順に移動します。 管理者、乗務員ともに以下の方法で顔認証画像を登録してください。

「顔認証」のボタンを押すと、下図の画面が表示されます。

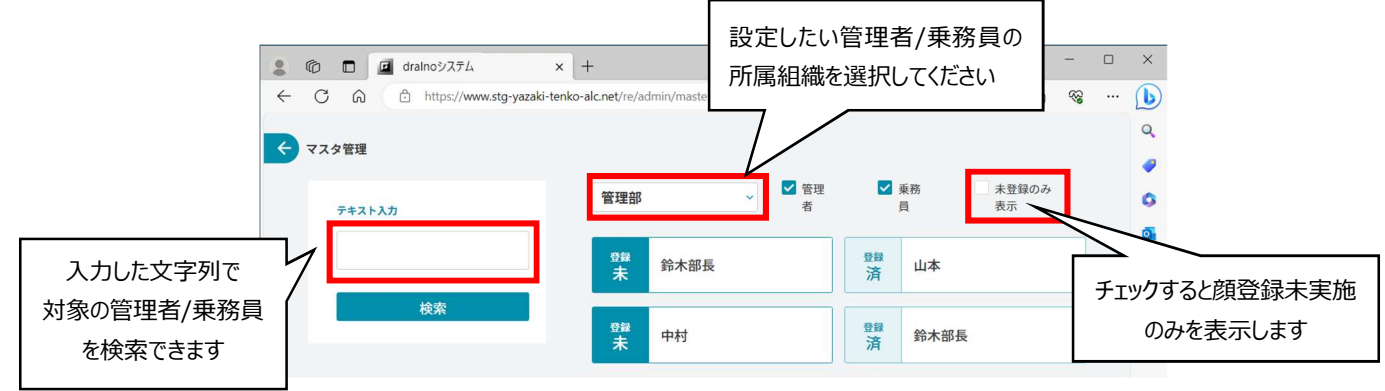

「登録未」のボタンを押すと顔認証のための認証画像を登録開始するか確認するポプアップ画面が表示されます。登録を開始する場合は「OK」ボタンをク リックします。「登録済」のボタンをクリックすると認証画像の上書き登録が可能です。

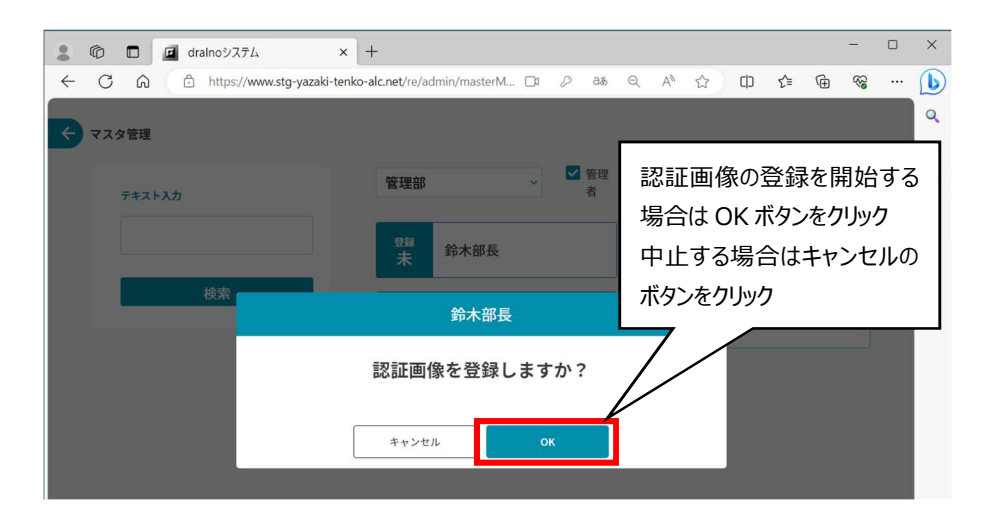

認証画像を登録する方が撮影画面の指定枠内に映っていることを確認し、「撮影」のボタンを押します。

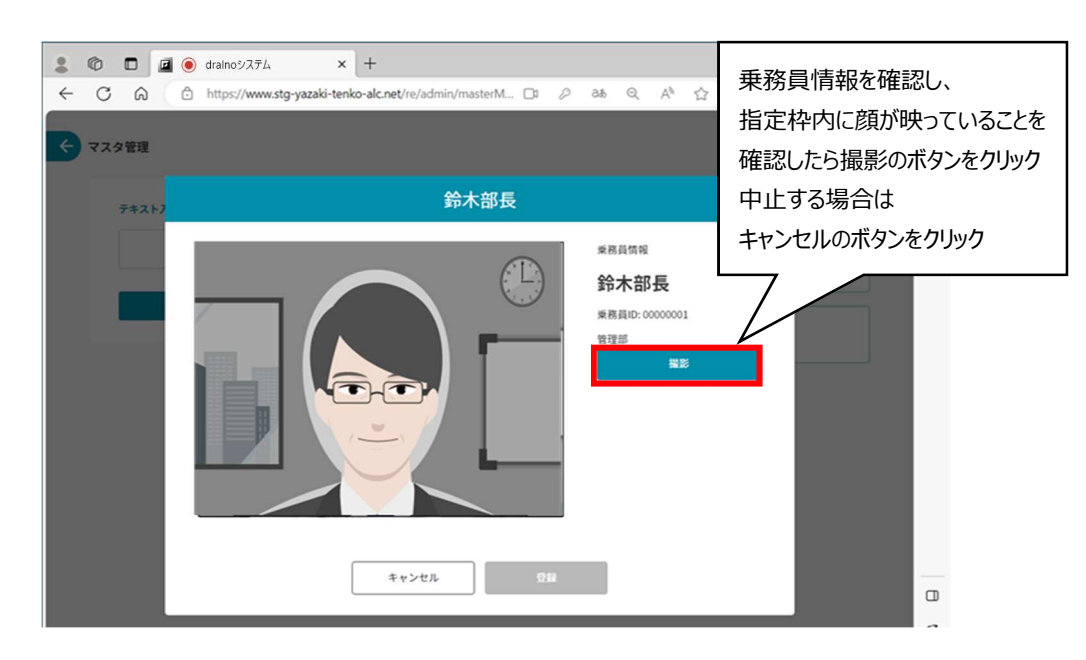

#### 撮影するとビデオ画像が静止画になり、「撮影」ボタンが「再撮影」ボタンになります。

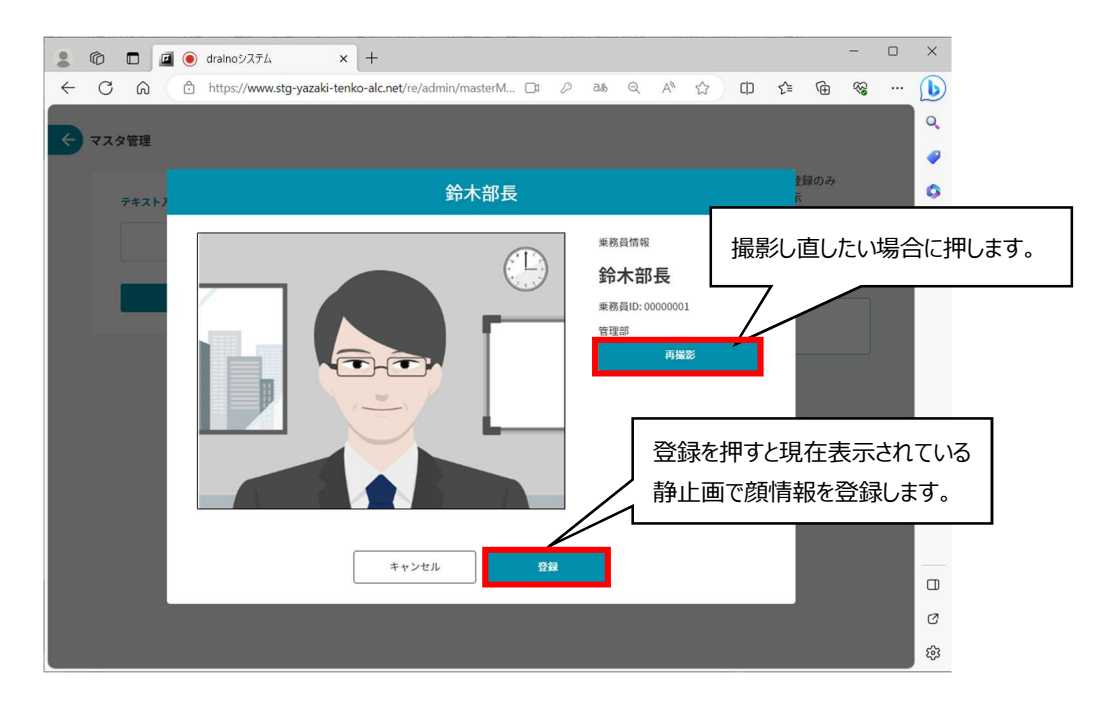

登録完了すると再度ビデオ画像が画面に表示されます。

右側の「認証」ボタンを押すと登録した顔の情報で顔認証できるか確認できます。

認証できることを確認したら、「完了」ボタンを押します。

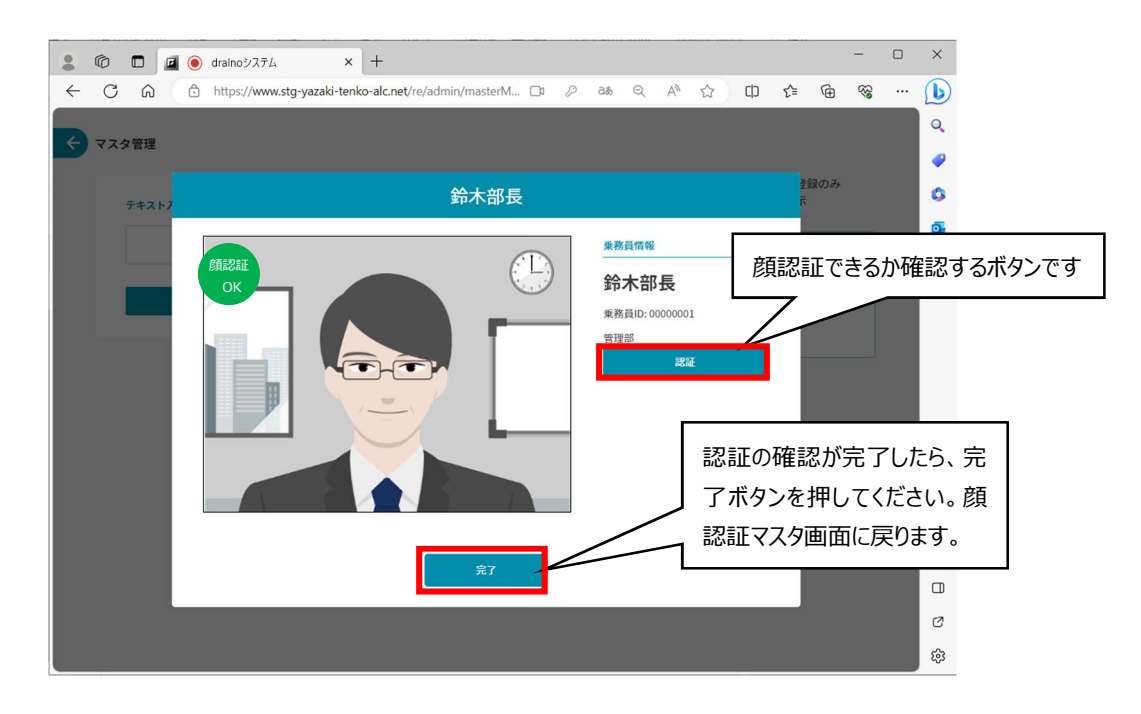

#### 3.3.8. 健康診断マスタ編集

健康診断マスタを編集できます。健康診断の内容は、社内共通もしくは組織ごとに設定できます。

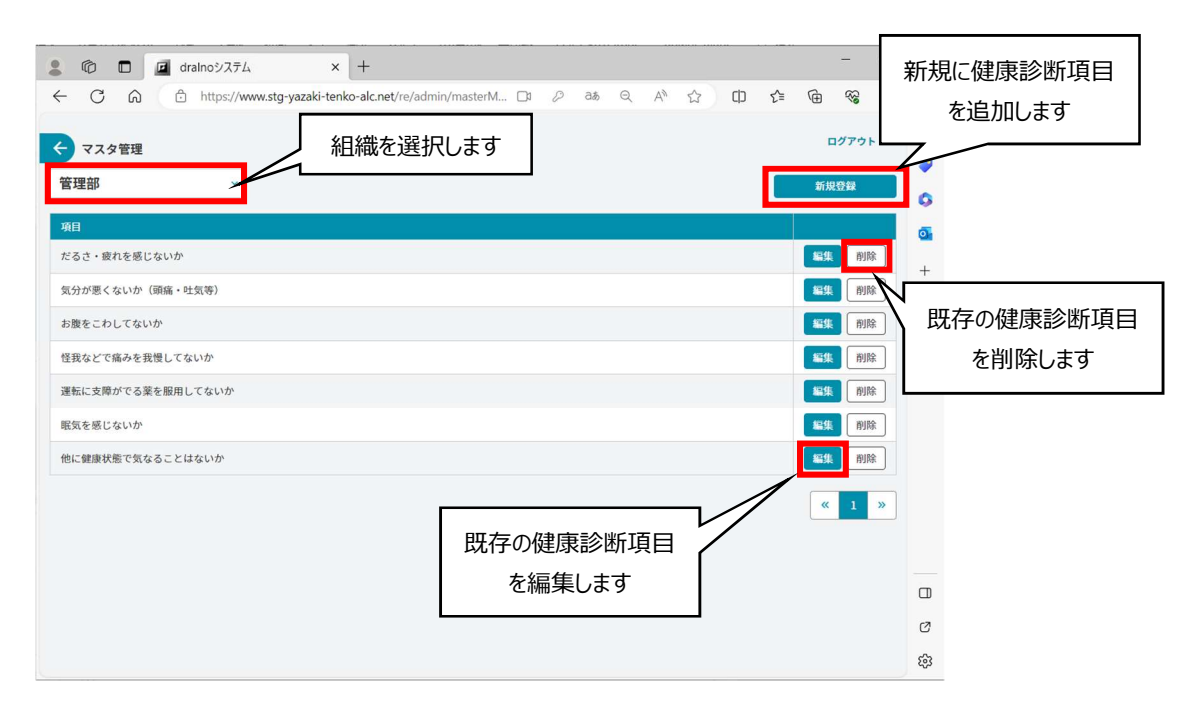

#### 「新規登録」を押すと以下の画面が表示されます。

組織名を選ぶと、その組織専用の項目を追加することができます。

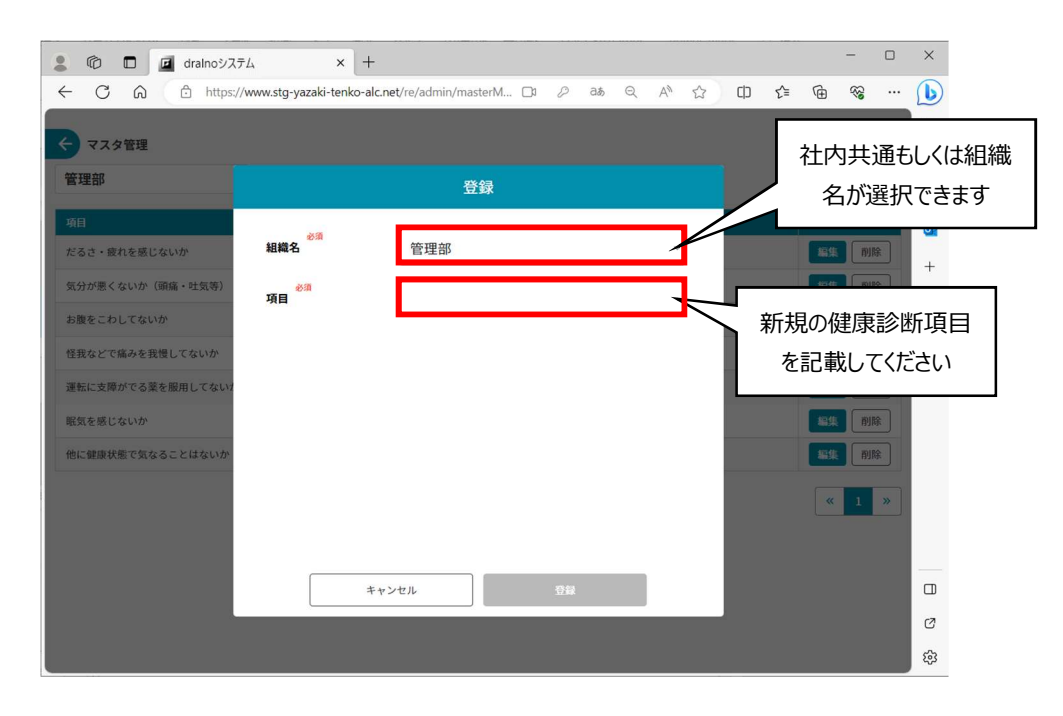

### 3.4. 常駐アプリのインストール

dralno システムで免許証リーダーおよびパトライトを使用するには、点呼システム常駐アプリ(以下常駐アプリと略す)のインストールが必要となります。

### 3.4.1. 常駐アプリのダウンロード

常駐アプリは点呼システム内の設定画面からダウンロードしてください。

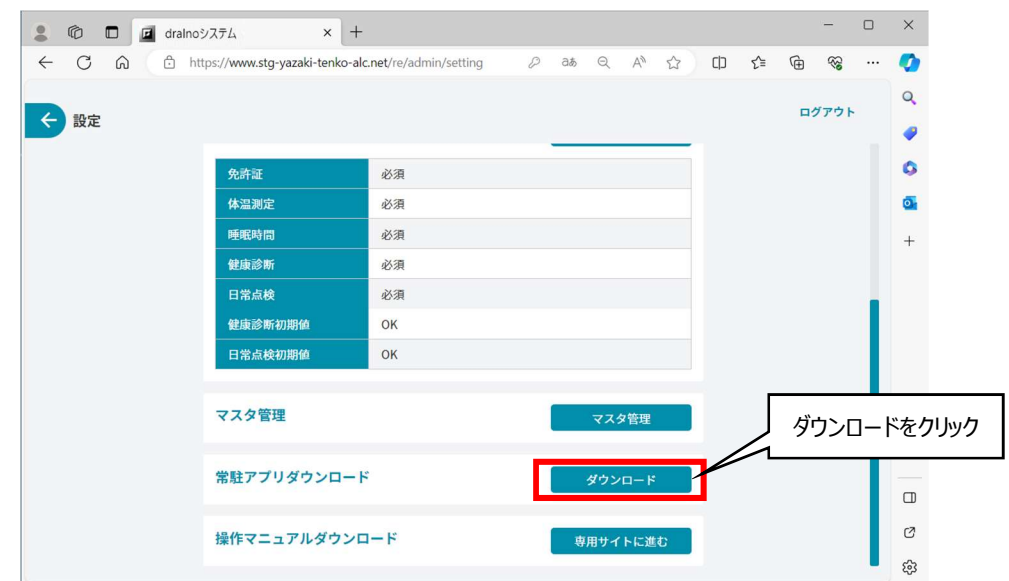

### 3.4.2. 常駐アプリのインストール

ダウンロードしたセットアップファイル(Setup.msi)を起動し、インストールしてください。

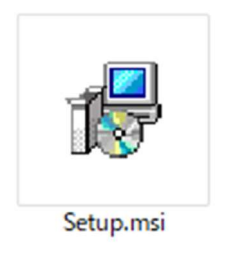

「Windows によって PC が保護されました」と表示された場合は、「詳細情報」をクリックすると「実行」ボタンが表示されますので、クリックします。

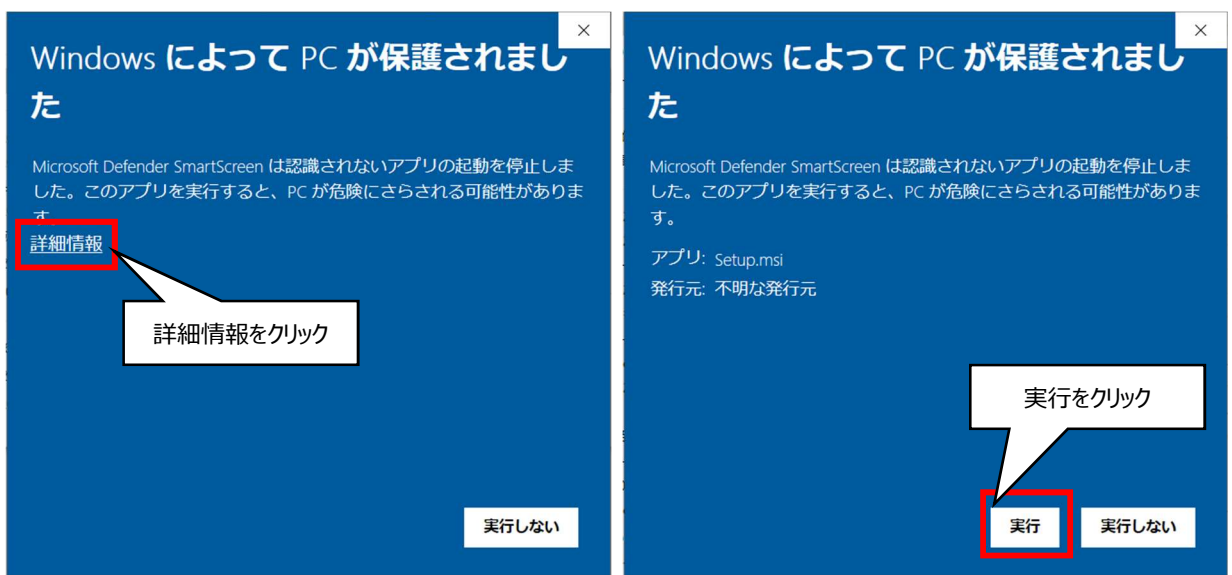

#### 起動すると以下のセットアップ開始画面が表示されますので、「次へ」を押してください。

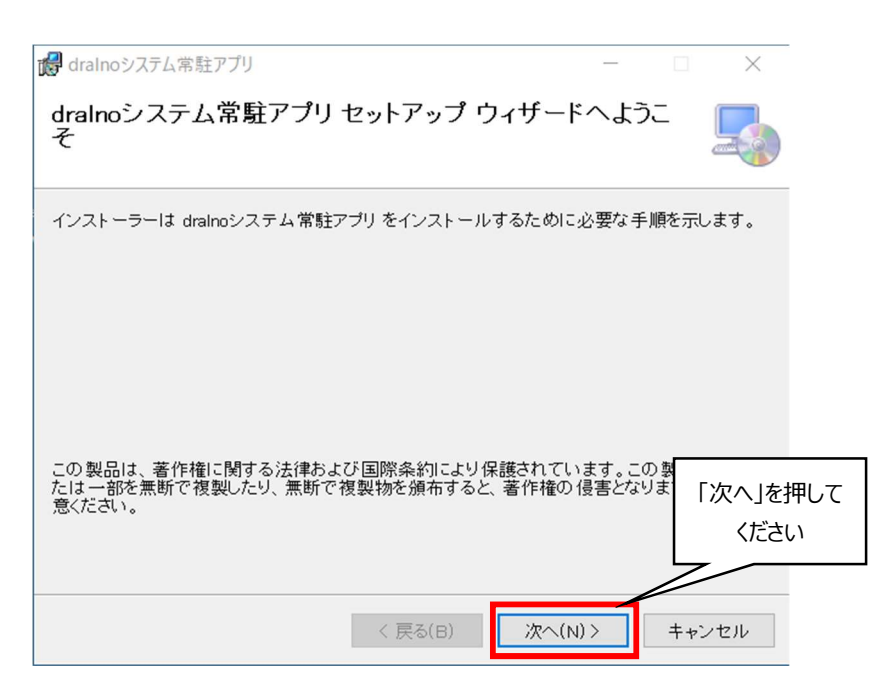

必要に応じてインストール先フォルダー入力、ユーザーを選択し、「次へ」を押してください。

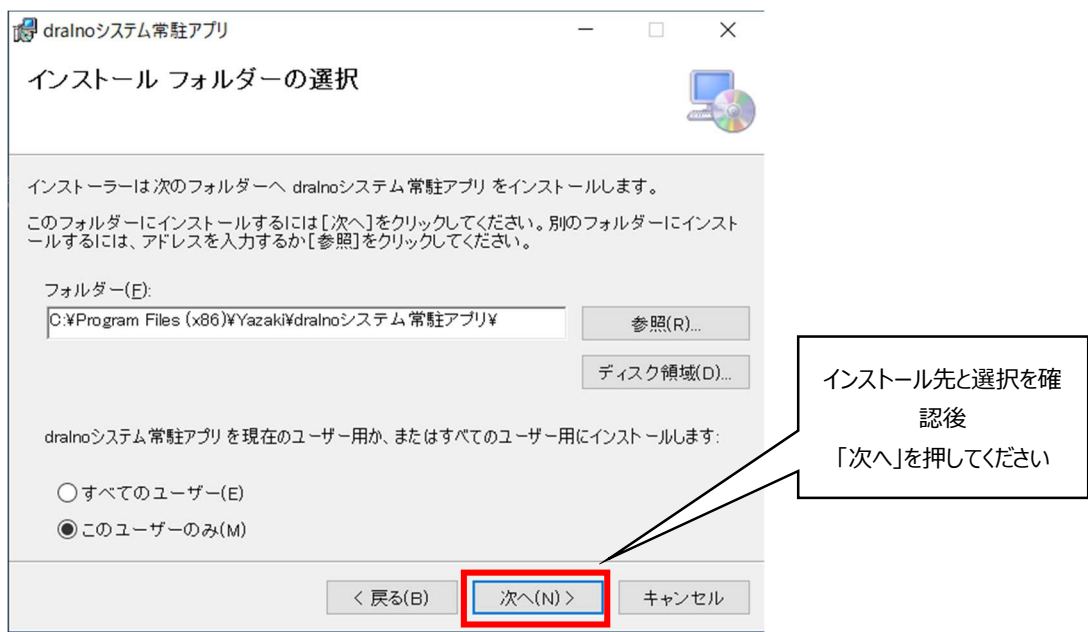

#### インストールの確認が表示されるので、「次へ」を押してください。

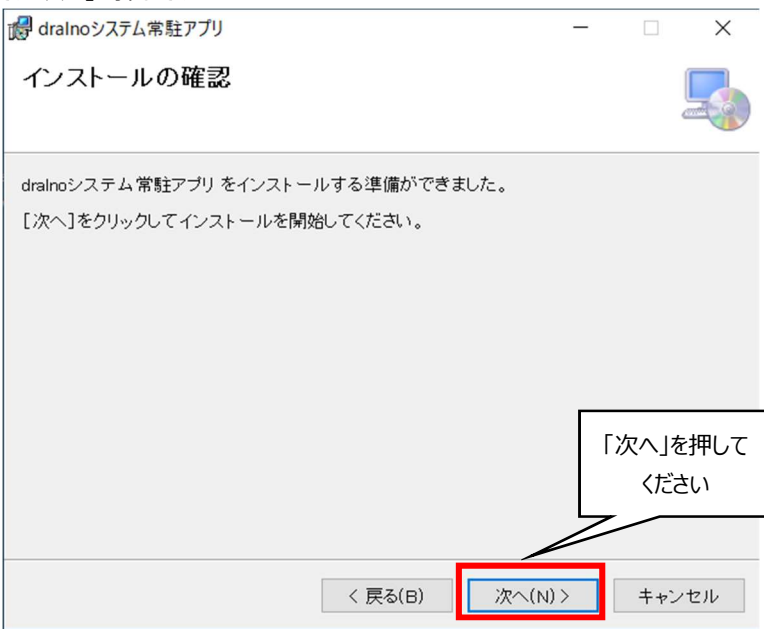

#### 「閉じる」を押すことでインストール完了となります。

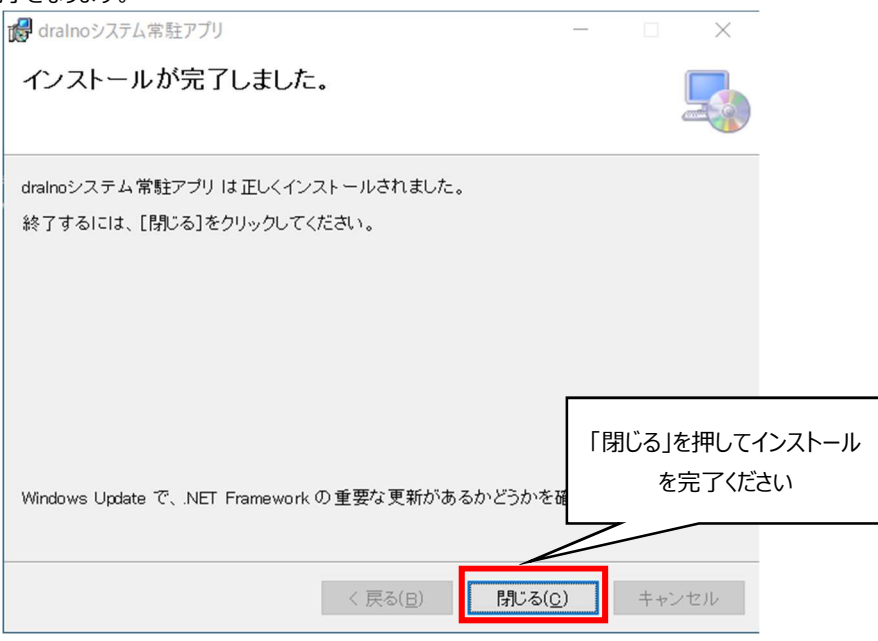

正常にインストールが完了すると自動的に起動し、タスクバーの通知領域に常駐アプリのアイコンが表示されます。

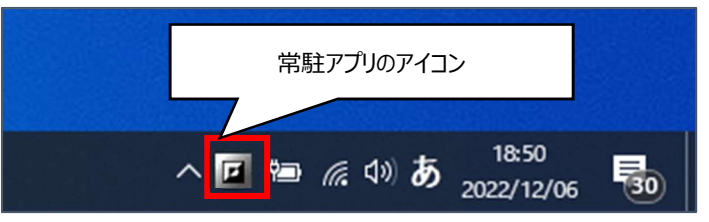

また、スタートメニューに常駐アプリ (dralno システム)起動用のメニューが追加されます。

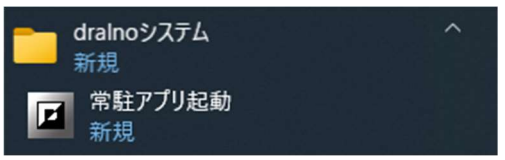

### 3.4.3. 常駐アプリの更新

常駐アプリは、ソフトウェアの更新があった場合、更新を通知します。 更新があった場合は、以下の画面が表示されます。

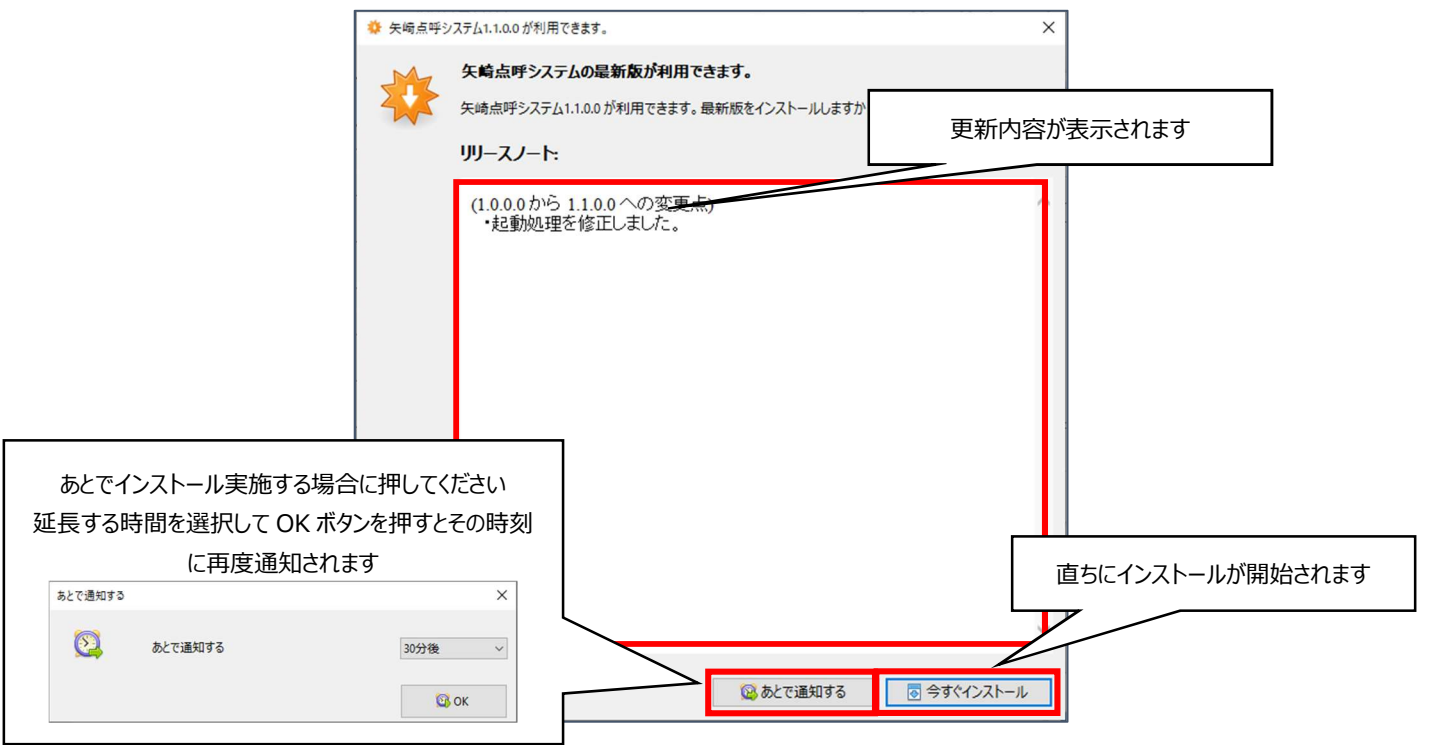

今すぐインストールを押すとアップデートのダウンロードが開始されます。

ダウンロードが完了するとセットアップ開始画面が表示されるので 3.4 常駐アプリのインストールの手順に従いインストールしてください。

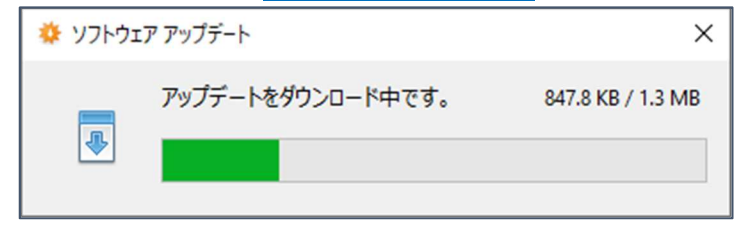

# 3.5. 操作マニュアルダウンロード

操作マニュアルのダウンロードやサポートがある専用サイトが開きます。

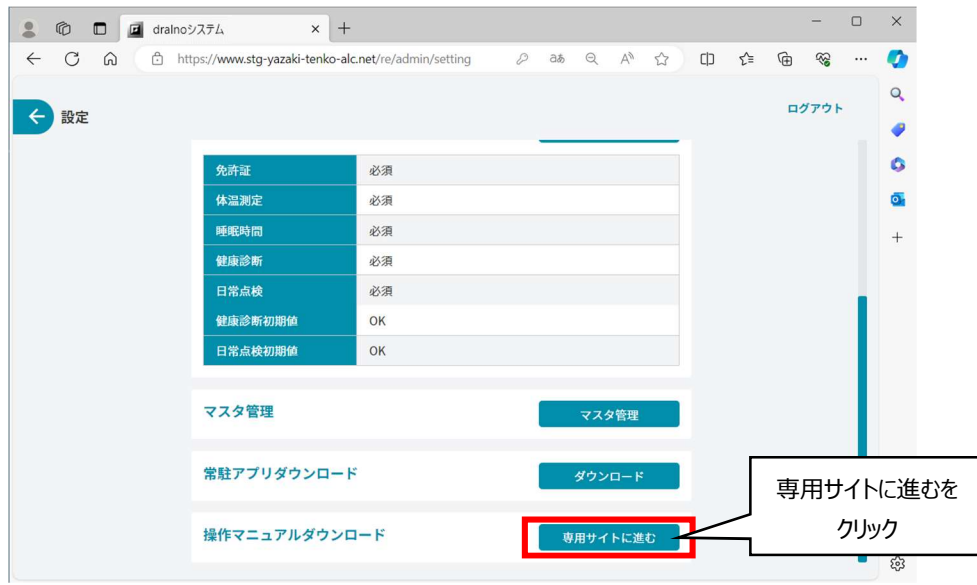

# 契約区分モデル1、モデル2共通の点呼

dralno システムでは以下の点呼等の実施、記録に対応しています。

- 対面点呼
- 電話点呼
- アルコール測定のみ
- 点呼待ち一覧から点呼

#### 4.1. 対面点呼

#### 4.1.1. TOP 画面

dralno システム起動後ログインすると TOP 画面が表示されます。 「管理者メニュー」のボタンをクリックし、管理者メニューに進みます。

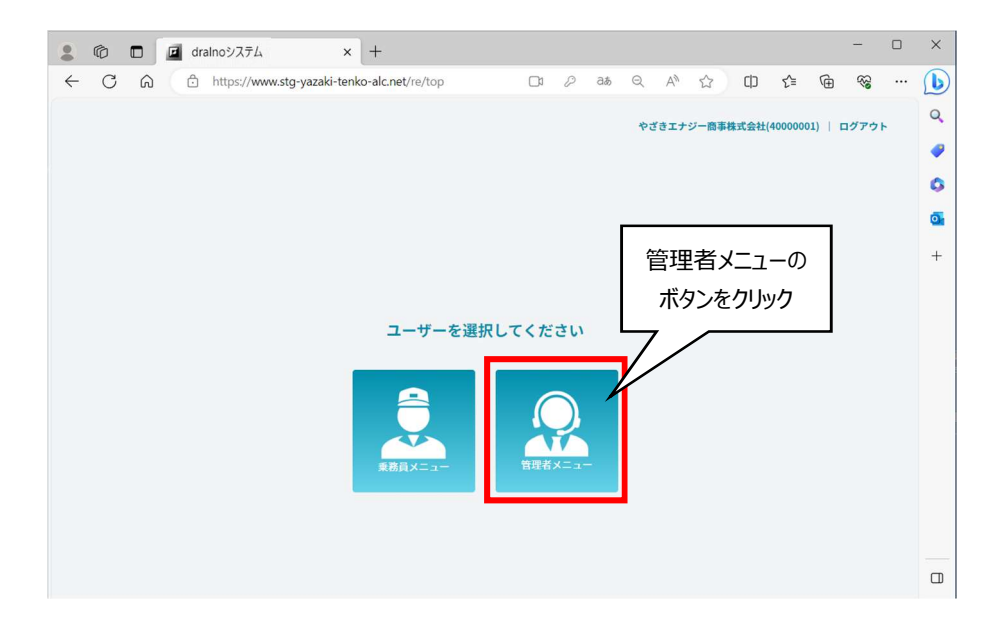

#### 4.1.2. 管理者メニュー画面

「対面点呼」ボタンをクリックし、点呼前入力画面へ進みます。

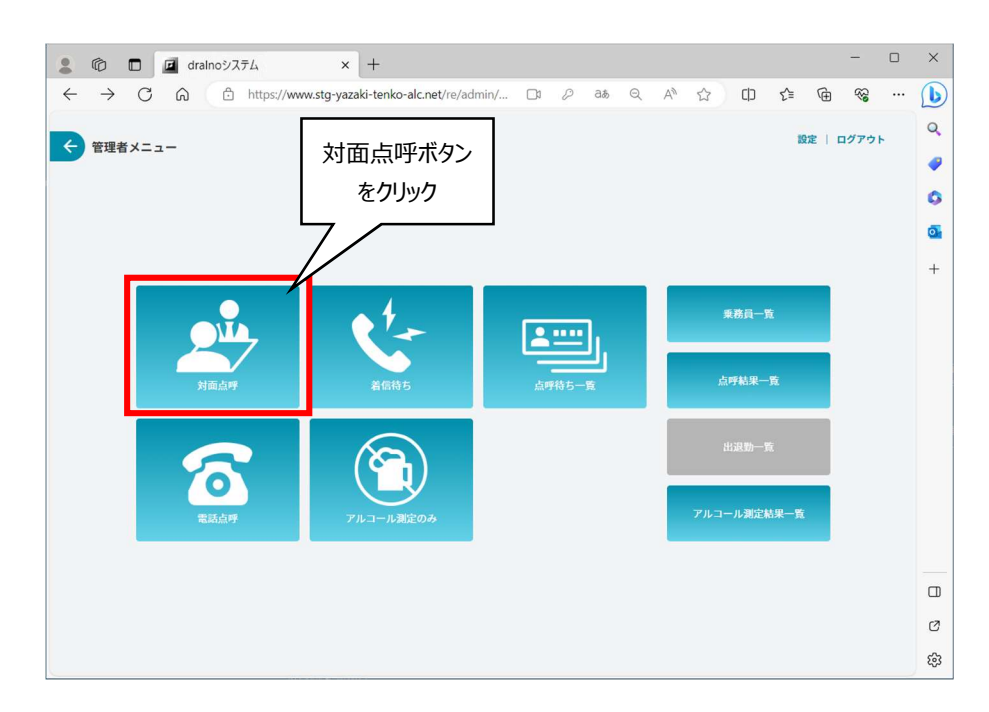

免許証リーダーを使用するに設定していた場合、免許証の読み取りが要求されます。

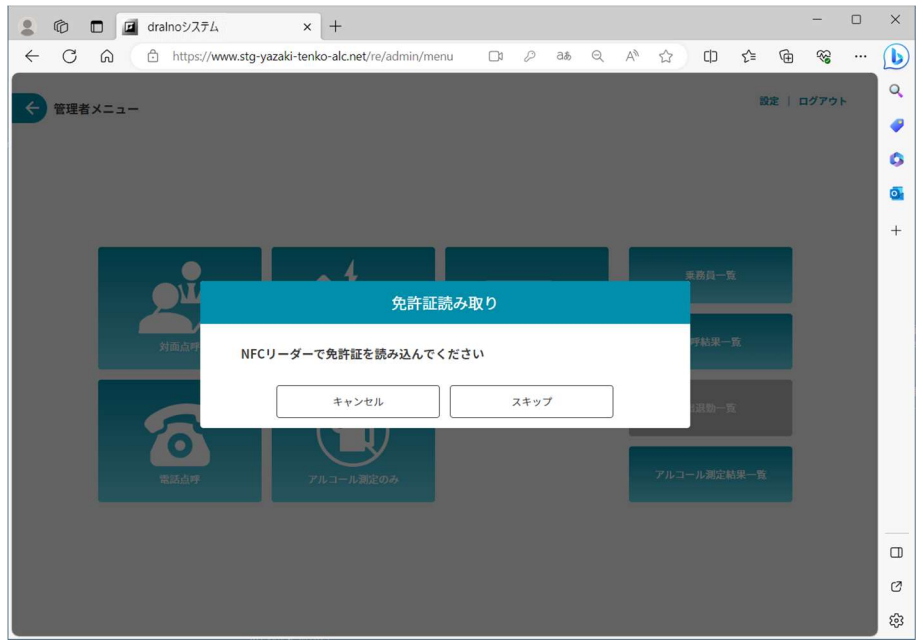

点呼を受ける乗務員が免許証を携帯している場合は免許証リーダーに読み込ませてください。免許証を携帯していない場合は「スキップ」を押してくださ い。

#### 4.1.3. 点呼前入力

実施する点呼種別(乗務前・中間・乗務後)により入力が必要な項目が変わります。

項目を入力後、「点呼開始」ボタンをクリックし、点呼実施画面に進みます。

表示される内容は、6.1.点呼項目及び 8.1.点呼表示項目一覧(モデル1の場合)、8.2.点呼表示項目一覧(モデル2の場合) をご確認ください。

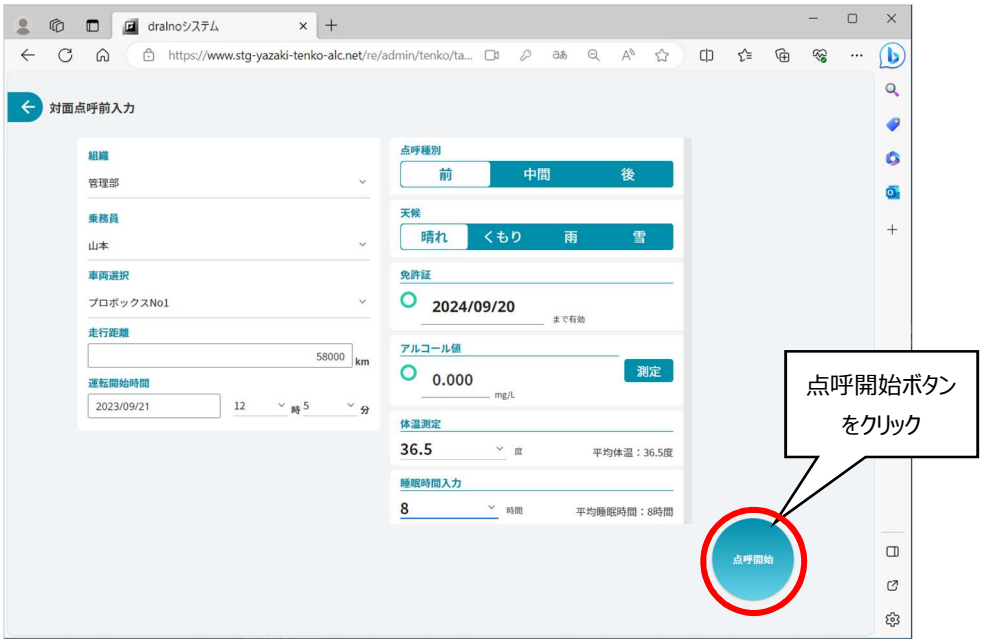
## 4.1.4. 点呼実施画面

実施する点呼種別(乗務前・中間・乗務後)により入力が必要な項目、表示される項目が変わります。

項目を入力後、「点呼完了」ボタンをクリックし、対面点呼を完了します。

表示される内容は、6.1.点呼項目及び 8.1.点呼表示項目一覧(モデル1の場合)、8.2.点呼表示項目一覧(モデル2の場合) をご確認ください。

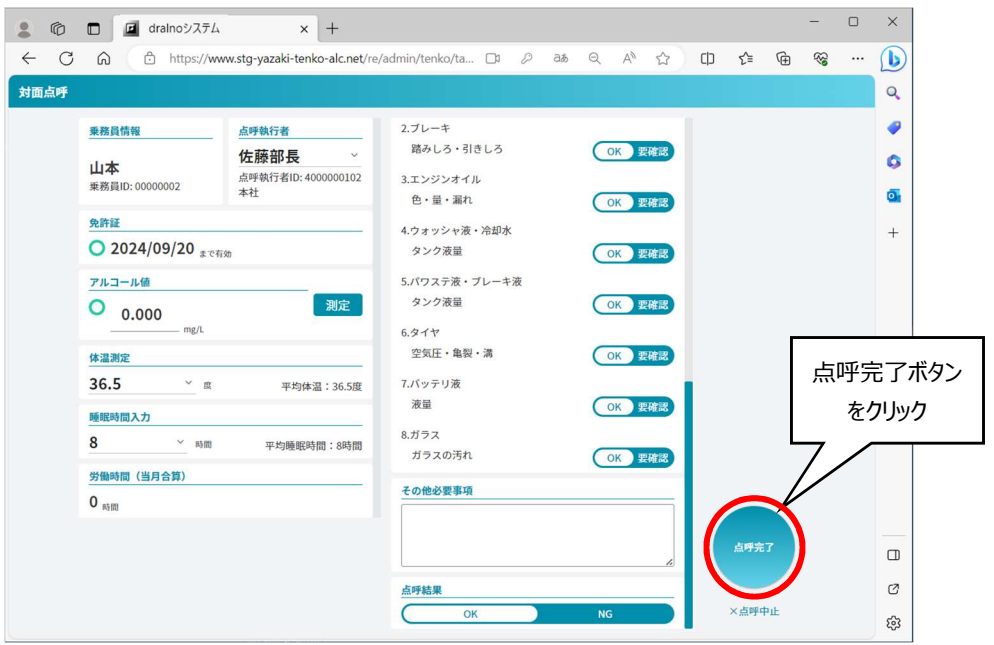

## 4.2. 電話点呼

## 4.2.1. TOP 画面

dralno システム起動後ログインすると TOP 画面が表示されます。 「管理者メニュー」のボタンをクリックし、管理者メニューに進みます。

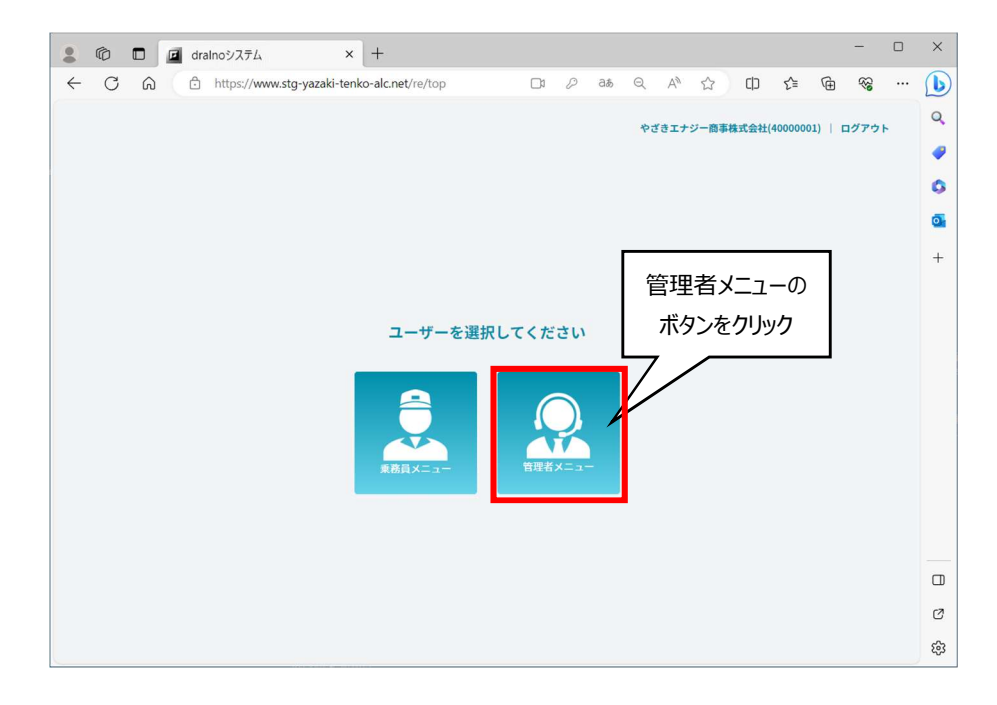

# 4.2.2. 管理者メニュー画面

「電話点呼」ボタンをクリックし、点呼前入力画面へ進みます。

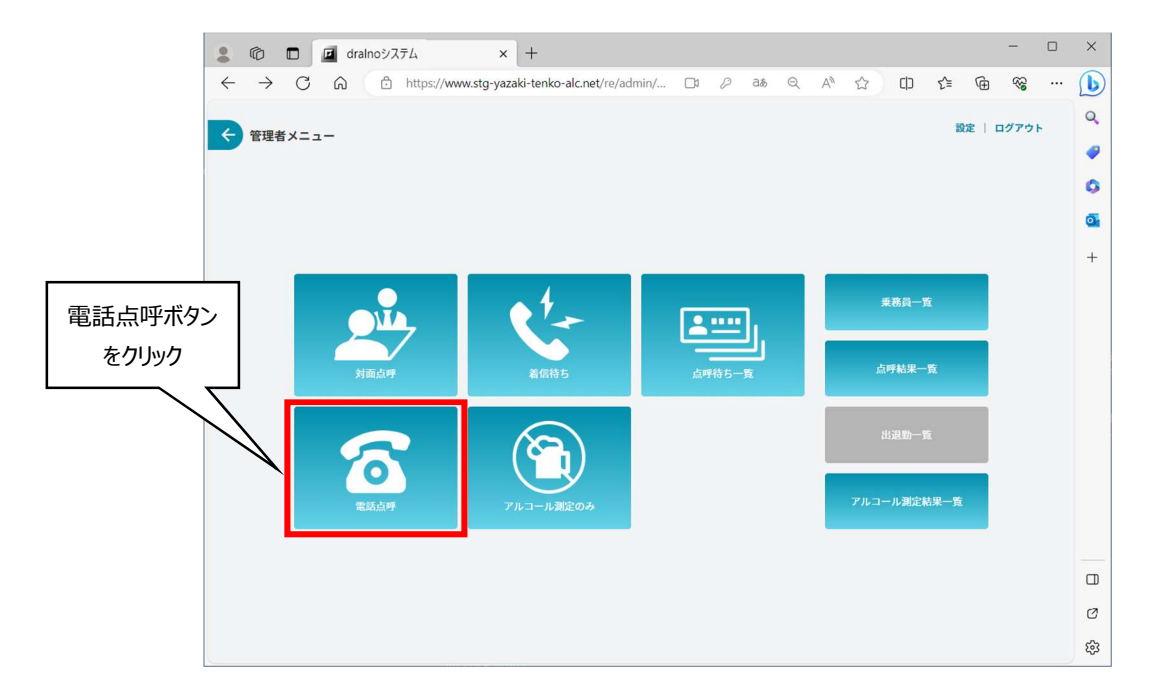

### 4.2.3. 点呼前入力

実施する点呼種別(乗務前・中間・乗務後)により入力が必要な項目が変わります。

乗務員に電話で各項目を聞き取り入力後、「点呼開始」ボタンをクリックし、点呼実施画面に進みます。

表示される内容は、6.1.点呼項目及び 8.1.点呼表示項目一覧(モデル1の場合)、8.2.点呼表示項目一覧(モデル2の場合) をご確認ください。

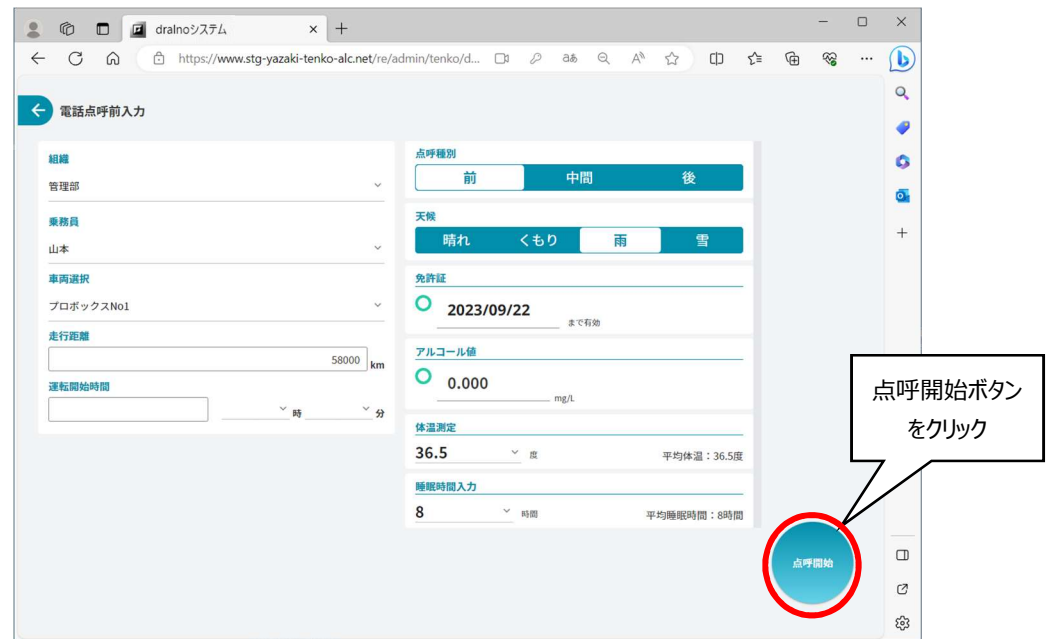

#### 4.2.4. 点呼実施画面

実施する点呼種別(乗務前・中間・乗務後)により入力が必要な項目、表示される項目が変わります。 項目を入力後、「点呼完了」ボタンをクリックし、電話点呼を完了します。

表示される内容は、6.1.点呼項目及び 8.1.点呼表示項目一覧(モデル1の場合)、8.2.点呼表示項目一覧(モデル2の場合) をご確認ください。

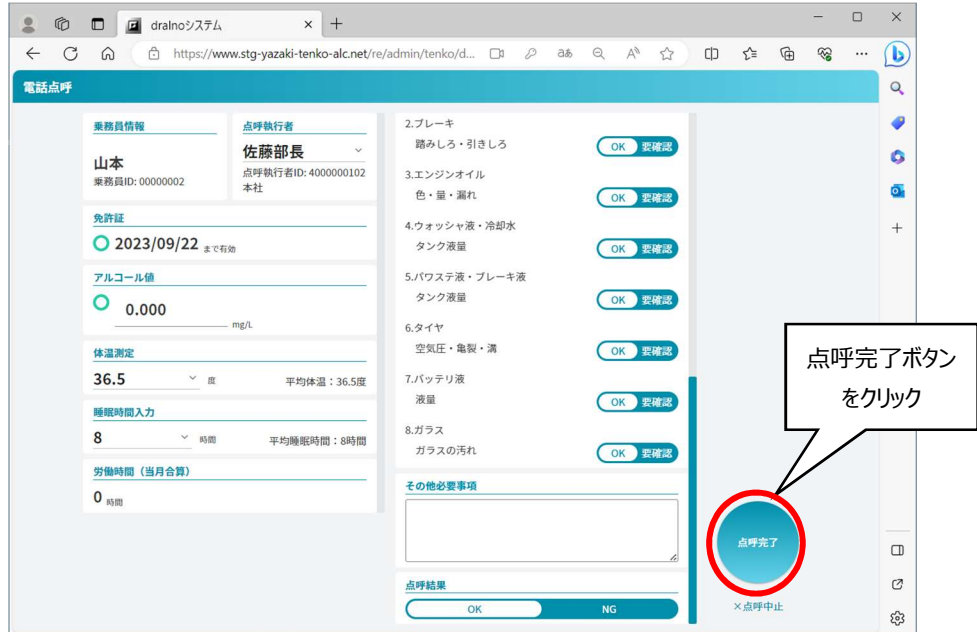

## 4.3. アルコール測定のみ

## 4.3.1. TOP 画面

dralno システム起動後ログインすると TOP 画面が表示されます。 「管理者メニュー」のボタンをクリックし、管理者メニューに進みます。

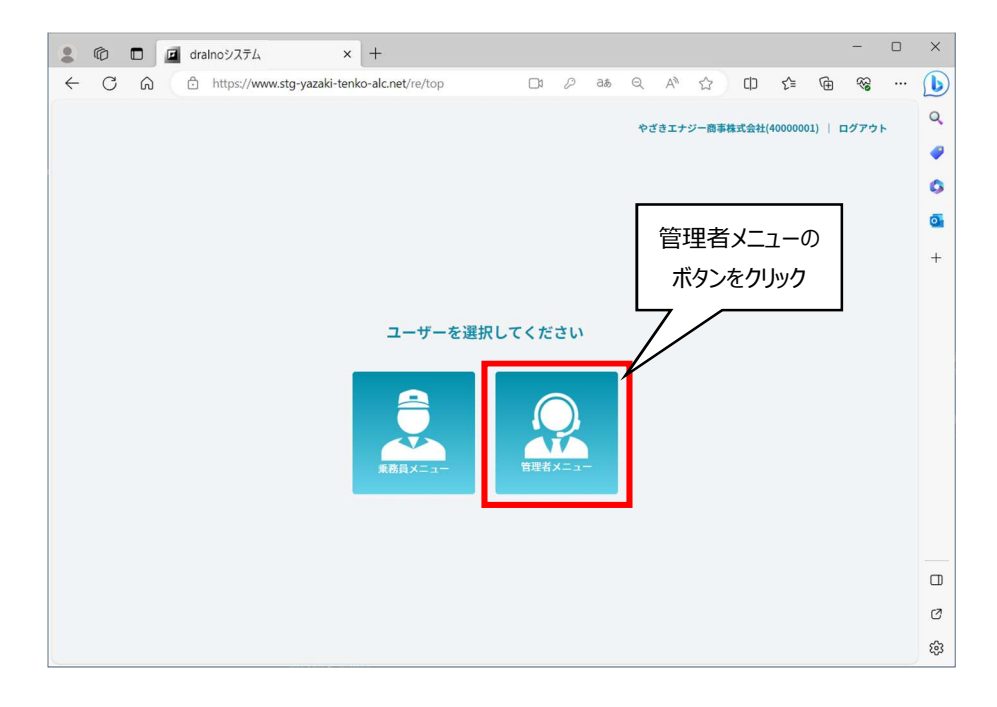

# 4.3.2. 管理者メニュー画面

「アルコール測定のみ」ボタンをクリックし、アルコール測定画面へ進みます。

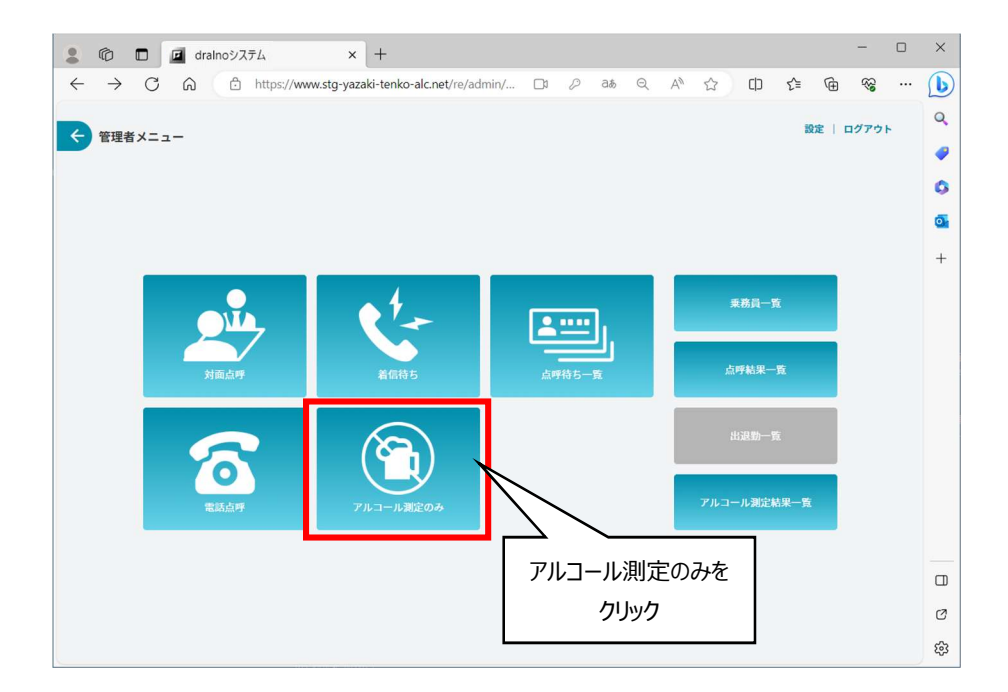

免許証リーダーを使用するに設定していた場合、免許証の読み込みが要求されます。

点呼を受ける乗務員が免許証を携帯している場合は免許証リーダーに読み込ませてください。免許証を携帯していない場合は「スキップ」を押してくださ い。

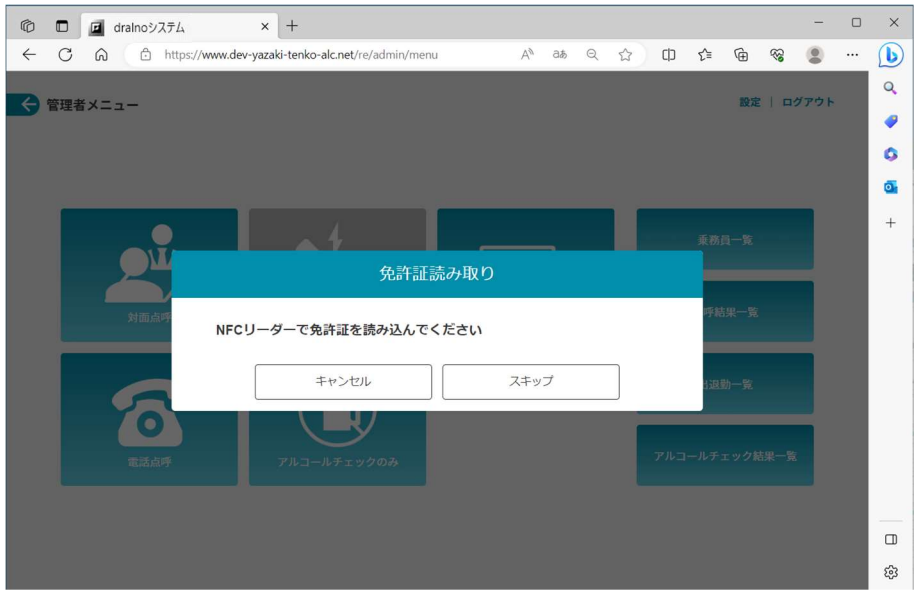

#### 4.3.3. アルコール測定画面

組織、乗務員、点呼種別(乗務前、中間、乗務後)を選択し、「測定」ボタンをクリックしてアルコール測定を実施してください。

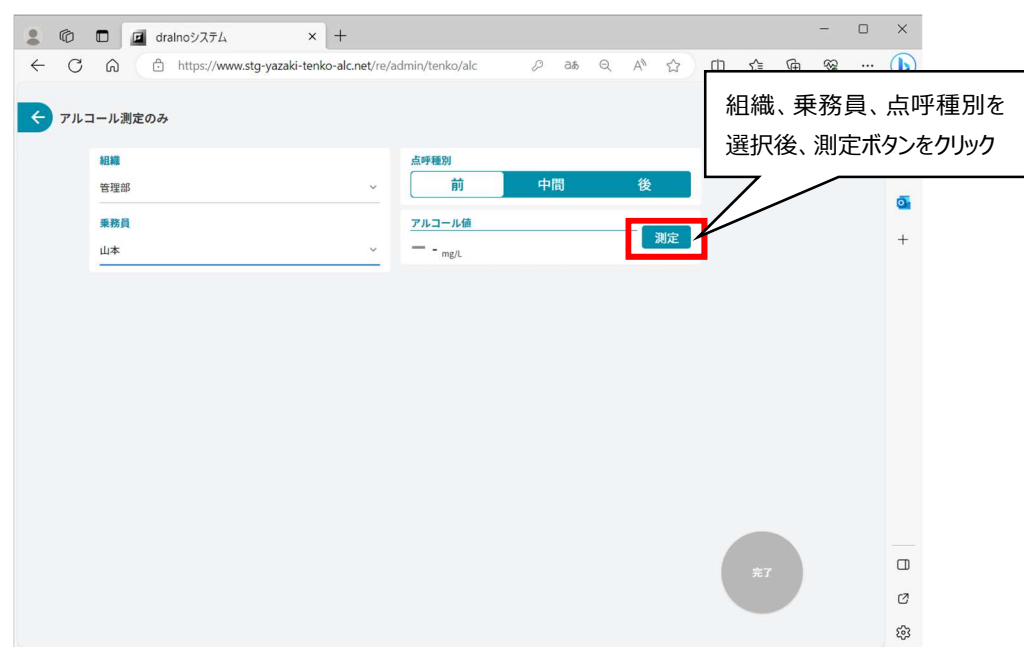

測定の詳細は 6.3.アルコール測定 を参照ください。

#### 測定結果がアルコール値に反映されるのを確認し、「完了」ボタンをクリックしてください。

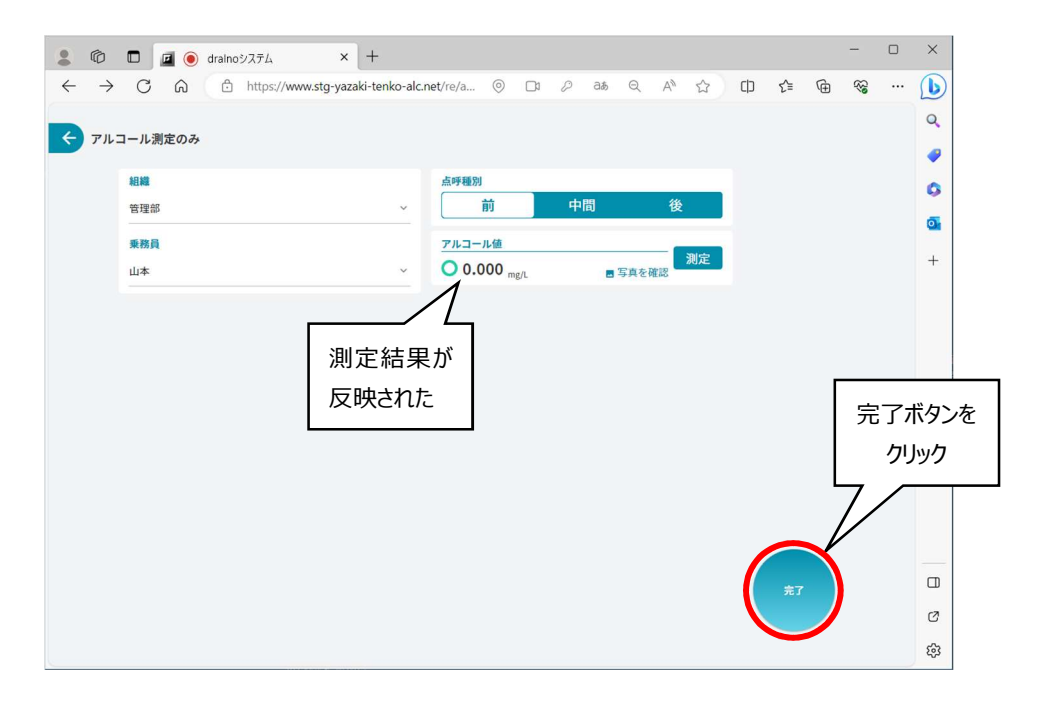

#### 4.4. 点呼待ち一覧から点呼を開始する

管理者と乗務員が別々の場所におり、かつ乗務員が dralno システムの動作する PC または dralno アプリをインストール済みのスマートフォンを操作で きる状況の場合、乗務員が dralno システムでアルコール測定を実施し、必要事項を入力して「送信」ボタンを押すと、データは管理者メニュー画面の点 呼待ち一覧に追加されます。

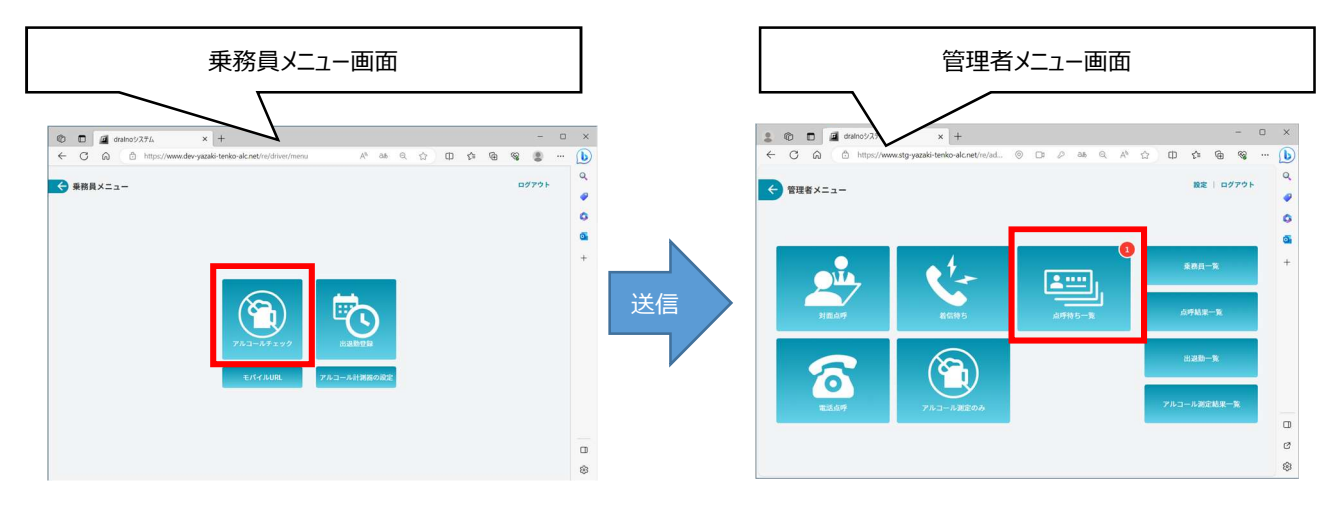

管理者は点呼待ち一覧から点呼する乗務員を選択し、乗務員の名前のボタンをクリックします。

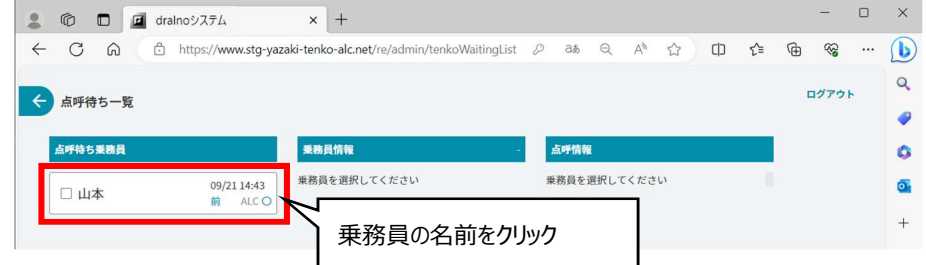

管理者は乗務員情報を確認したのち、電話などにて点呼情報を聞き取り確認することで点呼します。

点呼方式により対面、電話、その他を選んでください。その他の場合は詳細な方法を「選択」ボタン下の欄に記入ください。 行先は空欄になっていますので、聞き取って入力してください。

点呼情報が確認出来たら一番下の点呼結果の「OK」をクリックします。「点呼完了」ボタンが有効状態になりますので、これをクリックします。

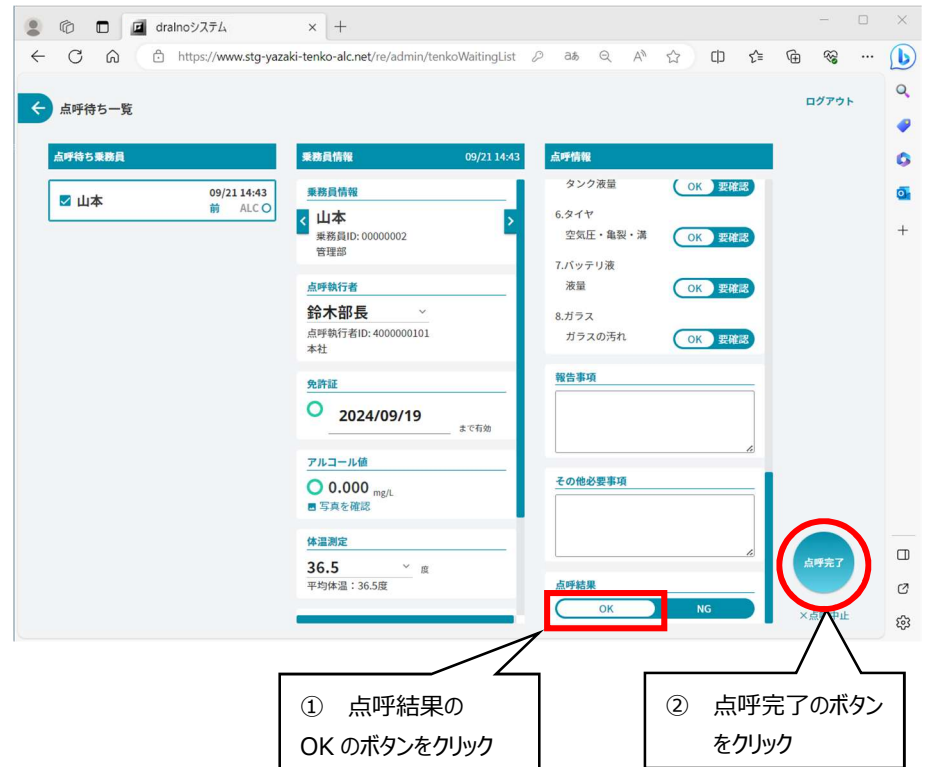

# 5. 契約区分モデル2の着信待ちからの点呼

dralno システムの契約区分がモデル2の場合は、モデル1の各点呼に加えて管理者・乗務員が電話する代わりにビデオ通話で点呼が可能です。 結果送信の際に「点呼に進む」ボタンを押してから呼び出し先を選んで「呼び出し」ボタンを押すと、管理者メニュー画面が着信中になり、ビデオ通話で点 呼ができます。

点呼システム起動後ログインすると TOP 画面が表示されます。 「管理者ボタン」をクリックし、管理者メニューに進みます。

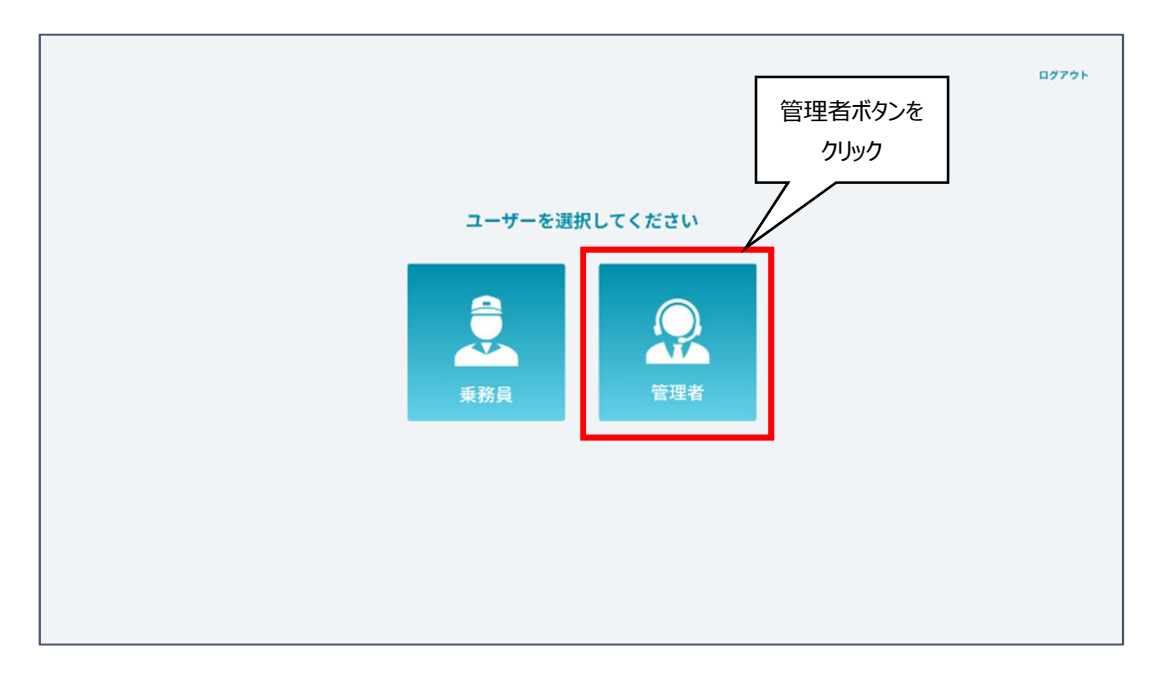

乗務員側から点呼入力の結果送信(点呼に進むをクリック)を受けた着信があると、パトライトの点灯、音とともに画面表示が変わります。 「着信待ち」ボタンをクリックしてください。

応答する点呼待ち乗務員を選択、管理者が顔認証による本人確認を行うことでビデオ通話を開始し、点呼を実施できます。

※管理者メニュー画面及び着信中画面表示中のみ乗務員の点呼呼び出し先リストに表示されます。ビデオ通話による点呼時には管理者は管理者メ ニューを表示した状態で乗務員からの着信をお待ちください。

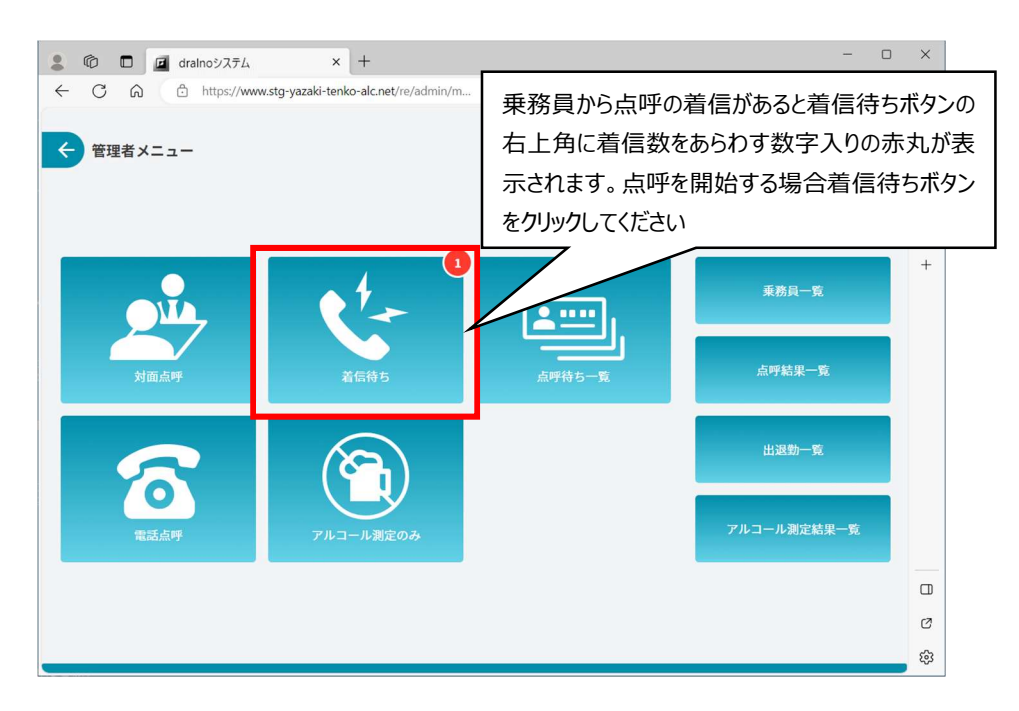

#### 「着信待ち」ボタンを押すと、現在着信している呼び出し元一覧が表示されます。

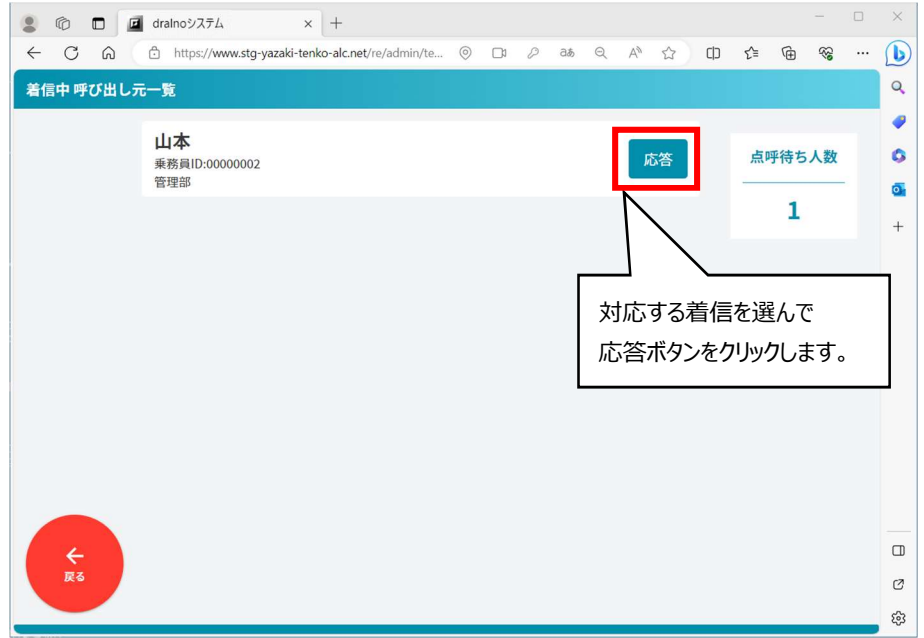

「応答」ボタンをクリックすると管理者の顔認証画面が表示されます。 顔認証にて本人確認が完了すると「点呼開始」ボタンが表示されます。 ※顔認証についてはマスタ管理の 3.3.7.顔認証画像登録を参照してください。

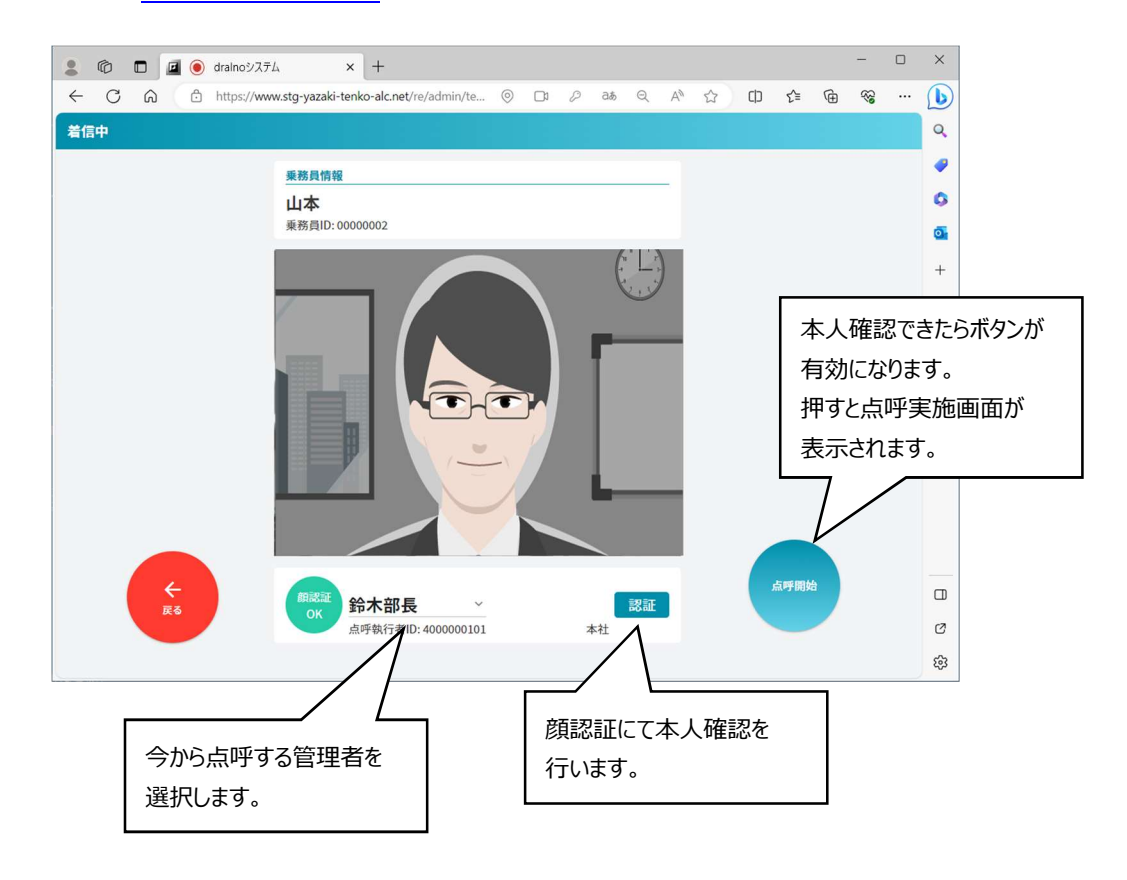

管理者が点呼応答すると、ビデオ通話が開始します。管理者は必要な項目をすべて入力すると点呼を完了できます。

行先入力は空欄になっていますので忘れず、入力するようにしてください。

表示される内容は、6.1.点呼項目及び 8.1.点呼表示項目一覧(モデル1の場合)、8.2.点呼表示項目一覧(モデル2の場合) をご確認ください。

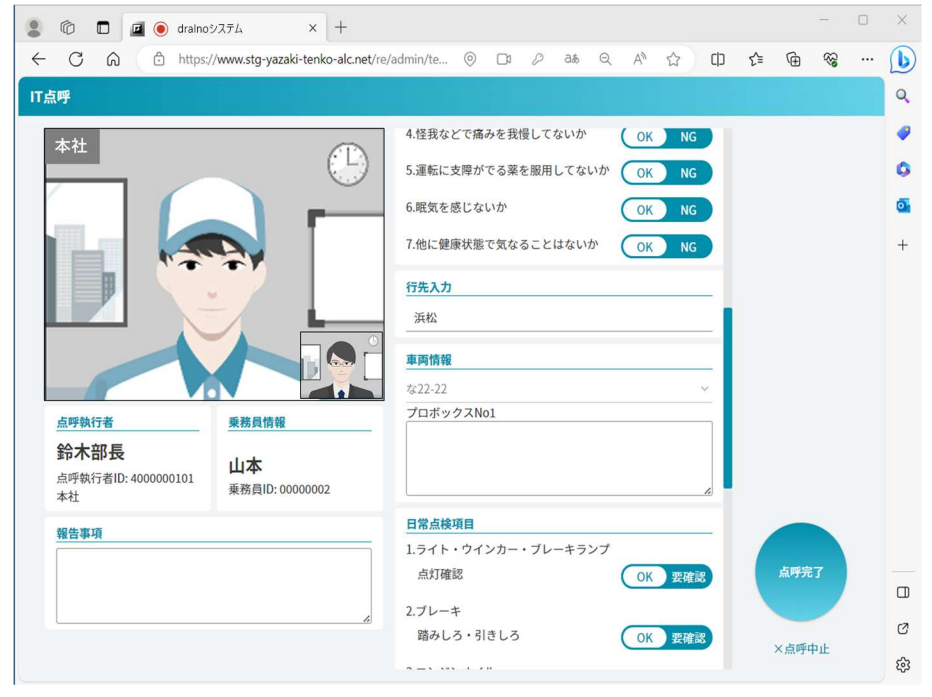

# 点呼で使用する項目

点呼で使用する項目に睡眠時間などのように選択肢から選ぶものや、行先のように手入力するもの、アルコール測定などのようにアルコール検知器で測 定するものがあります。ここでは点呼を行う際に乗務員または管理者が使う主な項目について説明します。

## 6.1. 点呼項目

実施する点呼の種類(対面点呼、電話点呼、その他)および点呼種別(乗務前、中間、乗務後)により入力が必要な項目、表示される項目が変 わります。

表示される内容は、8.1.点呼表示項目一覧(モデル1の場合)および 8.2.点呼表示項目一覧(モデル2の場合)をご確認ください。

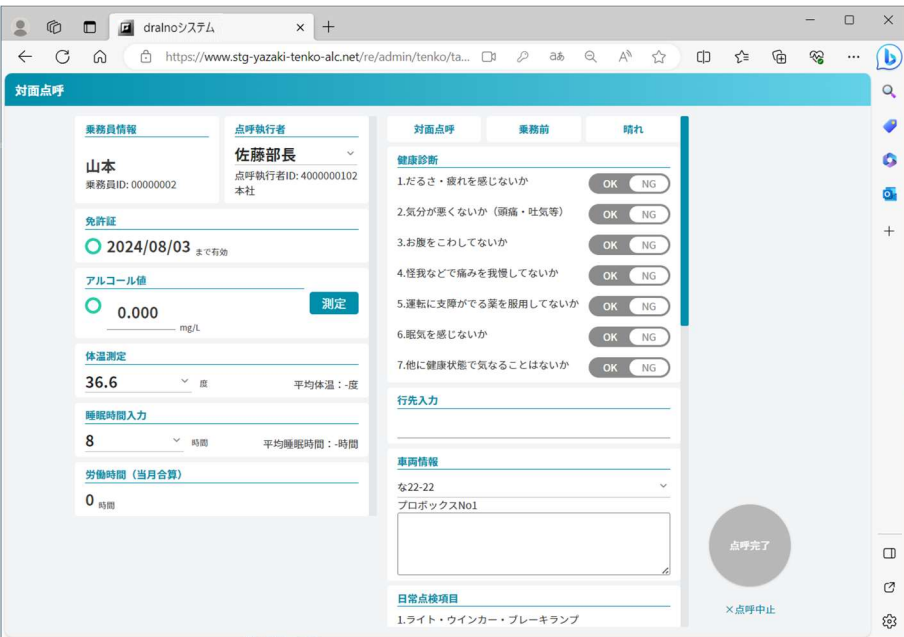

以下に主な点呼実施項目を説明します。

#### 6.1.1. 乗務員情報

PC の乗務員メニューで顔認証をおこなった場合も組織、乗務員が自動的に選択されます。 ただし候補が複数見つかった場合は選択する必要があります。それ以外の場合はプルダウンメニューから組織、乗務員を選択してください。

#### 6.1.2. 点呼執行者情報

管理者がリストで選択できます。(着信待ちからの点呼では管理者の顔認証時点で選択)点呼実施する管理者が自身の名前を選択してください。

### 6.1.3. 走行距離

使用する車両の積算走行距離を手入力します。

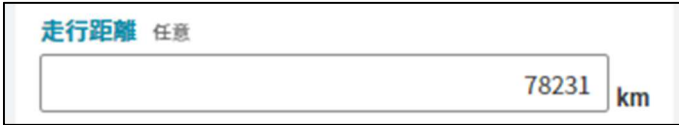

#### 6.1.4. 運転開始時間、運転終了時間

運転を開始する予定の時刻、運転を終了した時刻をカレンダーおよびプルダウンから選択して入力します。

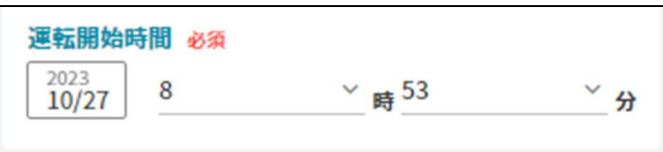

### 6.1.5. 免許証情報入力

免許証リーダーで免許証を読み込み、乗務員を特定した場合は自動的に入力されています。有効期限が点呼実施日より前の日付の場合×と表示さ れ、期限内の場合は〇と表示します。また未入力の場合はーと表示します。(下図では点呼日は 2023 年 9 月 27 日) 免許証読み込みの流れについては 6.2.免許証の読み込み をご確認ください。

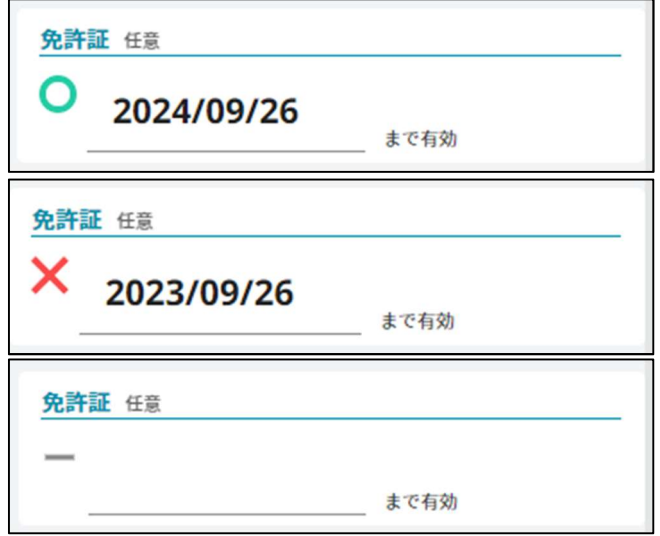

### 6.1.6. アルコール測定

対面点呼の場合は、測定ボタンを押してアルコール測定を実施します。測定中の写真が記録されます。測定の流れについては 6.3.アルコール測定 を ご確認ください。

「写真を確認」ボタンを押下することで実施時の写真を確認することが出来ます。

0.000mg/L の場合〇、0.001mg/L 以上の場合×と表示されます。

またアルコール検知器で 0.5mg/L 以上を検出し「OVER」の表示となった場合、dralno システムでは 9.999mg/L と表示します。

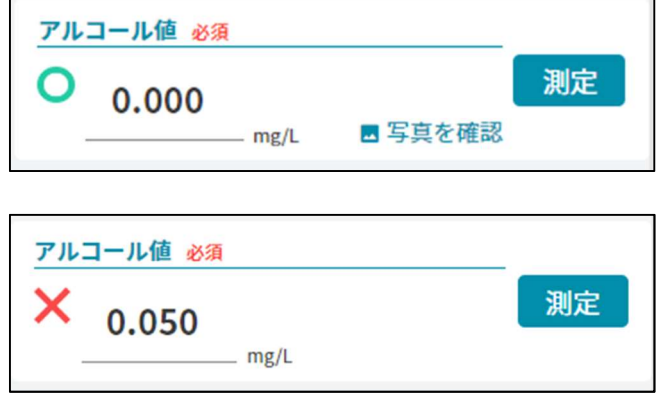

電話点呼の場合:乗務員に聞き取り、管理者が手入力します。

下図は手入力前の表示です。空欄をクリックしてキーボードで手入力します。

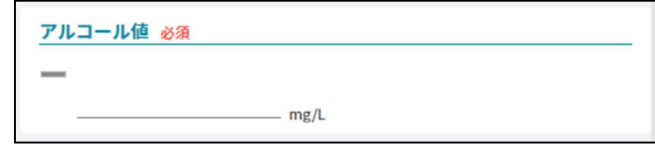

### 6.1.7. 体温測定

体温測定を実施して入力、もしくは体温測定結果をプルダウンから入力します。過去 10 回分の平均もあわせて表示されます。 アプリに対応する Bluetooth 体温計を使用している場合は、計測結果を自動的に連携出来ます。 管理者が変更することも可能です。プルダウンメニューから選択してください。

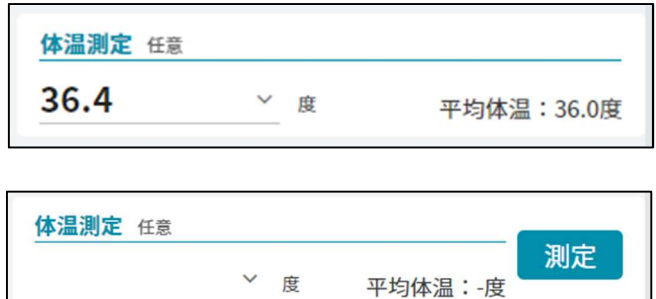

#### 6.1.8. 睡眠時間

睡眠時間を表示します。過去 10 回分の平均もあわせて表示されます。

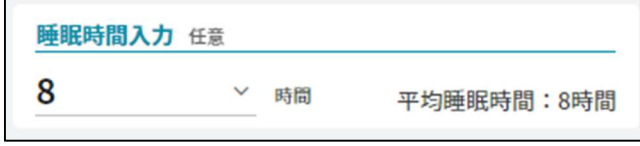

### 6.1.9. 労働時間

当月の合計の労働時間が表示されます。

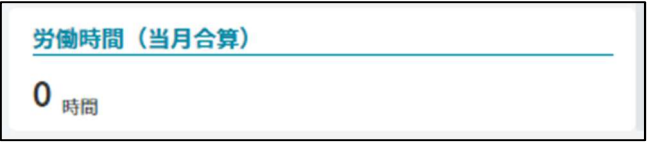

#### 6.1.10. 点呼種別

点呼種別から乗務前点呼、中間点呼、乗務後点呼のいずれを実施するか選択します。 点呼種別によってその他の入力項目が変更されます。

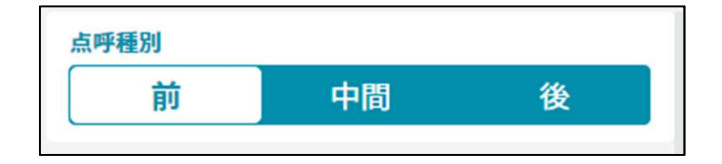

# 6.1.11. 天候

天候を晴れ、くもり、雨、雪から選択します。

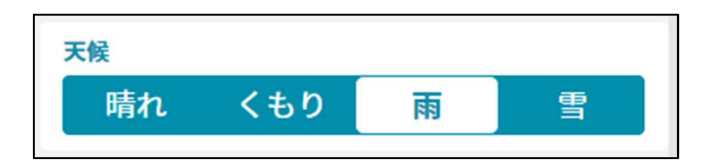

## 6.1.12. 健康診断

健康状態を確認します。乗務員を観察、会話などにより判断した結果を入力してください。

ただし点呼入力設定で健康診断の確認を必須としていない場合は点呼入力設定の内容(初期値を OK/NG とする)が結果に反映されます。 表示項目は、設定の「マスタ設定」で編集、追加、削除可能です。

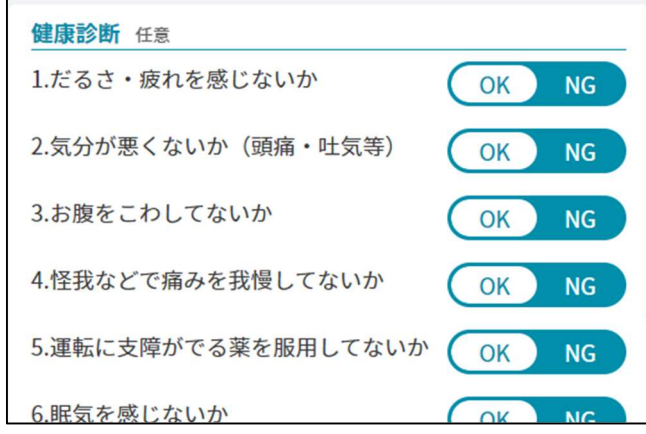

## 6.1.13. 行先入力

行先を入力してください。

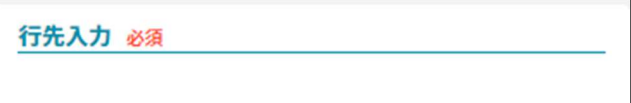

### 6.1.14. 報告事項

点呼を受ける際に乗務員から管理者に報告すべきことを記入します。

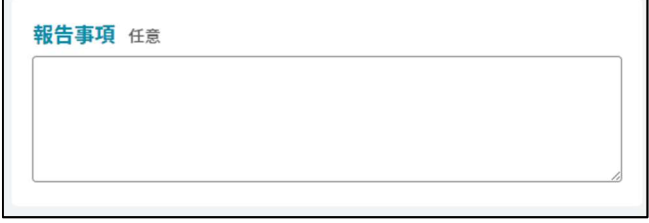

## 6.1.15. 車両向け指示事項

車両を次に使う人、整備する人に向けた指示事項・引継ぎ事項を記入します。

車両向け指示事項 任意

## 6.1.16. 車両情報

対象の乗務で使用する車両をプルダウンのリストから選択してください。 車両向け指示事項がある場合は車両名の下に表示されます。また、車両向け指示事項を入力することで次回以降の点呼時に情報が共有されます。

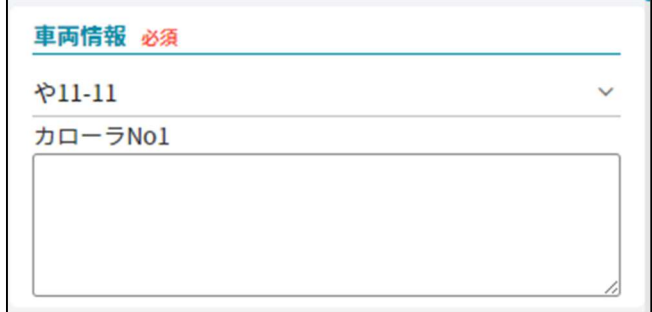

## 6.1.17. 運行報告

走行中の事象や道路状況などの情報を記入します。

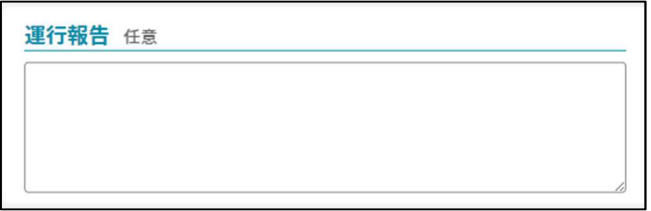

### 6.1.18. 日常点検項目

日常点検項目を確認します。ヒアリングの結果に問題がなければ OK、そうでなければ要確認としてください。

ただし点呼入力設定で日常点検項目の確認を必須としていない場合は点呼入力設定の内容(初期値をOK/要確認とする)が結果に反映されま す。

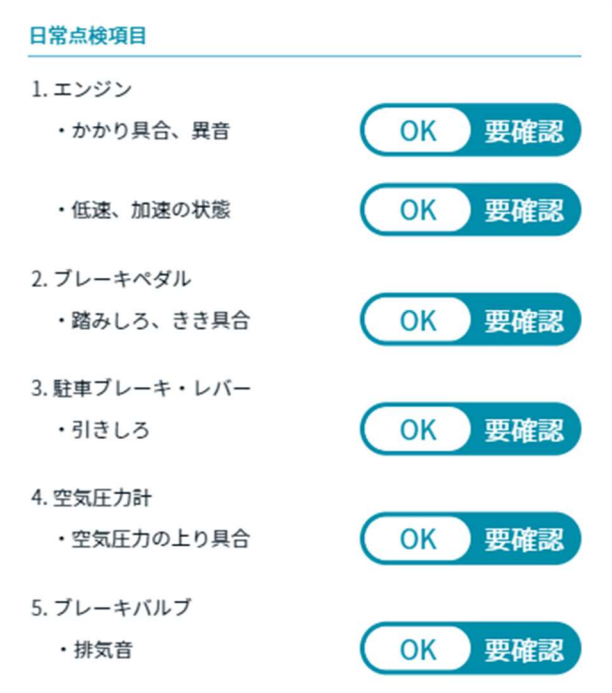

# 6.1.19. 運転指導

乗務員の安全運転・経済運転の指導をおこなった場合、その項目にチェックを付け記録します。

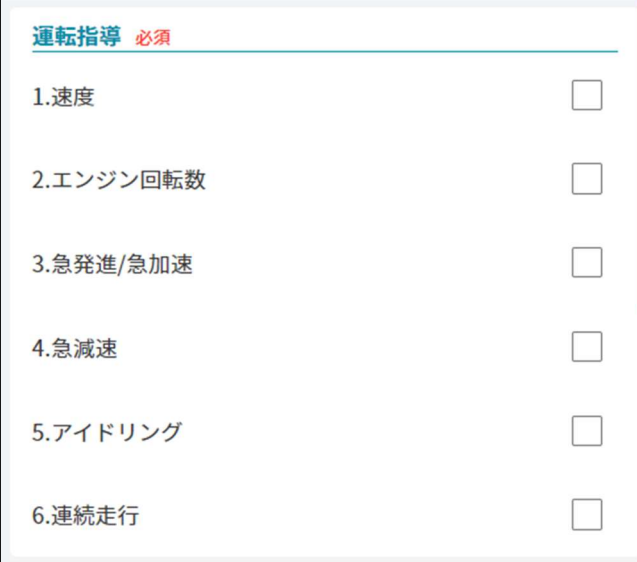

### 6.1.20. その他必要事項

その他点呼に関する記録です。対面点呼、電話点呼で乗務員から報告事項の記録にも使えます。 点呼結果一覧のその他必要事項の「詳細」ボタンをクリックすると記録を見ることができます。

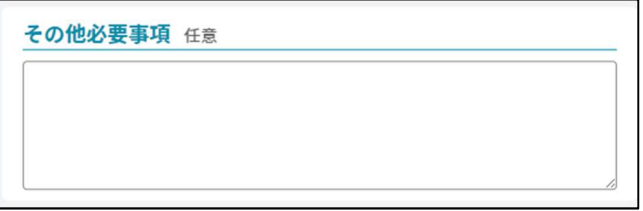

## 6.1.21. 点呼結果、NG 理由入力、代替措置入力

点呼実施の結果及び NG 理由、代替措置を入力できます。 点呼結果が NG の場合、NG 理由入力と代替措置入力を記入すると「点呼完了」ボタンが有効状態になります。

点呼結果:点呼結果を OK/NG から選択します。 NG 理由:点呼結果 NG の場合のみ、NG 理由を記載できます。 代替措置:点呼結果 NG の場合のみ、代替措置を記載できます。

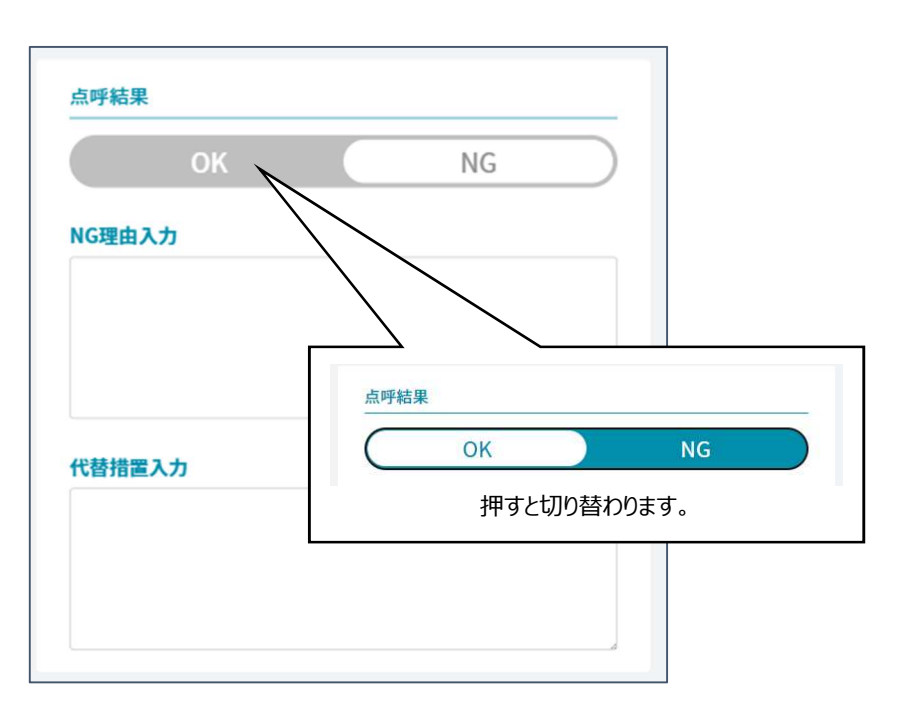

# 6.1.22. 点呼完了/中止ボタン

点呼の完了及び中止を行うボタンです。

「点呼完了」ボタンのみ必要事項が入力されるまではグレーの無効状態になっています。

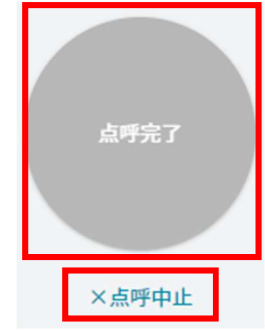

必要事項が入力されるとボタンが有効状態になり、押すことで点呼が完了します。

(必要事項は実施する点呼の種類(電話点呼、対面点呼など)および点呼種別により変わります。)

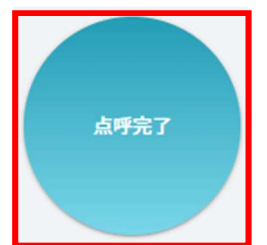

### 6.2. 免許証の読み込み

基本設定で免許証リーダーを使用するに設定されている場合は、乗務員メニューの点呼入力もしくは管理者メニューの対面点呼、アルコール測定のみの ボタンを押した後に免許証の読み込みが要求されます。

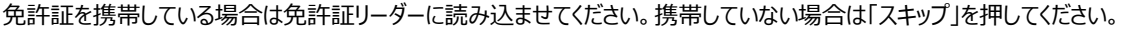

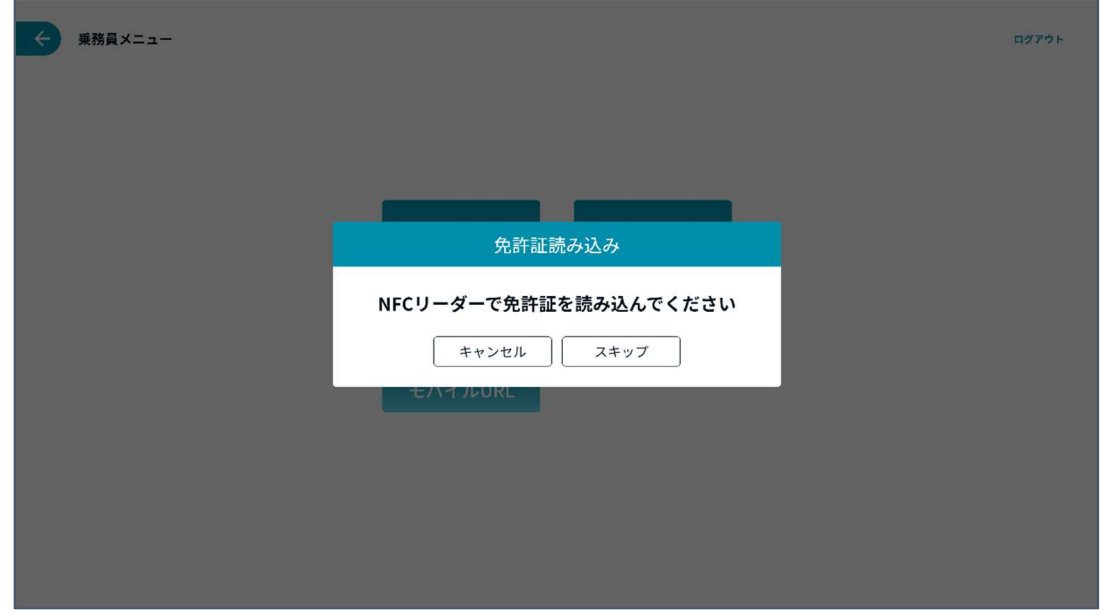

免許証リーダーの読み取り完了、もしくは「スキップ」を押すと点呼前入力画面に移動します。

なお読取りの結果、候補者が複数いる場合は、選択画面(下図)が表示されます。該当する方を選択してください。

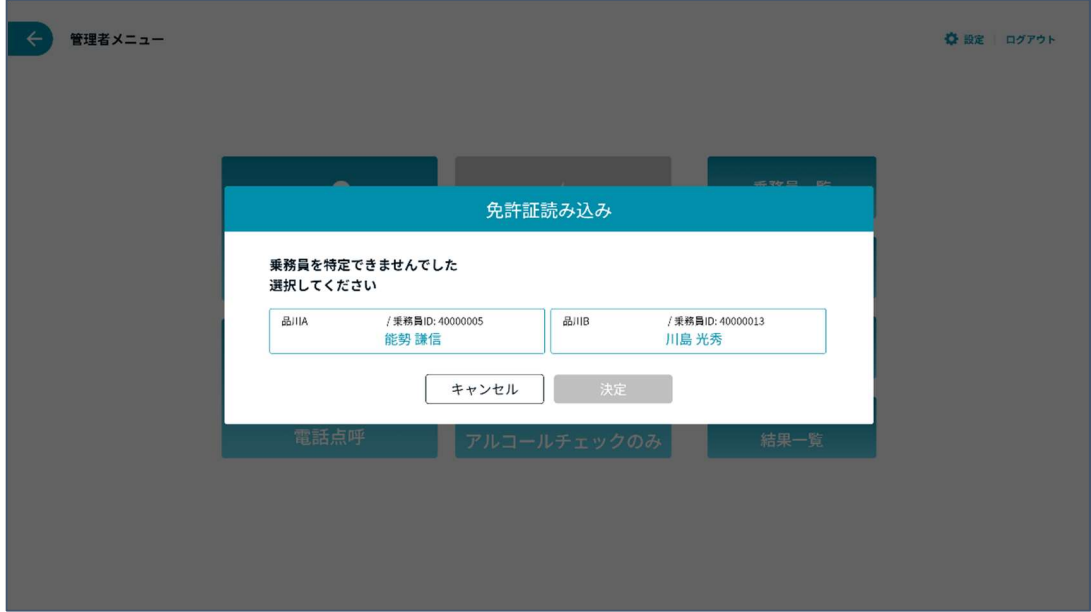

### 6.3. アルコール測定

本節ではアルコール検知器を使用したアルコール測定の方法について説明します。

管理者メニューの対面点呼、アルコール測定のみの画面で下記「測定」ボタンを押すとアルコール測定を開始できます。(下図左) 乗務員メニューで乗務前・中間・乗務後点呼入力およびアルコール測定のみの画面で下記「アルコール測定を開始」ボタンを押すとアルコール測定を開 始できます。(下図右)また右上隅の?マークをクリックするとアルコール測定中の撮影方法についての注意点が表示されます。

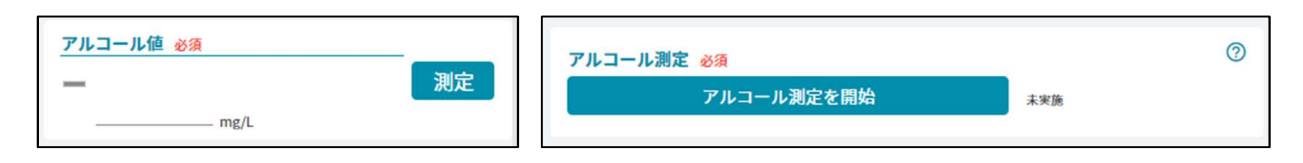

「アルコール測定を開始」のボタンをクリックするとアルコール検知器と PC を Bluetooth 無線で接続します。 ポプアップ画面に表示されたアルコール検知器を選択してペアリングのボタンをクリックします。

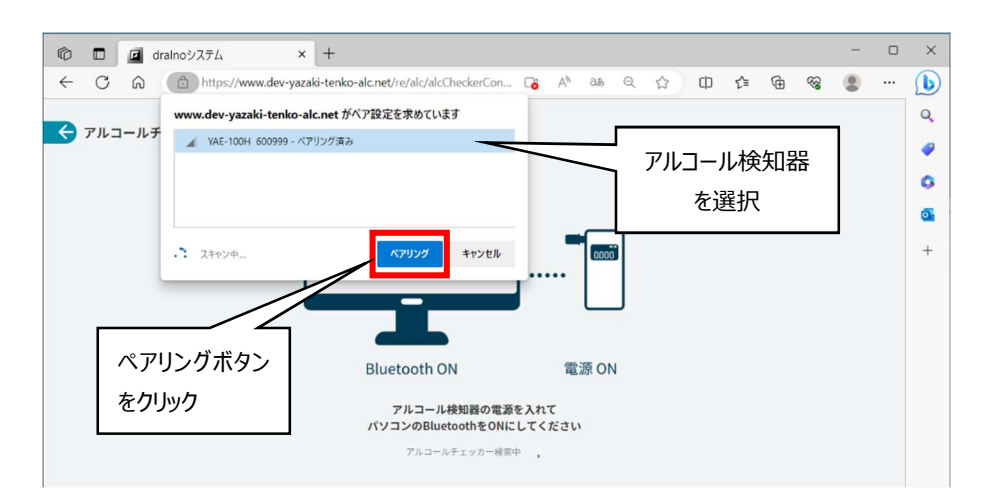

画面表示の指示に従いアルコール検知器に息を吹き込んで、測定完了すると次の画面が表示されますので、「測定を完了して点呼入力に戻る」ボタン をクリックします。

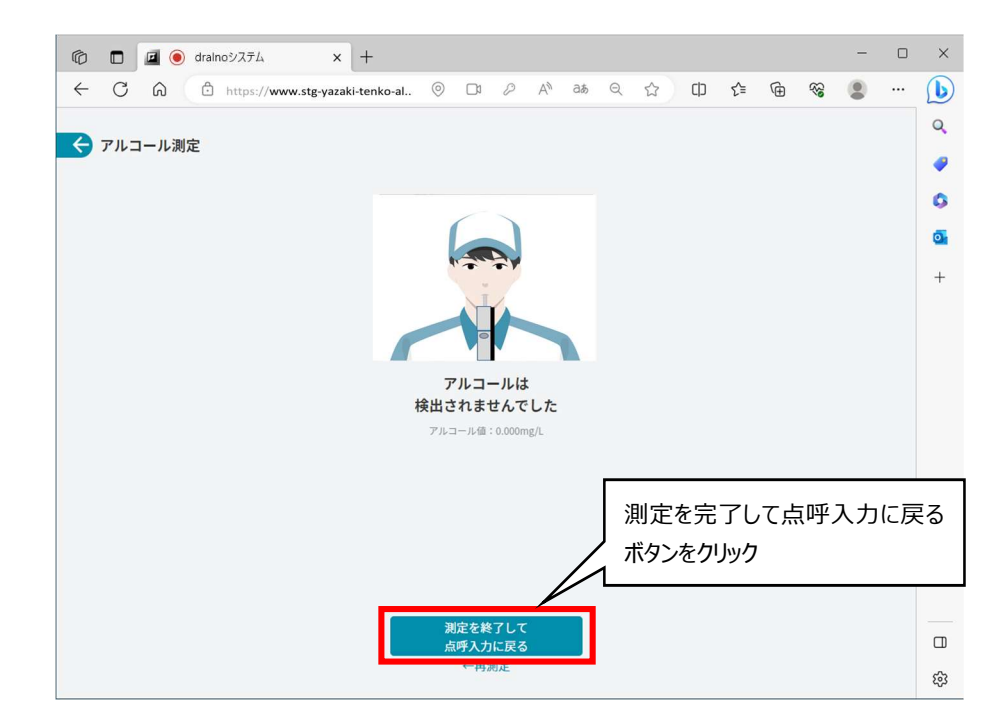

## 6.4. 体温測定

Bluetooth 体温計を使った体温の測定手順を説明します。

体温計の接続スイッチを押してから体温測定の「測定」ボタンをクリックします。

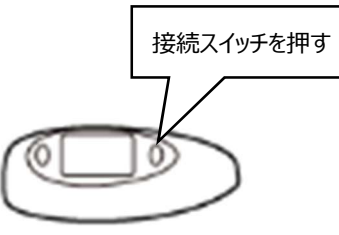

Bluetooth 体温計

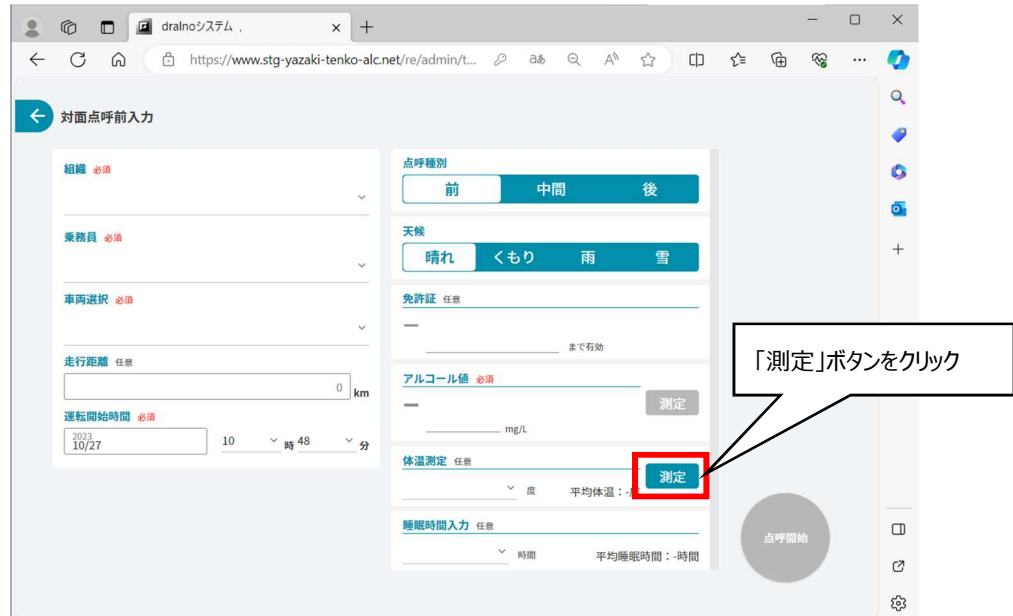

すると、Bluetooth 接続の要求画面が出ます。(下図)

体温計(Dual-SPP)を選んでから「ペアリング」ボタンをクリックします。

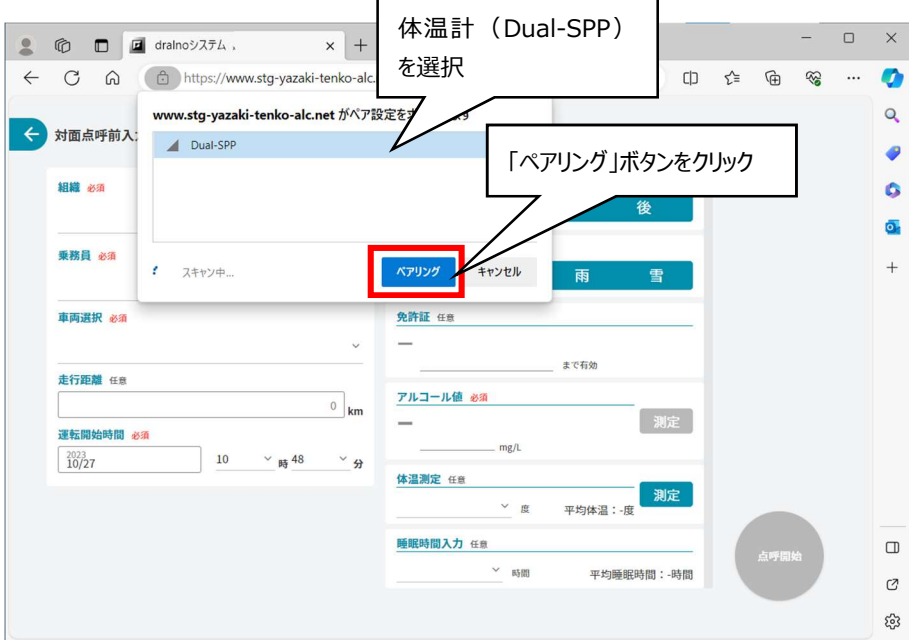

体温計の受光部を1~3cmの距離で乗務員の額に向けてから、体温測定スイッチを押してください。

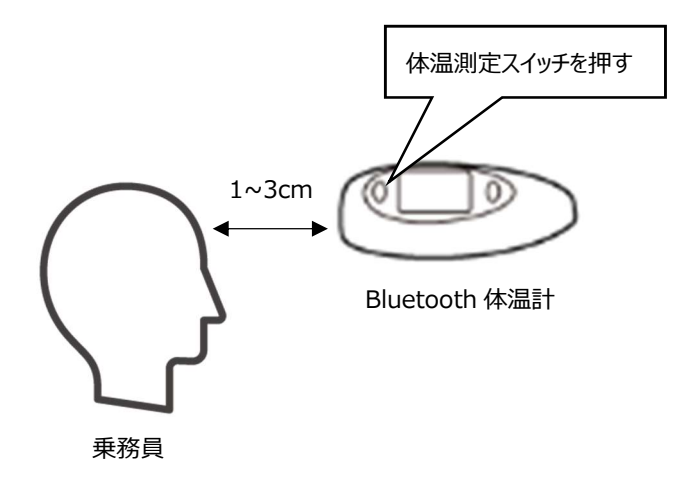

測定した体温が体温計の液晶に表示され、Bluetooth 通信で dralno システムの体温測定の項目に反映されたことを確認してください。

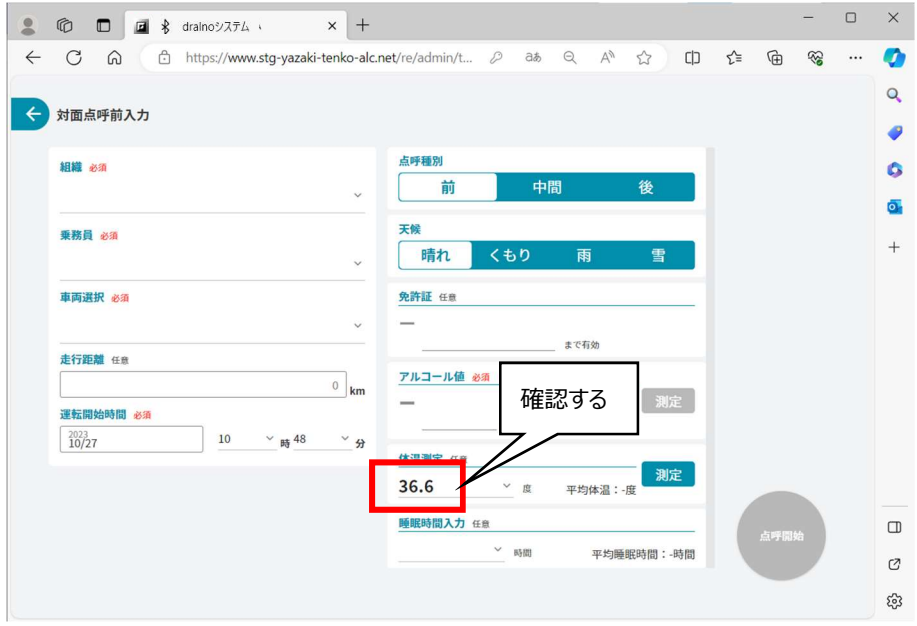

# 7. 一覧確認

乗務員、点呼結果、出退勤、アルコール測定結果の 4 つの一覧があります。 それぞれの一覧画面で確認できる項目は以下になります。

- ・乗務員一覧 まちのは、本日の各乗務員の出退勤、点呼情報を確認できます。
- ・点呼結果一覧 : イラの期間における点呼結果の詳細を一覧で確認できます。
- ・出退勤一覧 まちにははない はんかいりょうはんはいる出退勤、点呼結果一覧で確認できます。出勤予定時間の登録もできます。
- ・アルコール測定結果一覧 :任意の期間におけるアルコール測定の結果を確認できます。

一覧検索時、日付指定に使用するカレンダーについては、8.3.日付選択カレンダーを参照してください。

点呼結果一覧、出退勤一覧、アルコール測定結果一覧は表示件数が多い場合、複数ページになります。 各画面右下のページタブで 11 件目以降のデータを表示することができます。

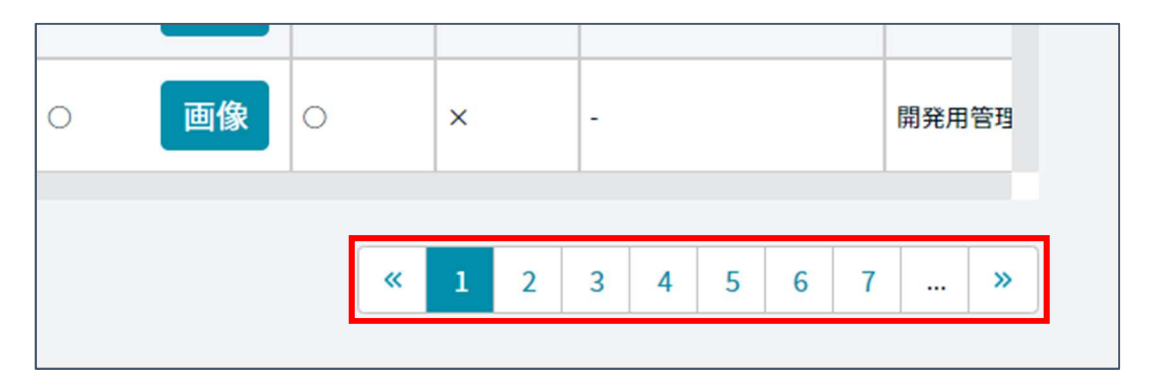

また、画面サイズによっては画面下部や画面右端にスクロールバーがついています。

確認したい内容が見切れている場合等は、このスクロールバーを動かすことで確認できるようになります。

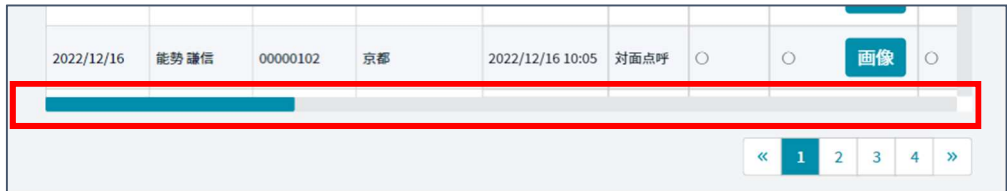

## 7.1. 乗務員一覧

乗務員一覧画面です。各乗務員の点呼状況が確認できます。 各乗務員をクリックすることで、乗務前/中間/乗務後の点呼結果、出退勤時刻が確認できます。 乗務員名の左のアイコンで現在の点呼状況が確認できます。

- ・点呼未実施 : こん呼未(ブルー)点呼実施後に出退勤登録画面で「出勤」ボタンを押した場合も点呼未になります。
- ・点呼実施済み、点呼結果 OK : 点呼 OK (薄いブルー) ・点呼実施済み、点呼結果 NG : 点呼 NG (レッド)

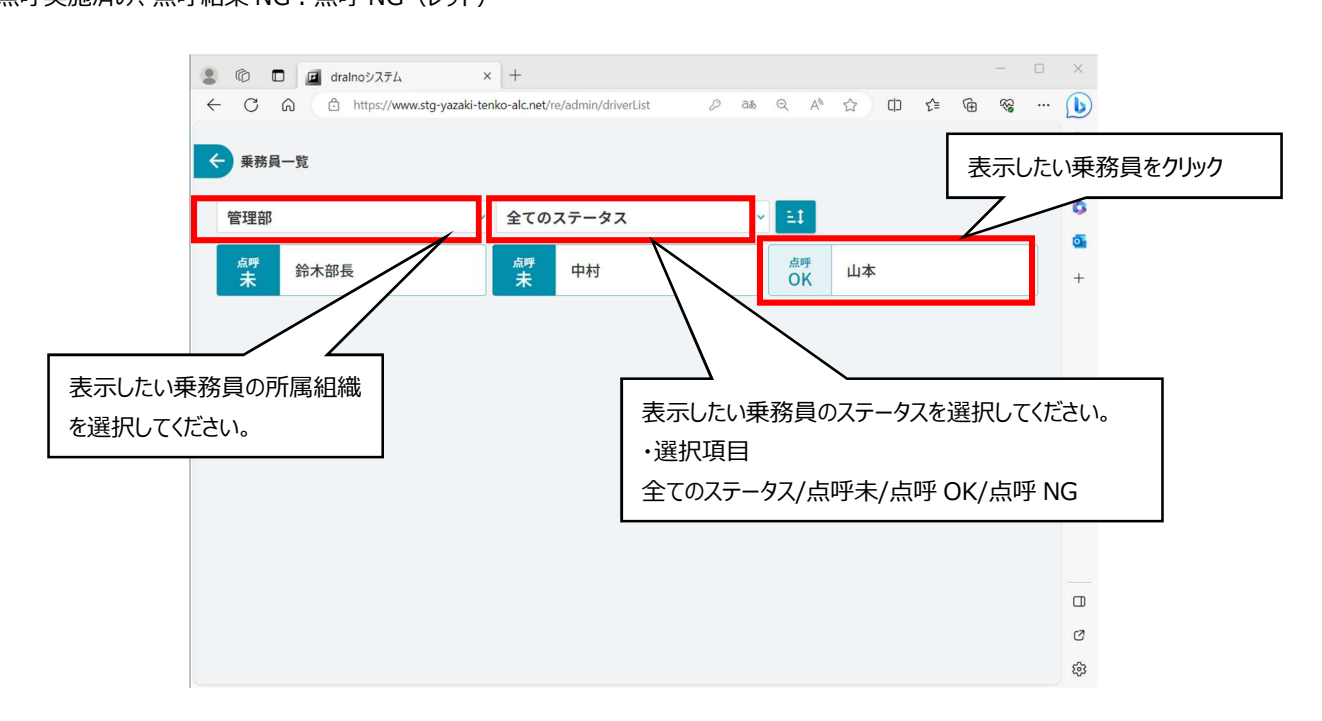

乗務員一覧画面で乗務員をクリックすると、出退勤、点呼に関する詳細および最新の点呼情報が表示されます。 表示された画面で「出退勤一覧」ボタンをクリックすることで、7.3 出退勤一覧に遷移することができます。

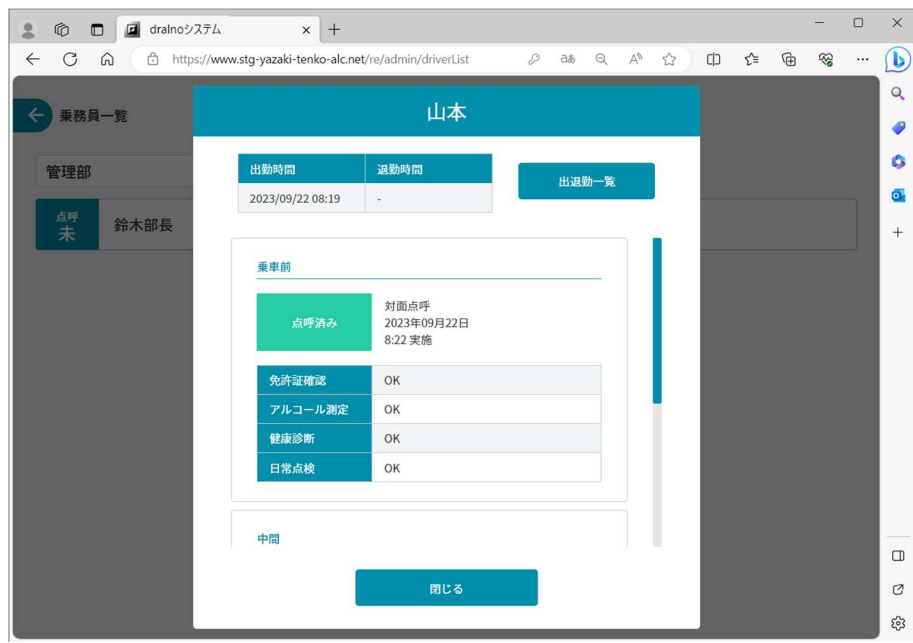

## 7.2. 点呼結果一覧

点呼結果一覧画面です。各乗務員の点呼状況と点呼結果が一覧で確認できます。 点呼結果一覧画面では他に、帳票出力、CSV 出力、アルコール測定中の画像の確認、運転指導実施一覧の確認ができます。 点呼結果の内容は乗務前/中間/乗務後で異なり、下表で○印が付いた項目が表示されます。

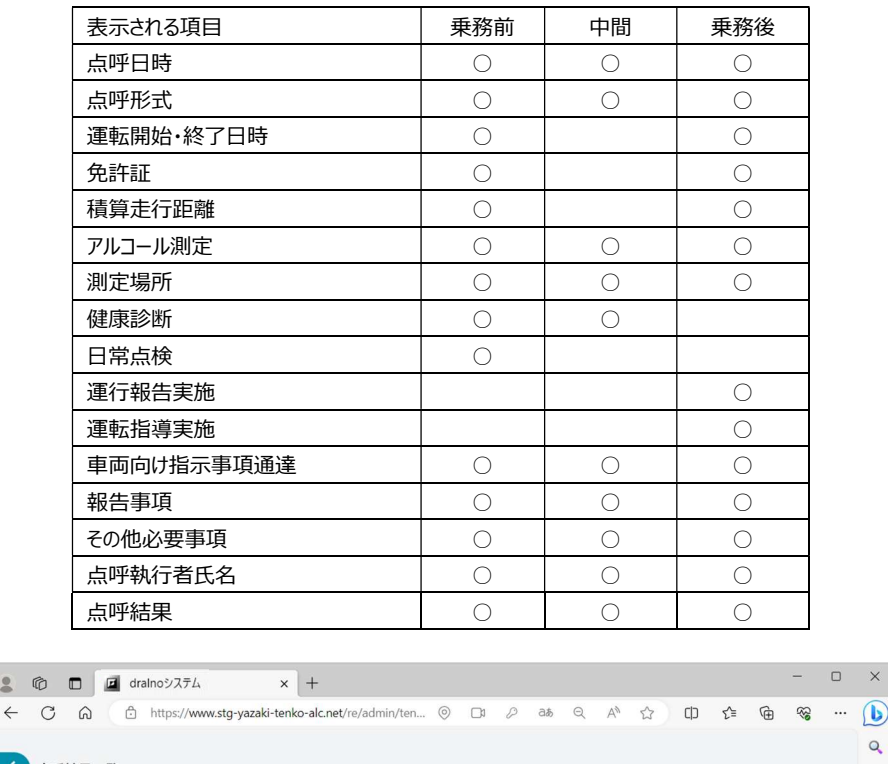

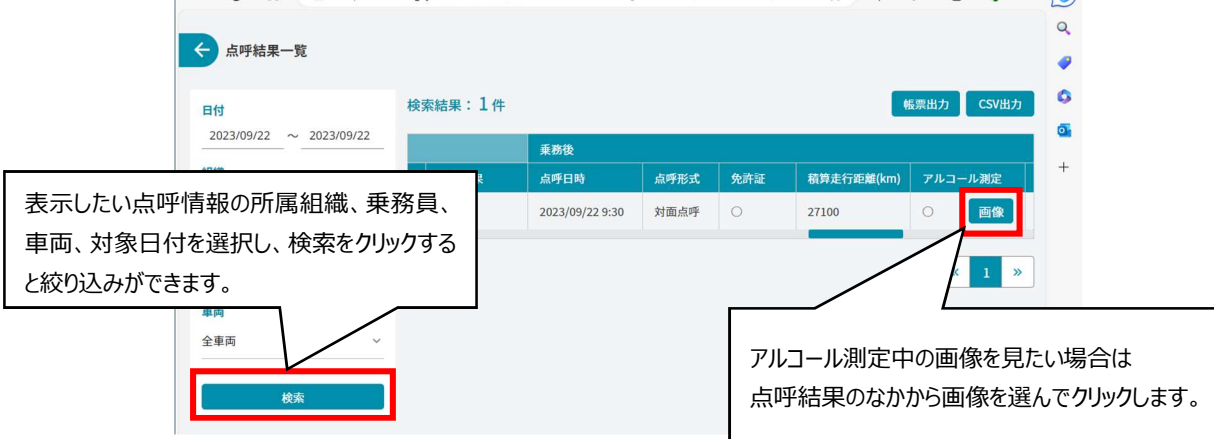

### 7.2.1. アルコール測定中の画像確認

「画像」ボタンをクリックするとアルコール測定中の画像を確認することができます。

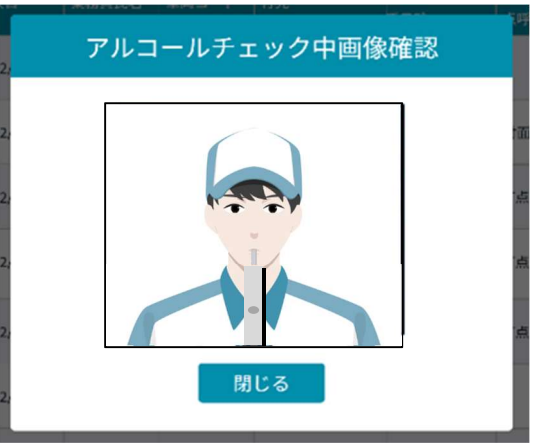

#### 7.2.2. 運転指導一覧確認

運転指導を実施した乗務員には、運転指導実施の項目に「一覧」ボタンがあります。 この「一覧」ボタンをクリックすると、実施した運転指導の一覧が確認できます。

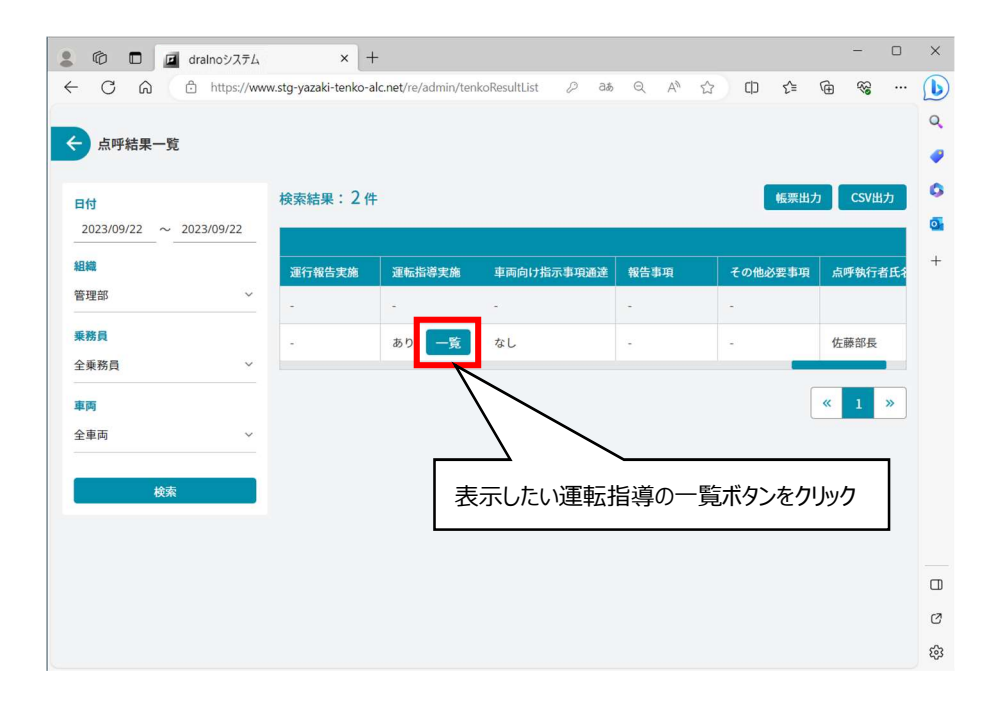

下図の例では速度と急減速の運転指導をしたことが記録されています。

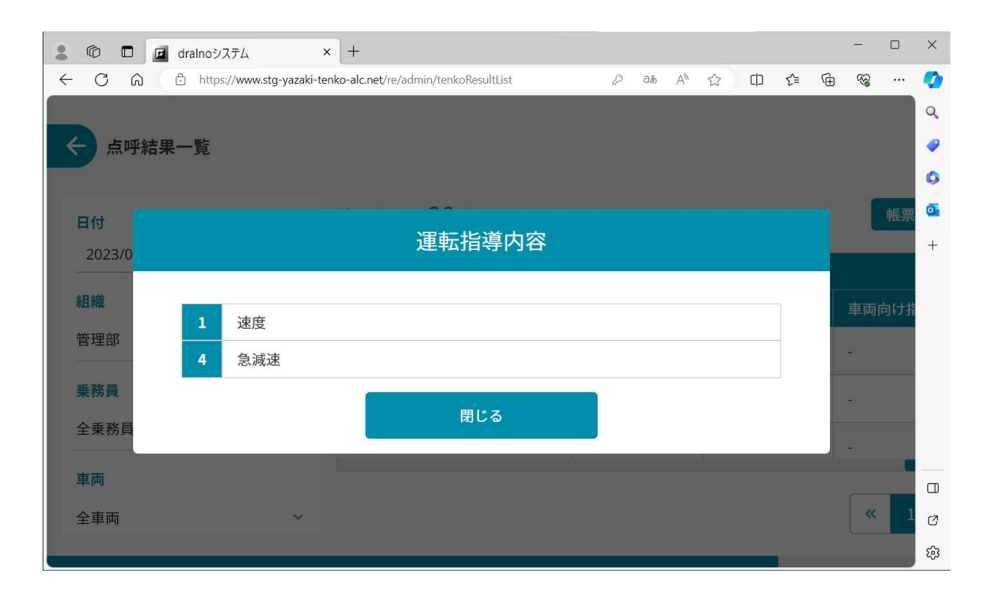

#### 7.2.3. 点呼結果一覧帳票出力・CSV 出力

点呼結果一覧画面では、帳票出力と CSV 出力で点呼結果をファイルに出力することができます。 「帳票出力」、「CSV 出力」ボタンをクリックすると、以下のような出力条件を選択する画面が表示されます。 なお、一覧画面で乗務員、車両での絞り込みを行っている場合のみ、それぞれ乗務員月間、車両月間を選択することができます。 管理者の所属する事業所及び、管理者の管轄組織以下の乗務員のすべての運行が出力されます。

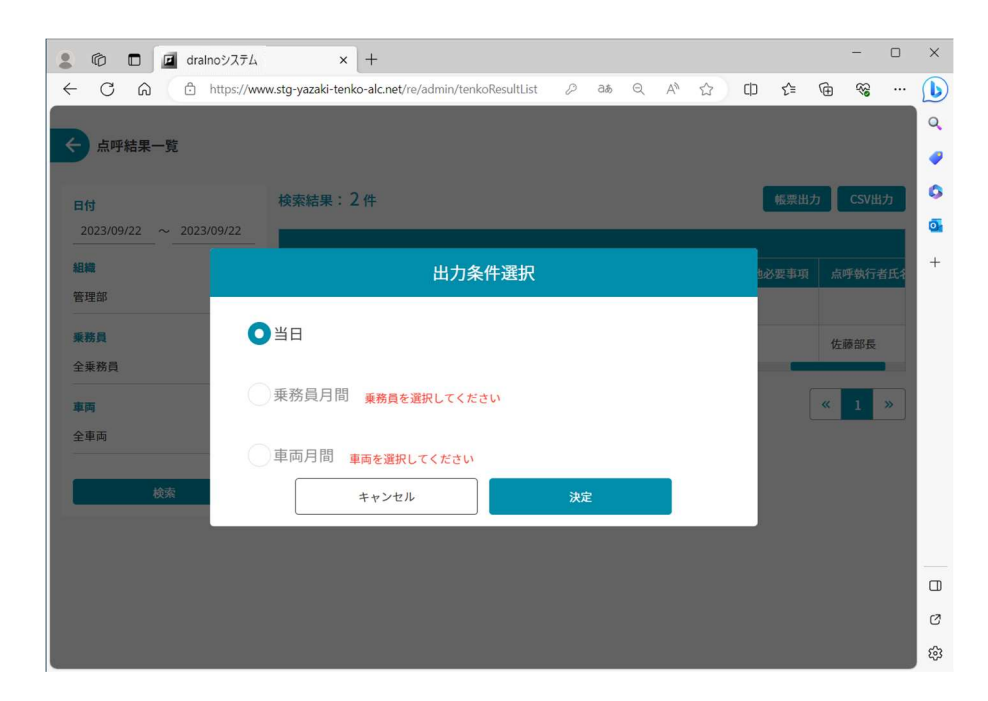

帳票出力では、選択された期間のデータが、帳票形式で出力されます。ファイル形式は Excel ファイル(.xlsx)です。

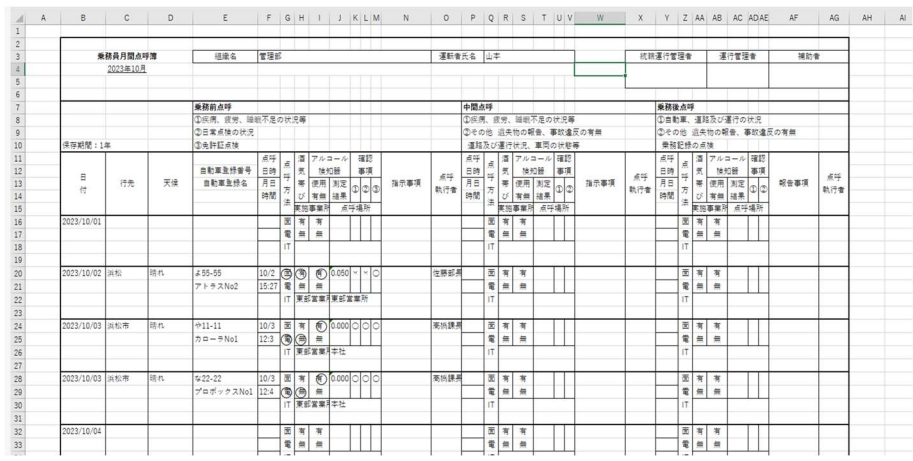

CSV 出力では、選択された期間のデータが表形式で出力されます。ファイル形式は CSV ファイル (.csv) です。

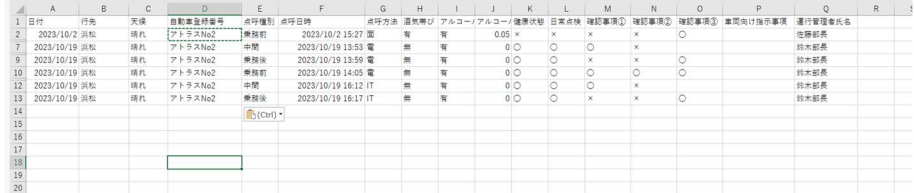

#### 7.3. 出退勤一覧

出退勤一覧画面です。各乗務員の出退勤時刻が確認できます。

出退勤一覧画面では、出退勤時間の編集や削除、また、出勤予定時間を登録することもできます。

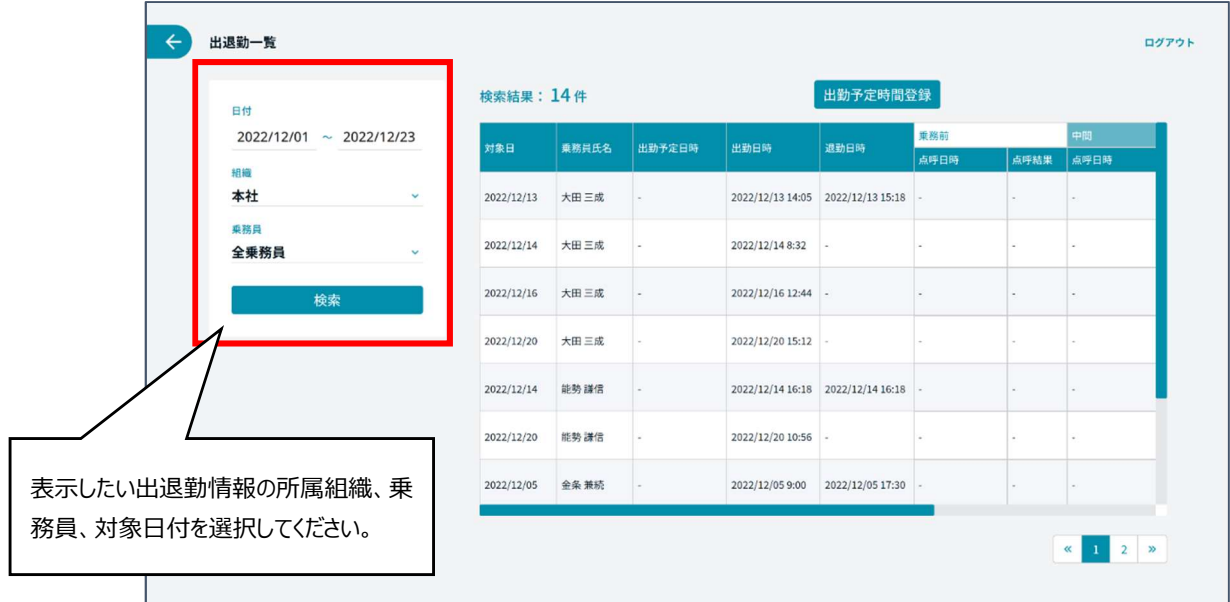

#### 7.3.1. 出勤予定時間登録

・一覧画面上部にある「出勤予定時間登録」ボタンをクリックすることで、出勤予定時間の登録ができます。 出勤予定時間を登録する画面が出たら、出勤予定時間登録用のファイルをドラッグ&ドロップしてください。 「またはファイルを選択する」ボタンをクリックしてファイルを選択することでもファイルを選択できます。

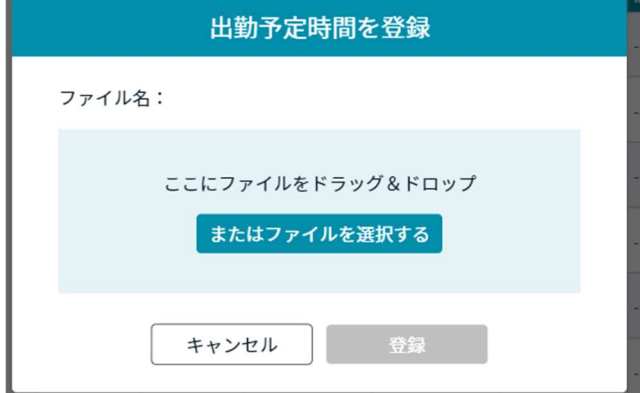

ファイル選択後に「登録」ボタンがクリックできるようになるので、「登録」ボタンを押下して登録完了となります。

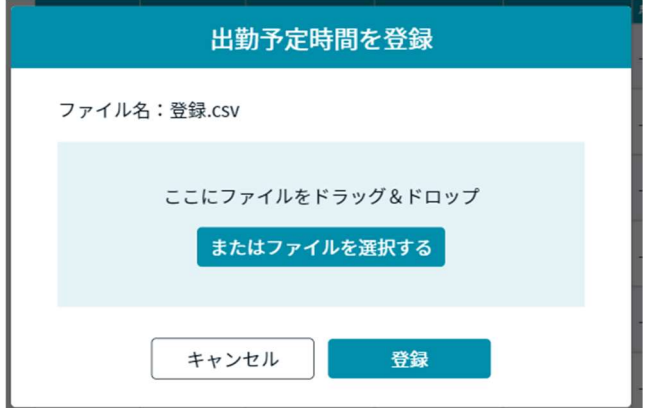

登録可能なCSVファイルの形式は以下となります。

乗務員コード,出勤対象日,出勤予定日時を 1 列に並べてください。

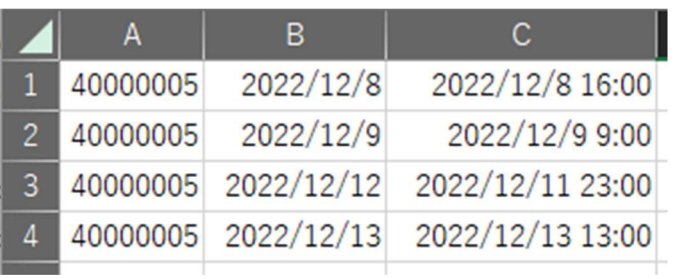

#### 7.3.2. 出退勤編集・削除

・出退勤一覧画面右端の編集ボタン、削除ボタンをクリックすることでそれぞれ出退勤時刻の編集、削除が可能です。

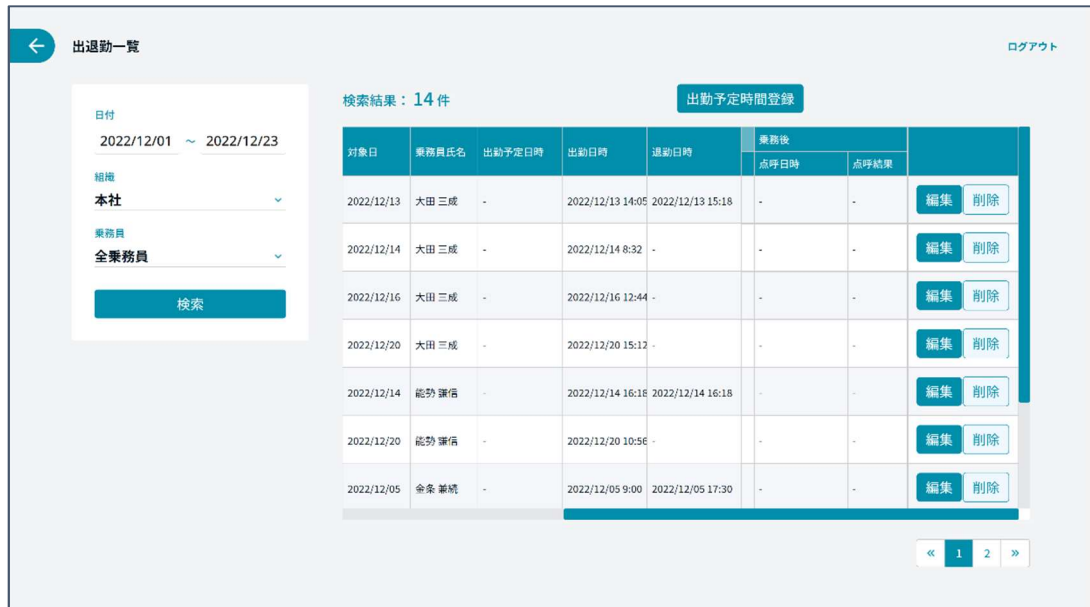

編集ボタンをクリックすると、出退勤の編集画面が表示され、出勤予定時間、出勤時間、退勤時間を変更することができます。 変更したい項目を編集した後、「保存」ボタンをクリックすることで変更が保存されます。

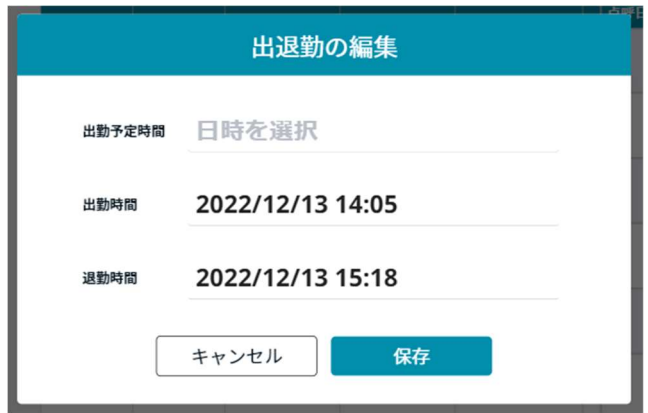

「削除」ボタンをクリックすると、出退勤の削除確認画面が表示されます。 削除する場合は、確認画面で「削除」ボタンをクリックすると削除が完了します。

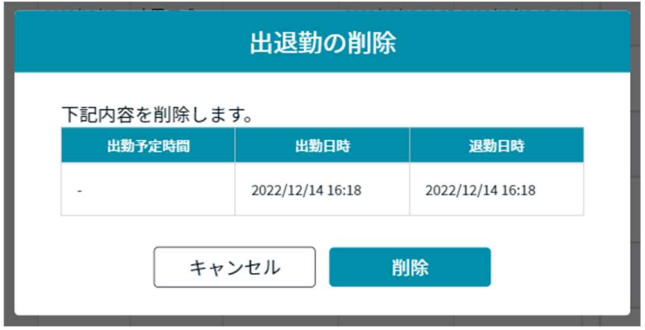

## 7.4. アルコール測定結果一覧

アルコール測定結果一覧画面です。各乗務員のアルコール測定結果が一覧で確認できます。 点呼結果一覧画面では他に、帳票出力、CSV 出力ができます。

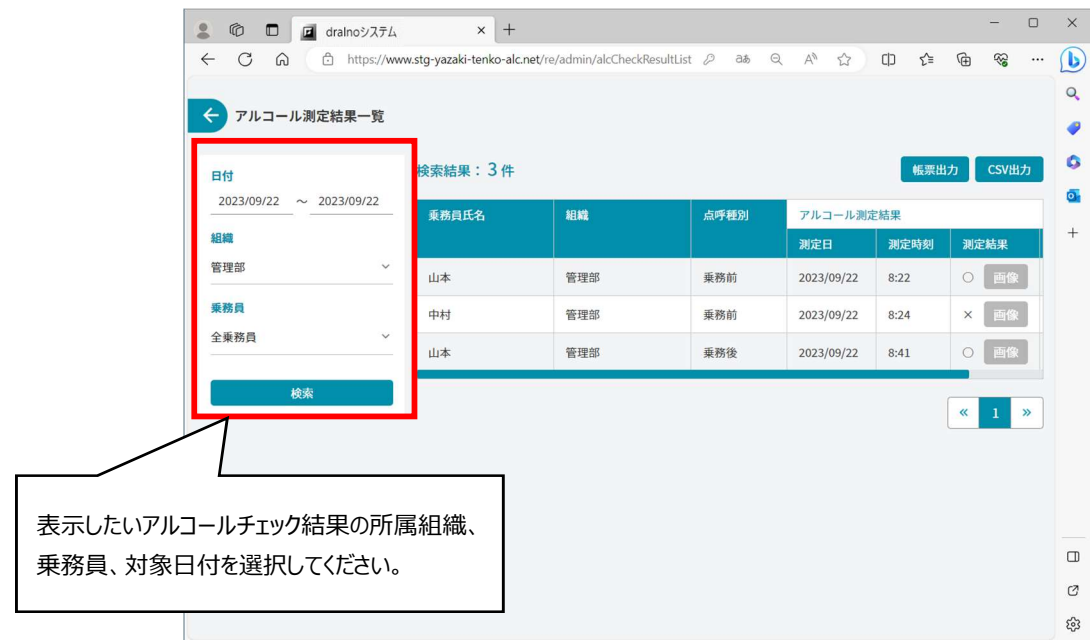

## 7.4.1. アルコール測定結果一覧帳票出力・CSV 出力

アルコール測定結果一覧画面では、帳票出力と CSV 出力でアルコール測定結果をファイルに出力することができます。

「帳票出力」ボタンをクリックすると、出力条件選択画面が表示されます。

出力対象月をプルダウンから選択し、「決定」ボタンをクリックすることで選択した対象月のアルコール測定結果一覧が帳票形式で出力されます。

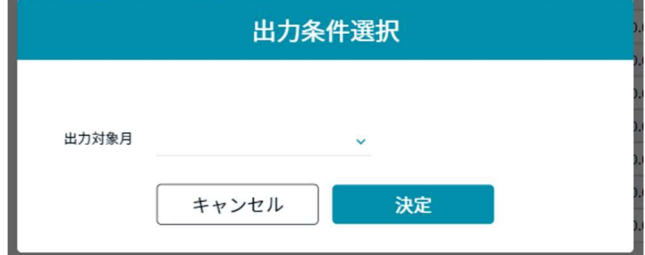

帳票出力では、選択された期間のデータが、帳票形式で出力されます。ファイル形式は Excel ファイル(.xlsx)です。

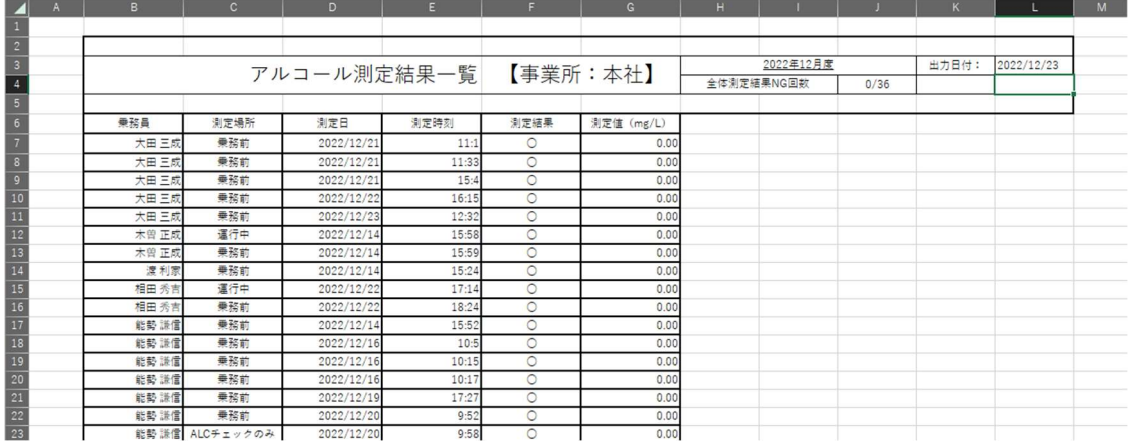

「CSV 出力」ボタンをクリックすると、出力条件選択画面は表示されず、対象日付内のデータが CSV 形式で出力されます。 ファイル形式は CSV ファイル(.csv)です。

# 付録

## 8.1. 点呼表示項目一覧(モデル1の場合)

各点呼種別、点呼実施タイミングごとの表示項目の一覧です。

#### 点呼入力+アルコール測定のみ ●:必須 ○:任意 ◆:選択 ◇:表示のみ ◎:点呼入力設定による

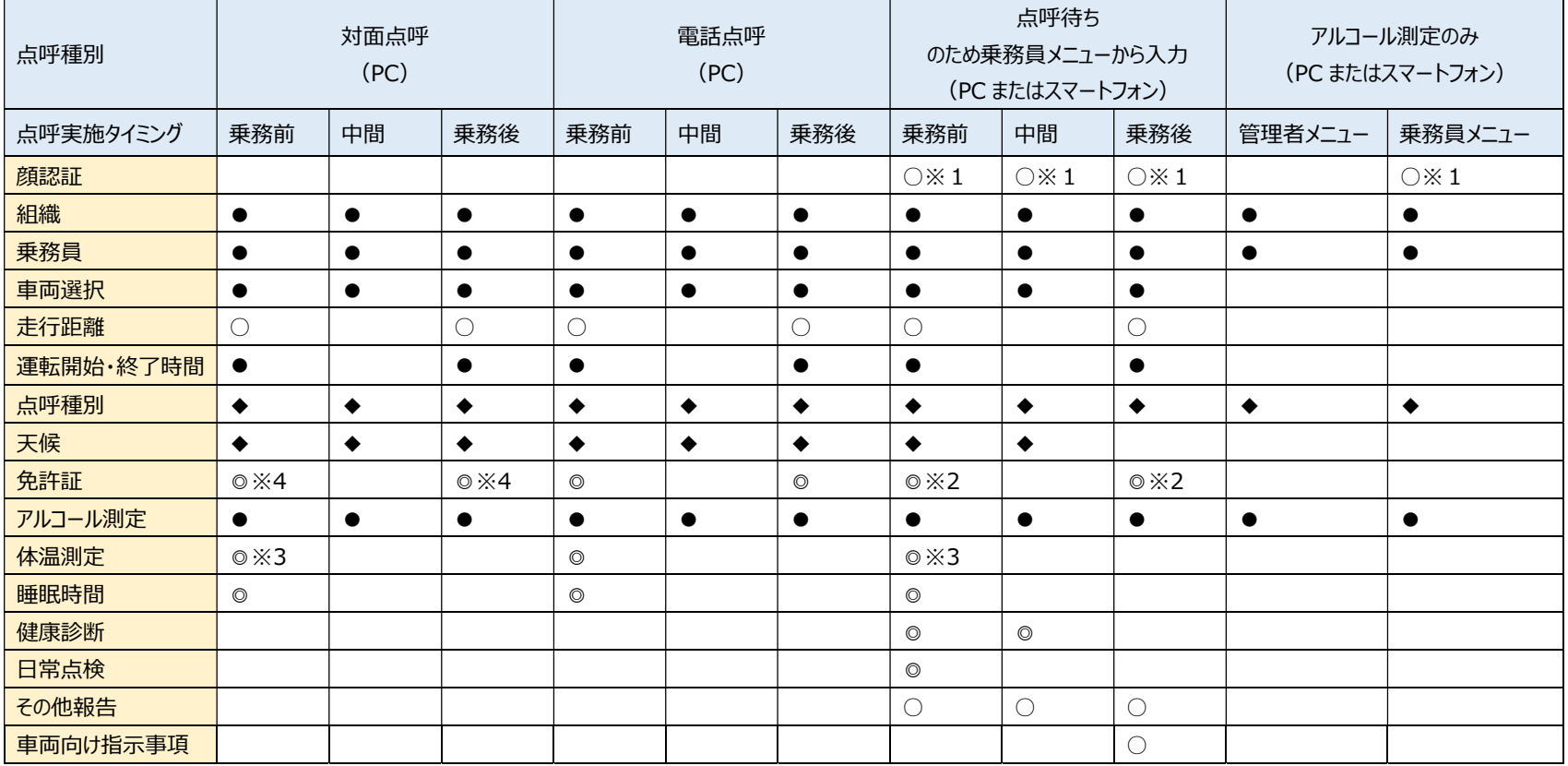

※1:事前に顔認証マスタ登録が必要

※2:基本設定で免許証リーダーを「使用しない」の場合、もしくはスマートフォンが Android の場合は手入力

※3:基本設定で Bluetooth 体温計を「使用する」の場合は測定ボタンを押して測定する

※4:免許証リーダーで免許証を読み込んだ場合は入力済

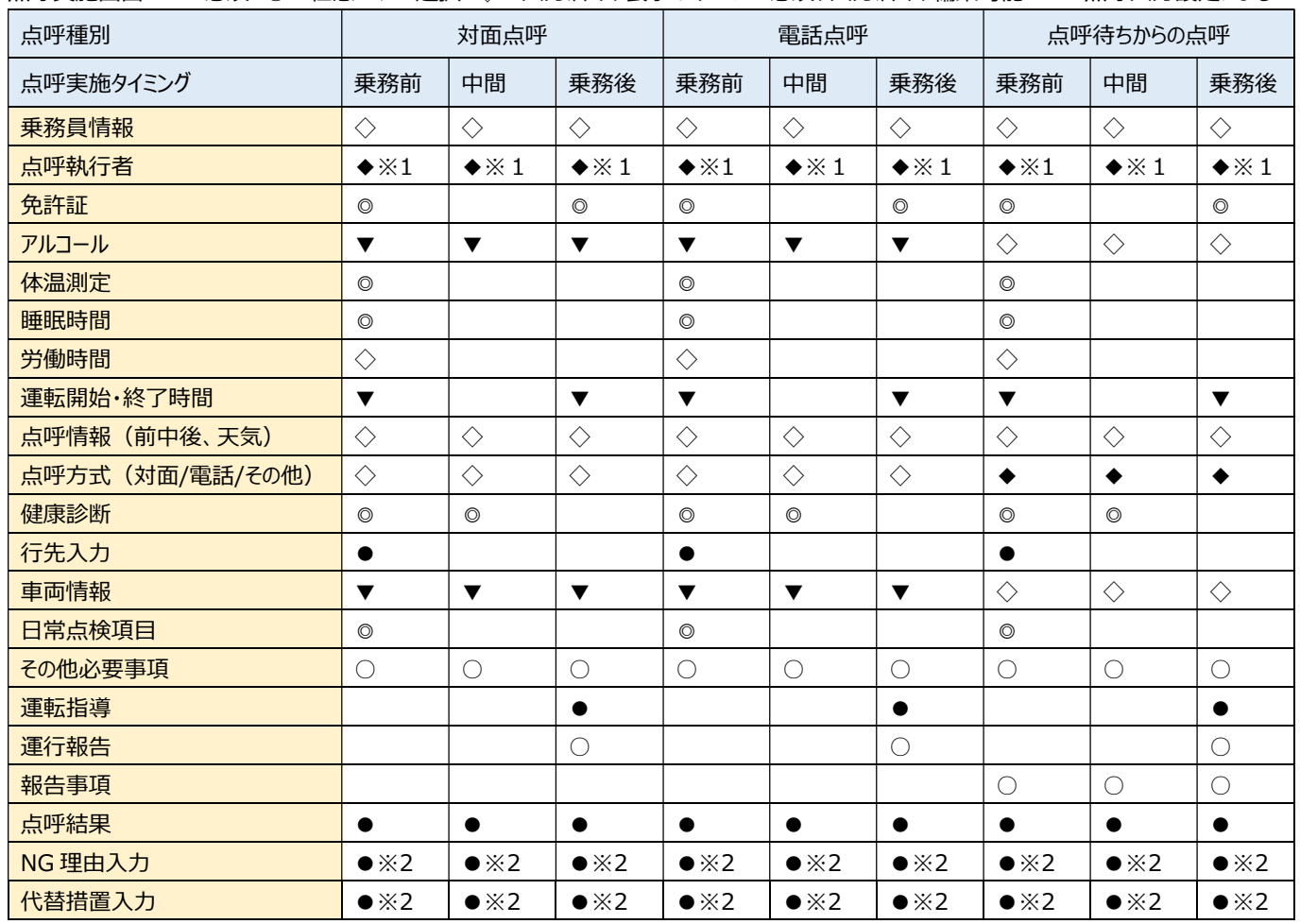

点呼実施画面 ●:必須 ○:任意 ◆:選択 ◇:入力済み、表示のみ ▼:必須、入力済み、編集可能 ◎:点呼入力設定による

※1:同一拠点の執行者を選択式で表示

※2:点検結果が NG の場合は必須

## 8.2. 点呼表示項目一覧(モデル2の場合)

各点呼種別、点呼実施タイミングごとの表示項目の一覧です。

点呼入力+アルコール測定のみ ●:必須 ○:任意 ◆:選択 ◇:表示のみ ◎:点呼入力設定による

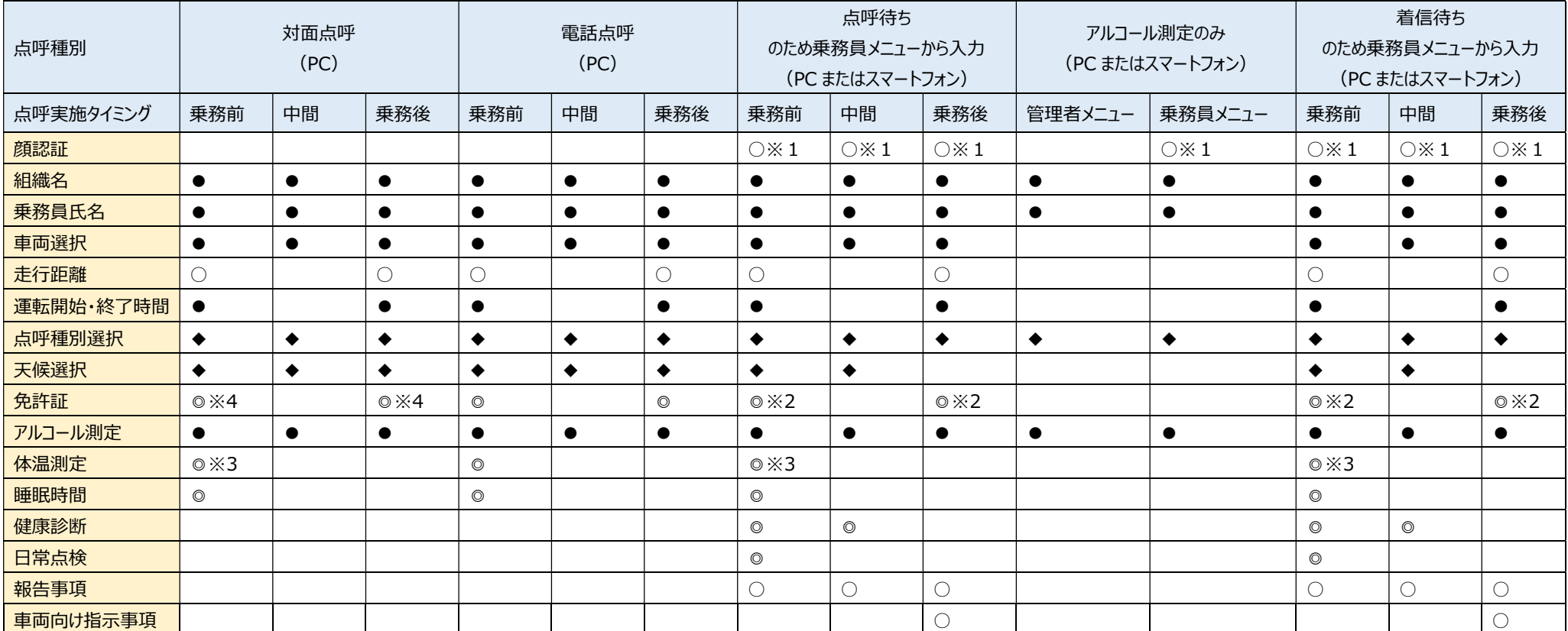

※1:事前に顔認証マスタ登録が必要

※2:基本設定で免許証リーダーを「使用しない」の場合、もしくはスマートフォンが Android の場合は手入力

※3:基本設定で Bluetooth 体温計を「使用する」の場合は測定ボタンを押して測定する

※4:免許証リーダーで免許証を読み込んだ場合は入力済

| 点呼種別             | 対面点呼                     |                          |                          | 電話点呼                     |                          |                          | 点呼待ちからの点呼                |                          |                          | 着信待ちからの点呼                     |                               |                               |
|------------------|--------------------------|--------------------------|--------------------------|--------------------------|--------------------------|--------------------------|--------------------------|--------------------------|--------------------------|-------------------------------|-------------------------------|-------------------------------|
| 点呼実施タイミング        | 乗務前                      | 中間                       | 乗務後                      | 乗務前                      | 中間                       | 乗務後                      | 乗務前                      | 中間                       | 乗務後                      | 乗務前                           | 中間                            | 乗務後                           |
| 乗務員情報            | $\Diamond$               | $\Diamond$               | $\Diamond$               | $\Diamond$               | $\Diamond$               | $\Diamond$               | $\Diamond$               | $\Diamond$               | $\Diamond$               | $\Diamond$                    | $\Diamond$                    | $\Diamond$                    |
| 点呼執行者            | $\blacklozenge \times 1$ | $\blacklozenge \times 1$ | $\blacklozenge \times 1$ | $\blacklozenge \times 1$ | $\blacklozenge \times 1$ | $\blacklozenge \times 1$ | $\blacklozenge \times 1$ | $\blacklozenge \times 1$ | $\blacklozenge \times 1$ | $\Diamond$                    | $\Diamond$                    | $\Diamond$                    |
| 免許証              | $\circledcirc$           |                          | $\circledcirc$           | $\circledcirc$           |                          | $\circledcirc$           | $\circledcirc$           |                          | $\circledcirc$           | $\circledcirc$                |                               | $\circledcirc$                |
| アルコール            | $\blacktriangledown$     | $\blacktriangledown$     | $\blacktriangledown$     | $\blacktriangledown$     | $\blacktriangledown$     | $\blacktriangledown$     | $\Diamond$               | $\Diamond$               | $\Diamond$               | $\blacktriangledown \times 3$ | $\blacktriangledown \times 3$ | $\blacktriangledown \times 3$ |
| 体温測定             | $\circledcirc$           |                          |                          | $\circledcirc$           |                          |                          | $\circledcirc$           |                          |                          | $\circledcirc$                |                               |                               |
| 睡眠時間             | $\circledcirc$           |                          |                          | $\circledcirc$           |                          |                          | $\circledcirc$           |                          |                          | $\circledcirc$                |                               |                               |
| 労働時間             | $\Diamond$               |                          |                          | $\Diamond$               |                          |                          | $\Diamond$               |                          |                          | $\Diamond$                    |                               |                               |
| 運転開始・終了時間        | $\blacktriangledown$     |                          | $\blacktriangledown$     | $\blacktriangledown$     |                          | $\blacktriangledown$     | $\blacktriangledown$     |                          | $\blacktriangledown$     | $\blacktriangledown$          |                               | $\blacktriangledown$          |
| 点呼情報 (前中後、天気)    | ♦                        | $\Diamond$               | $\Diamond$               | ♦                        | ♦                        | ♦                        | $\Diamond$               | ♦                        | $\Diamond$               | $\Diamond$                    | $\Diamond$                    | $\Diamond$                    |
| 点呼方式 (対面/電話/その他) | $\Diamond$               | $\Diamond$               | $\Diamond$               | $\Diamond$               | $\Diamond$               | $\Diamond$               | $\bullet$                | $\bullet$                | $\bullet$                | $\Diamond$                    | $\Diamond$                    | $\Diamond$                    |
| 健康診断             | $\circledcirc$           | $\circledcirc$           |                          | $\circledcirc$           | $\circledcirc$           |                          | $\circledcirc$           | $\circledcirc$           |                          | $\circledcirc$                | $\circledcirc$                |                               |
| 行先入力             | $\bullet$                |                          |                          | $\bullet$                |                          |                          | $\bullet$                |                          |                          | $\bullet$                     |                               |                               |
| 車両情報             | $\blacktriangledown$     | $\blacktriangledown$     | $\blacktriangledown$     | $\blacktriangledown$     | $\blacktriangledown$     | $\blacktriangledown$     | $\Diamond$               | $\Diamond$               | $\Diamond$               | $\Diamond$                    | $\Diamond$                    | $\Diamond$                    |
| 日常点検項目           | $\circledcirc$           |                          |                          | $\circledcirc$           |                          |                          | $\circledcirc$           |                          |                          | $\circledcirc$                |                               |                               |
| その他必要事項          | О                        | 0                        | O                        | $\bigcirc$               | $\bigcirc$               | $\bigcirc$               | $\bigcirc$               | $\bigcirc$               | $\bigcirc$               | $\bigcirc$                    | $\bigcirc$                    | $\bigcirc$                    |
| 運転指導             |                          |                          | $\bullet$                |                          |                          | $\bullet$                |                          |                          | $\bullet$                |                               |                               | $\bullet$                     |
| 運行報告             |                          |                          | О                        |                          |                          | $\bigcirc$               |                          |                          | $\bigcirc$               |                               |                               | ∩                             |
| 報告事項             |                          |                          |                          |                          |                          |                          | $\bigcirc$               | $\bigcirc$               | $\bigcirc$               | $\bigcirc$                    | $\bigcirc$                    | $\bigcirc$                    |
| 点呼結果             | $\bullet$                | $\bullet$                | $\bullet$                | $\bullet$                | $\bullet$                | $\bullet$                | $\bullet$                | $\bullet$                | $\bullet$                | $\bullet$                     | $\bullet$                     | $\bullet$                     |
| NG 理由入力          | $\bullet \times 2$       | $\bullet \times 2$       | $\bullet \times 2$       | $\bullet \times 2$       | $\bullet \times 2$       | $\bullet \times 2$       | $\bullet \times 2$       | $\bullet \times 2$       | $\bullet \times 2$       | $\bullet \times 2$            | $\bullet \times 2$            | $\bullet \times 2$            |
| 代替措置入力           | $\bullet \times 2$       | $\bullet \times 2$       | $\bullet \times 2$       | $\bullet \times 2$       | $\bullet \times 2$       | $\bullet \times 2$       | $\bullet \times 2$       | $\bullet \times 2$       | $\bullet \times 2$       | $\bullet \times 2$            | $\bullet \times 2$            | $\bullet \times 2$            |

点呼実施画面 ●:必須 ○:任意 ◆:選択 ◇:入力済み、表示のみ ▼:必須、入力済み、編集可能 ◎:点呼入力設定による

※1:同一拠点の執行者を選択式で表示

※2:点検結果が NG の場合は必須

※3:再測定可能

# 8.3. 日付選択カレンダー

日付選択に使用するカレンダーが出退勤登録や一覧の画面で日付を選択する項目で使用されています。

日付選択ボタンをクリックすると以下のようなカレンダーが表示されます。

このカレンダーで年月日を選択することができます。

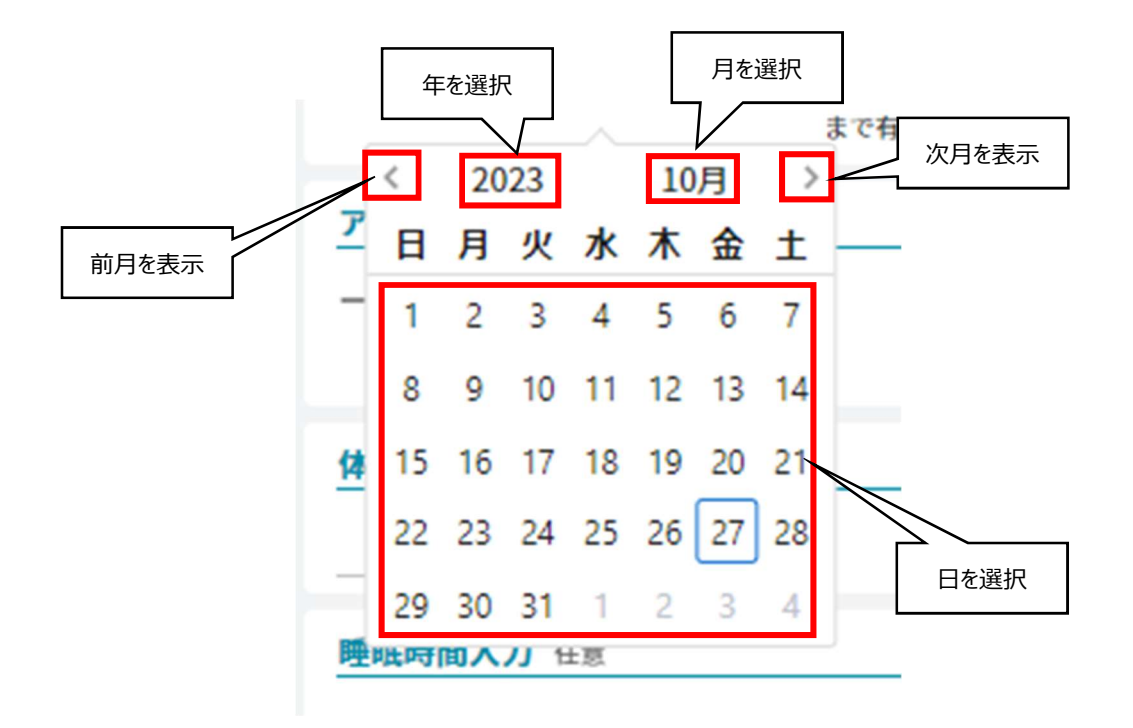

出退勤の「対象日を変更」をクリックした場合は、下図のように操作ができます。

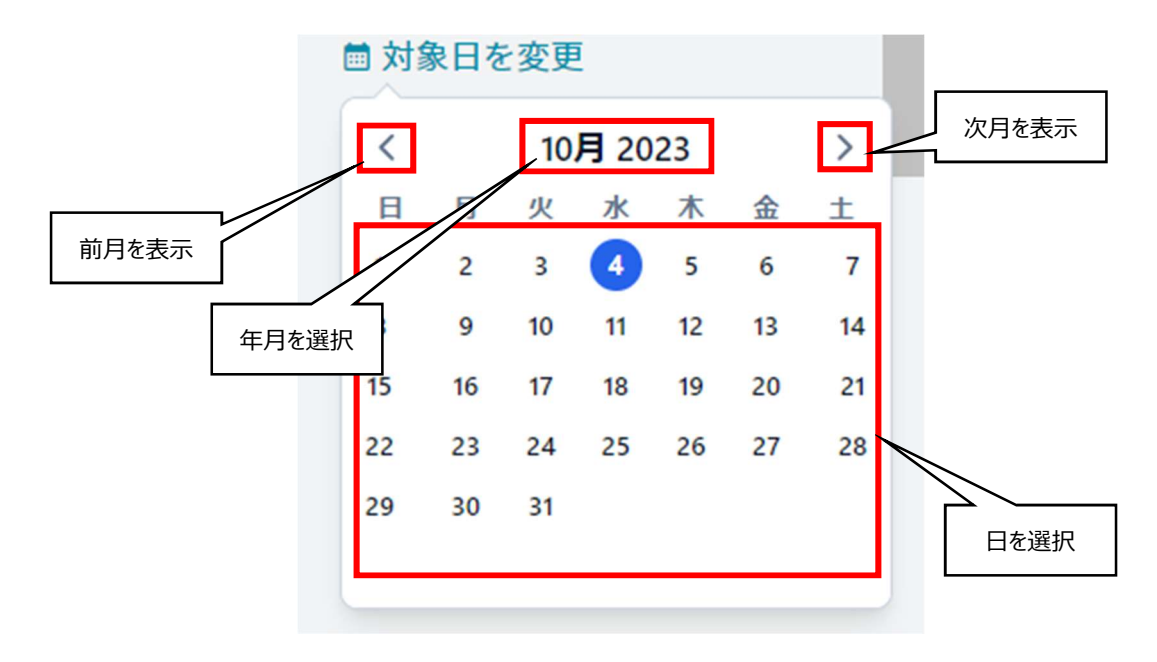

#### ・年の選択方法

カレンダーの年が表示されている箇所をクリックすると対象年を選択できます。

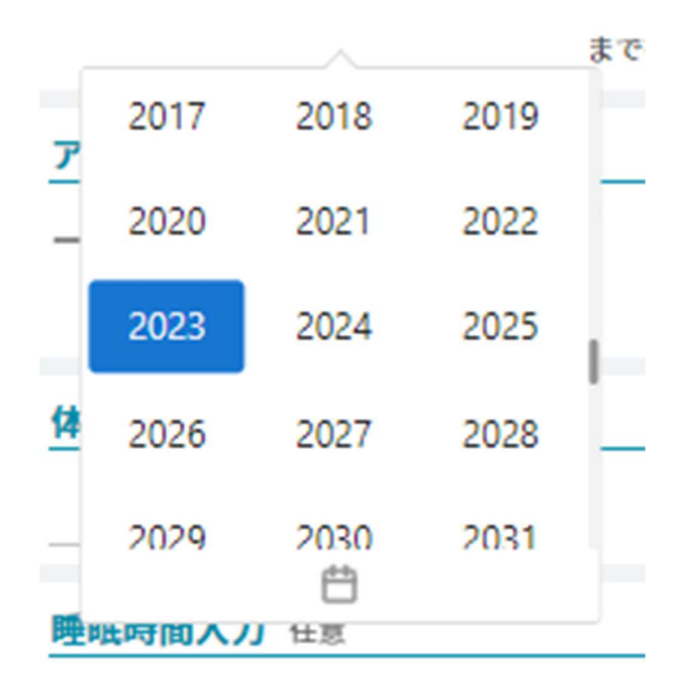

出退勤の「対象日を変更」をクリックした場合は、下図のように年月をクリックして年月を表示させた画面の「<」、「>」で対象年を選択します。

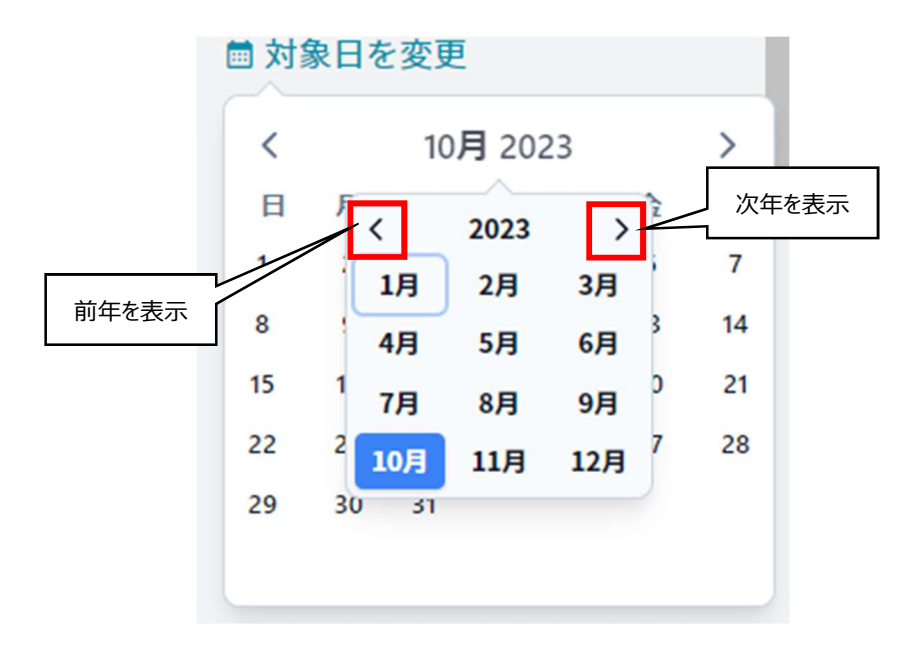
## ・月の選択方法

カレンダーの月が表示されている箇所をクリックするとプルダウン画面で対象月を選択できます。 また、カレンダー右上、左上の「>」、「<」をクリックすると、1 月ずつ変更することができます。

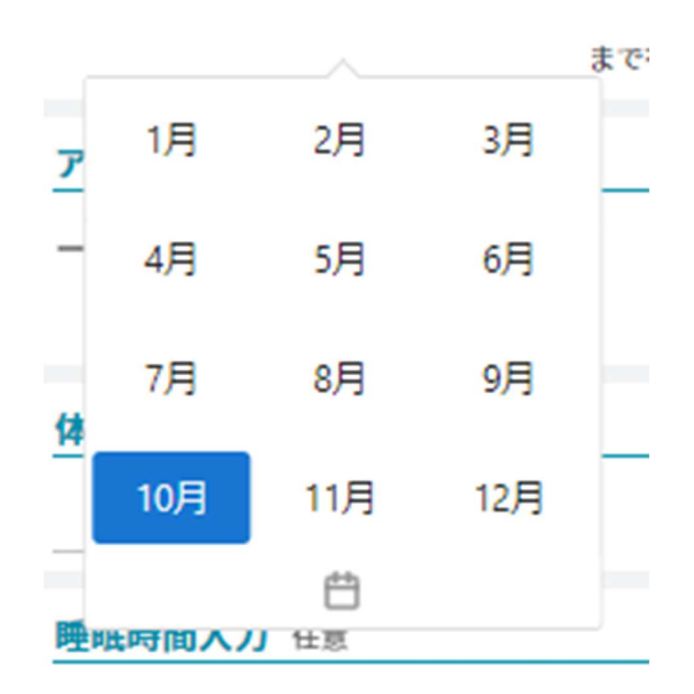

出退勤の「対象日を変更」をクリックした場合は、下図のように年月をクリックして年月を表示させた画面で対象月を選択します。

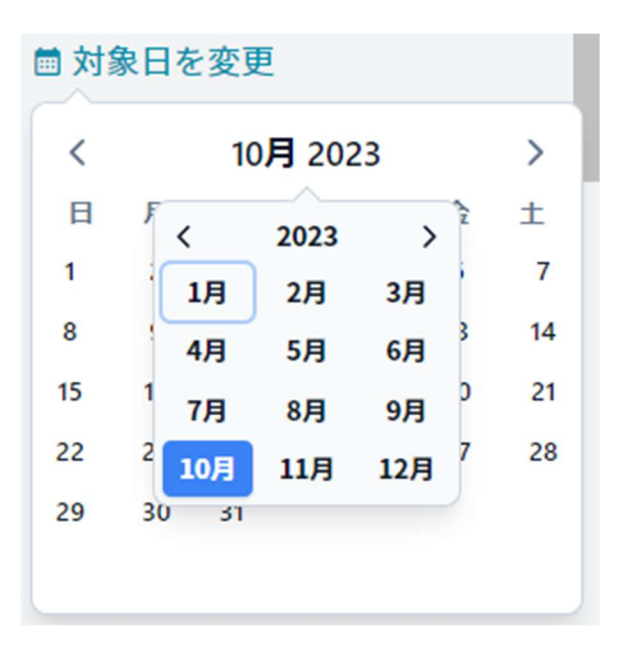

## ・日の選択方法

カレンダー上の日付をクリックすると、日を選択し、日付を確定できます。

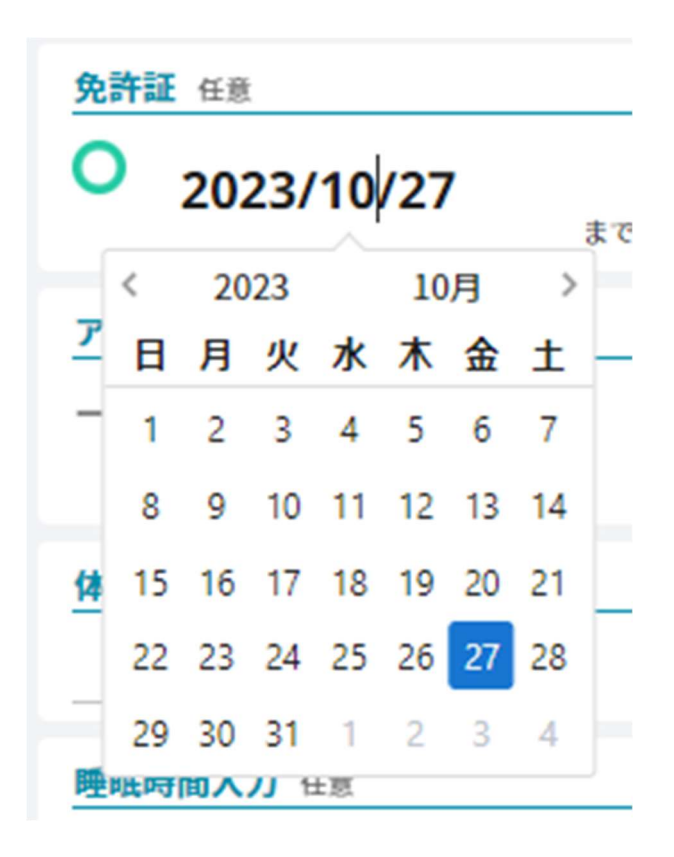

出退勤の「対象日を変更」をクリックした場合は、下図のように日付をクリックして対象日を選択します。

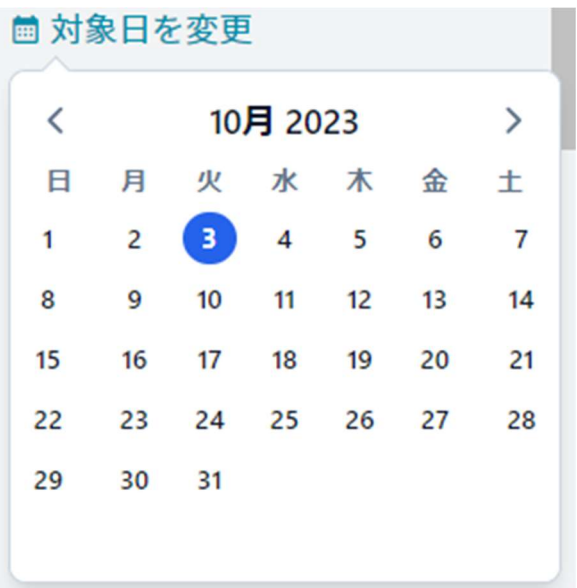

## トラブルシューティング

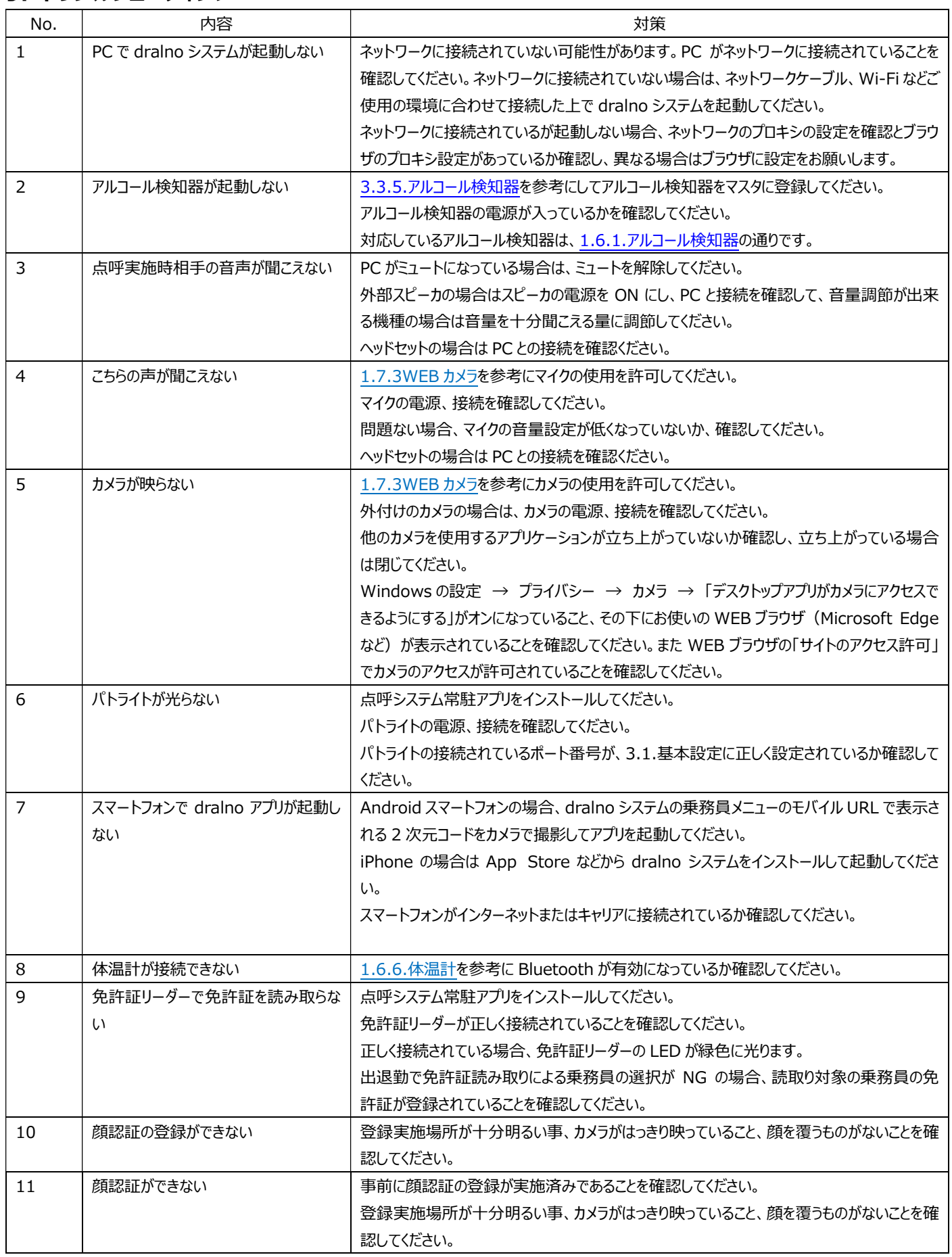